# **43BDL4050D** V1.00

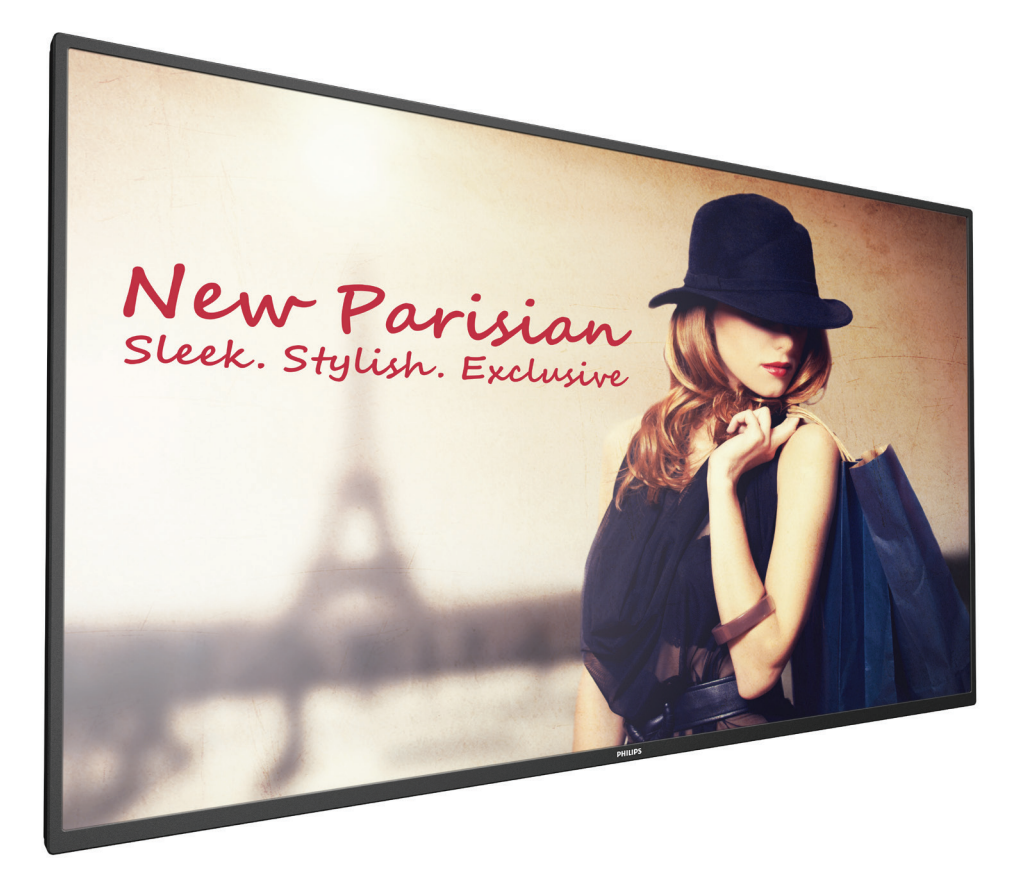

www.philips.com/welcome Bedienungsanleitung (Deutsch)

# **PHILIPS SignageSolutions**

# **Sicherheitshinweise**

## **Sicherheitsmaßnahmen und Wartung**

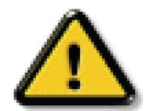

WARNUNG: Der Einsatz von Bedienelementen, Einstellungen und Vorgehensweisen, die nicht in dieser Dokumentation erwähnt und empfohlen werden, kann zu Stromschlägen und weiteren elektrischen und mechanischen Gefährdungen führen.

#### **Vor dem Anschließen und Benutzen des Displays die folgenden Anweisungen lesen und befolgen:**

#### **Bedienung:**

- • Achten Sie darauf, dass das Anzeigegerät weder direkter Sonneneinstrahlung noch einer anderen Wärmequelle (z. B. einer Heizung) ausgesetzt ist.
- Entfernen Sie alle Gegenstände, die ggf. in die Belüftungsöffnungen fallen oder die adäquate Kühlung der Displayelektronik behindern könnten.
- Die Belüftungsöffnungen des Gehäuses dürfen niemals abgedeckt werden.
- Vergewissern Sie sich bei der Aufstellung des Anzeigegerätes, dass Netzstecker und Steckdose leicht erreichbar sind.
- Wenn Sie das Anzeigegerät durch Ziehen des Netzkabels abschalten, warten Sie 6 Sekunden, bevor Sie das Netzkabel zum Normalbetrieb wieder anschließen.
- Achten Sie darauf, stets ein zugelassenes Netzkabel von Philips zu verwenden. Wenn Ihr Netzkabel fehlt, nehmen Sie bitte Kontakt mit Ihrem örtlichen Kundencenter auf.
- Setzen Sie das Display im Betrieb keinen starken Vibrationen und Erschütterungen aus.
- Das Display darf während des Betriebs oder Transports keinen Stößen oder Schlägen ausgesetzt und nicht fallen gelassen werden.

#### **Instandhaltung:**

- • Üben Sie keinen starken Druck auf das Display aus; andernfalls kann Ihr LCD-Panel beschädigt werden.Wenn Sie Ihr Display umstellen wollen, fassen Sie ihn an der Außenseite an; Sie dürfen das Display niemals mit Ihrer Hand oder Ihren Fingern auf dem LCD-Panel hochheben.
- Ziehen Sie das Netzkabel, wenn Sie das Anzeigegerät längere Zeit nicht benutzen.
- Ziehen Sie das Netzkabel, wenn Sie das Anzeigegerät mit einem leicht angefeuchteten Tuch reinigen. Wenn der Bildschirm ausgeschaltet ist kann er mit einem trockenen Tuch abgewischt werden. Benutzen Sie zur Reinigung Ihres Displays jedoch niemals organische Lösemittel, wie z. B. Alkohol oder Reinigungsflüssigkeiten auf Ammoniakbasis.
- Zur Vermeidung des Risikos eines elektrischen Schlags oder einer dauerhaften Beschädigung des Gerätes muss das Display vor Staub, Regen, Wasser oder einer zu hohen Luftfeuchtigkeit geschützt werden.
- Sollte das Display nass werden, wischen Sie ihn so schnell wie möglich mit einem trockenen Tuch ab.
- Sollten Fremdkörper oder Wasser in Ihr Display eindringen, schalten Sie das Gerät umgehend aus und ziehen das Netzkabel. Entfernen Sie dann den Fremdkörper bzw. das Wasser und lassen Sie das Gerät vom Kundendienst überprüfen.
- Lagern Sie das Display nicht an Orten, an denen er Hitze, direkter Sonneneinstrahlung oder extrem niedrigen Temperaturen ausgesetzt ist.
- Um die optimale Betriebsleistung und Lebensdauer Ihres Displays zu gewährleisten, benutzen Sie das Display bitte in einer Betriebsumgebung, die innerhalb des folgenden Temperatur- und Feuchtigkeitsbereichs liegt.
	- Temperatur: 0-40 °C 32-104°F
	- Feuchtigkeit: 20-80 % relative Luftfeuchtigkeit

Wichtig: Aktivieren Sie grundsätzlich einen bewegten Bildschirmschoner, wenn Sie Ihr Display verlassen. Achten Sie grundsätzlich darauf, dass das Bild bei der Anzeige statischer Inhalte von Zeit zu Zeit gewechselt wird – zum Beispiel durch einen passenden Bildschirmschoner. Die über längere Zeit ununterbrochene Anzeige von unbewegten, statischen Bildern kann zu "eingebrannten Bildern" führen, die man auch "Nachbilder" oder "Geisterbilder" nennt. Dies ist ein bekanntes Phänomen der LCD-Bildschirmtechnologie. In den meisten Fällen verschwinden solche "Geisterbilder", "Nachbilder" oder "eingebrannten" Bilder bei abgeschaltetem Gerät im Laufe der Zeit von selbst.

Warnung: Schwere Fälle von "Geisterbildern", "Nachbildern" oder "eingebrannten" Bildern verschwinden nicht von selbst und können nicht behoben werden. Dies wird auch nicht durch die Garantiebedingungen abgedeckt.

#### **Service:**

- Das Gehäuse darf nur von qualifizierten Service-Technikern geöffnet werden.
- Sollten eine Reparatur oder ein Ein- oder Zusammenbau erforderlich werden, nehmen Sie bitte mit Ihrem örtlichen Kundendienst Kontakt auf.
- Lassen Sie Ihr Display nicht im direkten Sonnenlicht.

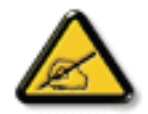

Falls Ihr Display nicht normal funktioniert, obwohl Sie die in diesem Dokument angegebenen Anweisungen befolgt haben, wenden Sie sich bitte an einenTechniker oder Ihren lokalen Kundendienst.

#### **Vor dem Anschließen und Benutzen des Displays die folgenden Anweisungen lesen und befolgen:**

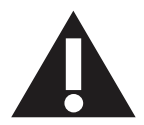

- Ziehen Sie das Netzkabel, wenn Sie das Anzeigegerät längere Zeit nicht benutzen.
- Ziehen Sie das Netzkabel, wenn Sie das Anzeigegerät mit einem leicht angefeuchteten Tuch reinigen. Wenn der Bildschirm ausgeschaltet ist, kann er mit einem trockenenTuch abgewischt werden.Verwenden Sie jedoch niemals Flüssigkeiten auf Alkohol-, Lösungsmittel- oder Ammoniakbasis.
- Wenden Sie sich an einen Servicetechniker, falls das Anzeigegerät nicht normal funktioniert, obwohl Sie die Anweisungen in dieser Anleitung befolgen.
- Das Gehäuse darf nur von qualifizierten Service-Technikern geöffnet werden.
- Achten Sie darauf, dass das Anzeigegerät weder direkter Sonneneinstrahlung noch einer anderen Wärmequelle (z. B. einer Heizung) ausgesetzt ist.
- Entfernen Sie alle Gegenstände, die gegebenenfalls in die Belüftungsöffnungen fallen oder die adäquate Kühlung der Elektronik des Anzeigegerätes behindern könnten.
- Die Belüftungsöffnungen des Gehäuses dürfen niemals abgedeckt werden.
- Halten Sie das Anzeigegerät trocken. Setzen Sie es zur Vermeidung von Stromschlaggefahr weder Regen noch übermäßiger Feuchtigkeit aus.
- Wenn das Display durch Ziehen des Netzsteckers ausgeschaltet wird, warten Sie 6 Sekunden, bevor Sie den Netzstecker zur Wiederaufnahme des Normalbetriebs wieder anschließen.
- Setzen Sie das Anzeigegerät weder Regen noch übermäßiger Feuchtigkeit aus; andernfalls besteht Stromschlaggefahr und das Gerät kann dauerhaft beschädigt werden.
- Vergewissern Sie sich bei der Aufstellung des Anzeigegerätes, dass Netzstecker und Steckdose leicht erreichbar sind.
- Wichtig: Aktivieren Sie während des Einsatzes immer einen Bildschirmschoner. Falls ein Standbild mit hohem Kontrast längere Zeit auf dem Bildschirm angezeigt wird, kann dies ein "Nachbild" oder "Geisterbild" verursachen. Dies ist ein sehr bekanntes Phänomen, das durch die der LCD-Technologie inhärenten Schwächen verursacht wird. In den meisten Fällen verschwindet das Nachbild zunehmend, nachdem Sie das Gerät ausgeschaltet haben. Seien Sie dennoch entsprechend vorsichtig, da Nachbilder irreparabel sind und nicht unter die Garantie fallen.

## **CE-Konformitätserklärung**

Dieses Gerät stimmt mit den in der Richtlinie des Rates über die Harmonisierung der Rechtsvorschriften der Mitgliedstaaten in puncto

elektromagnetischerVer träglichkeit (2014/30/EU), Niederspannungsrichtlinie (2014/35/EU), RoHS-Richtlinie (2011/65/EU) und Richtlinie über Funkanlagen (2014/53/ EU) festgelegten Anforderungen überein.

Dieses Produkt wurde getestet und als mit den harmonisierten Standards für Anlagen der Informationstechnologie übereinstimmend befunden; diese harmonisier ten Standards wurden in den Richtlinien des Amtsblatts der Europäischen Union veröffentlicht.

#### **Warnung:**

Dieses Gerät ist mit Klasse A der EN55032/CISPR 32 konform. In einer Wohnumgebung kann dieses Gerät Funkstörungen verursachen.

#### **Warnhinweise zu elektrostatischer Entladung**

Wenn Sie sich dem Monitor nähern, kann sich das Gerät entladen und kehrt nach einem Neustart möglicherweise zum Hauptmenü zurück.

## **Hinweis zur Federal Communications Commission (FCC) (nur USA)**

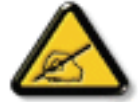

Hinweis: Diese Ausrüstung wurde getestet und als mit den Grenzwerten für Digitalgeräte der Klasse A gemäß Teil 15 der FCC-Regularien übereinstimmend befunden. Diese Grenzwerte wurden geschaffen, um angemessenen Schutz gegen Störungen beim Betrieb in kommerziellen Umgebungen zu gewährleisten. Diese Ausrüstung erzeugt, verwendet und kann Hochfrequenzenergie abstrahlen und kann – falls nicht in Übereinstimmung mit den Bedienungsanweisungen installiert und verwendet – Störungen der Funkkommunikation verursachen. Beim Betrieb dieses Gerätes in Wohngebieten kann es zu Störungen kommen. In diesem Fall hat der Anwender die Störungen in eigenverantwortlich zu beseitigen.

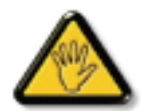

Änderungen oder Modifikationen, die nicht ausdrücklich von der für die Übereinstimmung verantwor tlichen Stelle zugelassen sind, können die Berechtigung des Anwenders zum Betrieb des Gerätes erlöschen lassen.

Verwenden Sie nur das mit dem Anzeigegerät gelieferte HF-geschirmte Kabel, wenn Sie dieses Produkt mit einem Computer verbinden. Setzen Sie dieses Gerät zur Vermeidung von Schäden in Verbindung mit Brand- und Stromschlaggefahr weder Regen noch übermäßiger Feuchtigkeit aus.

## **Europa – EU-Konformitätserklärung**

Dieses Gerät stimmt mit den wesentlichen Anforderungen der Richtlinie über Funkanlagen (2014/53/EU) überein.Anhand der folgendenTestmethoden wurde die Annahme der Konformität mit den wesentlichen Anforderungen der Richtlinie über Funkanlagen (2014/53/EU) belegt:

- EN60950-1

Sicherheit von Geräten der Informationstechnologie

- EN 62311

Bewertung von elektrischen und elektronischen Einrichtungen in Bezug auf Begrenzungen der Exposition von Personen in elektromagnetischen Feldern (0 Hz -300 GHz)

- EN 300 328 (bei 802.11b/g/n)

ElektromagnetischeVer träglichkeit und Funkspektrumangelegenheiten (ERM); Breitband-Über tragungssysteme; Datenüber tragungsgeräte, die im 2,4-GHz-ISM-Band arbeiten und Breitband-Modulationstechniken verwenden; harmonisier te EN, die die wesentlichen Anforderungen nach Ar tikel 3.2 der R&TTE-Richtlinie enthält

- EN 301 489-17

Elektromagnetische Verträglichkeit und Funkspektrumangelegenheiten (ERM); elektromagnetische Verträglichkeit (EMV) für Funkeinrichtungen und -dienste;Teil 17: Spezifische Anforderungen für 2,4-GHz-Breitband-Über tragungssysteme und hochleistungsfähige 5-GHz-RLAN-Geräte

- EN 301 489-1

Elektromagnetische Verträglichkeit und Funkspektrumangelegenheiten (ERM); elektromagnetische Verträglichkeit (EMV) für Funkeinrichtungen und -dienste;Teil 1:Allgemeine technische Anforderungen

## **Taiwan:**

## 低功率電波輻射性電機管理辦法

第十二條 經型式認證合格之低功率射頻電機,非經許可,公司、商號或使用者均不得擅自變更頻率、 加大功率或變更原設計之特性及功能。

第十四條 低功率射頻電機之使用不得影響飛航安全及干擾合法通信;經發現有干擾現象時,應立即停 用,並改善至無干擾時方得繼續使用。

前項合法通信,指依電信法規定作業之無線電通信。

低功率射頻電機須忍受合法通信或工業、科學及醫療用電波輻射性電機設備之干擾。

## **USA:**

Federal Communication Commission Interference Statement

This device complies with Part 15 of the FCC Rules. Operation is subject to the following two conditions: (1) This device may not cause harmful interference, and (2) this device must accept any interference received, including interference that may cause undesired operation.

This equipment has been tested and found to comply with the limits for a Class B digital device, pursuant to Part 15 of the FCC Rules. These limits are designed to provide reasonable protection against harmful interference in a residential installation.This equipment generates, uses and can radiate radio frequency energy and, if not installed and used in accordance with the instructions, may cause harmful interference to radio communications. However, there is no guarantee that interference will not occur in a particular installation. If this equipment does cause harmful interference to radio or television reception, which can be determined by turning the equipment off and on, the user is encouraged to try to correct the interference by one of the following measures:

- Reorient or relocate the receiving antenna.
- Increase the separation between the equipment and receiver.
- Connect the equipment into an outlet on a circuit different from that to which the

 receiver is connected.

 - Consult the dealer or an experienced radio/TV technician for help.

FCC Caution: Any changes or modifications not expressly approved by the party responsible for compliance could void the user's authority to operate this equipment.

 This transmitter must not be co-located or operating in conjunction with any other antenna or transmitter.

## **Kanada:**

Industry Canada statement:

This device complies with RSS-247 of the Industry Canada Rules. Operation is subject to the following two conditions: (1)This device may not cause harmful interference, and (2) this device must accept any interference received, including interference that may cause undesired operation.

Ce dispositif est conforme à la norme CNR-247 d'Industrie Canada applicable aux appareils radio exempts de licence. Son fonctionnement est sujet aux deux conditions suivantes: (1) le dispositif ne doit pas produire de brouillage préjudiciable, et (2) ce dispositif doit accepter tout brouillage reçu, y compris un brouillage susceptible de provoquer un fonctionnement in

## **Brasilien:**

#### ANATEL RF STATEMENT

Per Article 6 of Resolution 506, equipment of restricted radiation must carry the following statement in a visible location

"Este equipamento opera em caráter secundário, isto é, não tem direito a proteção contra interferência prejudicial, mesmo de estações do mesmo tipo, e não pode causar interferência a sistemas operando em caráter primário."

#### ANATEL BODY SAR STATEMENT

"Este produto atende aos requisitos técnicos aplicados, incluindo os limites de exposição daTaxa de Absorção Específica referente a campos elétricos, magnéticos e eletromagnéticos de radiofrequência, de acordo com as resoluções n°303/2002 e 533/2009. Este produto atende às diretrizes de exposição à RF na posição normal de uso a pelo menos X centímetros longe do corpo, tendo sido os ensaios de SAR para corpo realizado a X cm de acordo com o informativo de recomendação apresentado no manual do fabricante."

## **Hinweis vom polnischen Zentrum für Prüfungen und Zertifizierungen**

Das Gerät sollte mit Strom aus einer Steckdose mit angeschlossener Schutzschaltung (dreipolige Steckdose) gespeist werden.Alle Geräte, die zusammenarbeiten (Computer,Anzeigegerät, Drucker etc.), sollten dieselbe Stromversorgung nutzen.

Der Außenleiter der elektrischen Installation des Zimmers sollte über eine Reserve-Kurzschluss-Schutzvorrichtung in Form einer Sicherung mit einem Nominalwert von maximal 16 Ampere (A) verfügen.

Zur vollständigen Abschaltung des Gerätes muss das Netzkabel aus der Steckdose gezogen werden; diese sollte sich in der Nähe des Gerätes befinden und leicht zugänglich sein.

Eine Schutzkennzeichnung "B" bestätigt, dass das Gerät mit den Schutzgebrauchsanforderungen der Standards PN-93/T-42107 und PN-89/E-06251 übereinstimmt.

# Wymagania Polskiego Centrum Badań i Certyfikacji

Urządzenie powinno być zasilane z gniazda z przyłączonym obwodem ochronnym (gniazdo z kołkiem). Współpracujące ze sobą urządzenia (komputer, monitor, drukarka) powinny być zasilane z tego samego źródła.

Instalacja elektryczna pomieszczenia powinna zawierać w przewodzie fazowym rezerwową ochronę przed zwarciami, w postaci bezpiecznika o wartości znamionowej nie większej niż 16A (amperów).

W celu całkowitego wyłączenia urządzenia z sieci zasilania, należy wyjąć wtyczkę kabla zasilającego z gniazdka, które powinno znajdować się w pobliżu urządzenia i być łatwo dostępne.

Znak bezpieczeństwa "B" potwierdza zgodność urządzenia z wymaganiami bezpieczeństwa użytkowania zawartymi w PN-93/T-42107 i PN-89/E-06251.

# Pozostałe instrukcje bezpieczeństwa

- Nie należy używać wtyczek adapterowych lub usuwać kołka obwodu ochronnego z wtyczki. Jeżeli konieczne jest użycie przedłużacza to należy użyć przedłużacza 3-żyłowego z prawidłowo połączonym przewodem ochronnym.
- System komputerowy należy zabezpieczyć przed nagłymi, chwilowymi wzrostami lub spadkami napięcia, używając eliminatora przepięć, urządzenia dopasowującego lub bezzakłóceniowego źródła zasilania.
- Należy upewnić się, aby nic nie leżało na kablach systemu komputerowego, oraz aby kable nie były umieszczone w miejscu, gdzie można byłoby na nie nadeptywać lub potykać się o nie.
- Nie należy rozlewać napojów ani innych płynów na system komputerowy.
- Nie należy wpychać żadnych przedmiotów do otworów systemu komputerowego, gdyż może to spowodować pożar lub porażenie prądem, poprzez zwarcie elementów wewnętrznych.
- System komputerowy powinien znajdować się z dala od grzejników i źródeł ciepła. Ponadto, nie należy blokować otworów wentylacyjnych. Należy unikać kładzenia lużnych papierów pod komputer oraz umieszczania komputera w ciasnym miejscu bez możliwości cyrkulacji powietrza wokół niego.

# **Elektrische, magnetische und elektromagnetische Felder ("EMF")**

- 1. Wir produzieren und verkaufen zahlreiche Produkte an Verbraucher, die wie jedes andere elektronische Gerät die Fähigkeit haben, elektromagnetische Signale auszusenden und zu empfangen.
- 2. Eine unserer führenden Unternehmensprinzipien besteht darin, bei unseren Produkten jegliche erforderlichen Gesundheits- und Sicherheitsmaßnahmen vorzunehmen, damit alle geltenden rechtlichen Anforderungen erfüllt und die zum Zeitpunkt der Produktion geltenden EMF-Standards eingehalten werden.
- 3. Wir verpflichten uns der Entwicklung, Produktion und dem Vertrieb von Produkten, die keine gesundheitsschädlichen Auswirkungen haben.
- 4. Wir bestätigen, dass die Produkte bei ordnungsgemäßer Handhabung und zweckmäßigem Einsatz gemäß heutiger wissenschaftlicher Erkenntnisse sicher sind.
- 5. Wir spielen eine aktive Rolle bei der Entwicklung der internationalen EMF- und Sicherheitsstandards; dadurch können wir weiteren Entwicklungen hinsichtlich der Standardisierung zur frühzeitigen Integration in unsere Produkte vorgreifen.

# **Informationen ausschließlich für Großbritannien**

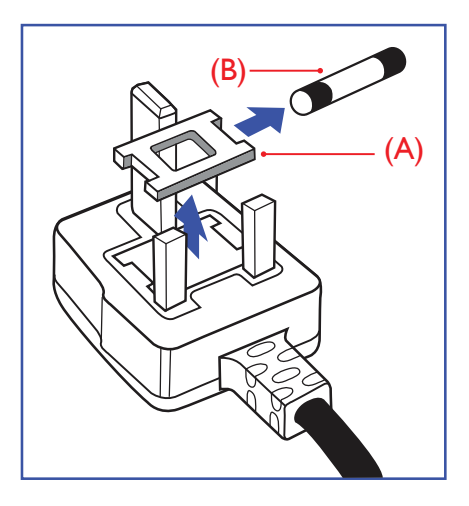

#### **Warnung – dieses Gerät muss geerdet sein.**

#### **Wichtig:**

Dieses Gerät wird mit einem geprüften angegossenen 13-A-Stecker geliefert. Gehen Sie zum Austauschen einer Sicherung bei diesem Steckertyp wie folgt vor:

- 1. Entfernen Sie die Abdeckung des Sicherungsfachs und die Sicherung.
- 2. Bringen Sie eine neue Sicherung an BS 1362 5A, A.S.T.A. oder BSI-geprüfter Typ.
- 3. Setzen Sie die Abdeckung des Sicherungsfachs wieder auf.

Falls der Stecker nicht in Ihre Steckdose passt, sollte er abgeschnitten und durch einen geeigneten 3-poligen Stecker ersetzt werden.

Falls der Netzstecker eine Sicherung enthält, sollte diese einen Wert von 5 A haben. Falls der Stecker keine Sicherung nutzt, sollte die Sicherung amVer teiler nicht mehr als 5 A aufweisen.

Hinweis: Der beschädigte Stecker muss unbrauchbar gemacht werden, damit er beim Anschließen an eine andere 13-A-Steckdose keinen Stromschlag verursacht.

#### **So verbinden Sie einen Stecker**

Die Drähte im Netzkabel sind wie folgt farblich gekennzeichnet:

Blau – "Neutral"  $($ "N")

Braun – "Stromführend/Live" ("L")

Grün & gelb  $-$  "Erde" ("E")

- 1. Der grüngelbe Draht muss mit dem Anschluss im Stecker verbunden werden, der mit dem Buchstaben "E" bzw. dem Erdungssymbol oder den Farben Grün bzw. Gelbgrün gekennzeichnet ist.
- 2. Der blaue Draht muss mit dem Anschluss verbunden werden, der mit dem Buchstaben "N" oder der Farbe Schwarz gekennzeichnet ist.
- 3. Der braune Draht muss mit dem Anschluss verbunden werden, der mit dem Buchstaben "L" oder der Farbe Rot gekennzeichnet ist.

Stellen Sie vor dem Anbringen der Steckerabdeckung sicher, dass die Zugentlastung über dem Mantel und nicht einfach über den drei Drähten geklemmt ist.

## **Informationen für Nordeuropa (nordische Länder)**

#### Placering/Ventilation

#### **VARNING:**

FÖRSÄKRA DIG OM ATT HUVUDBRYTARE OCH UTTAG ÄR LÄTÅTKOMLIGA, NÄR DU STÄLLER DIN UTRUSTNING PÅPLATS.

#### Placering/Ventilation

#### **ADVARSEL:**

SØRGVED PLACERINGEN FOR,AT NETLEDNINGENS STIK OG STIKKONTAKT ER NEMTTILGÆNGELIGE.

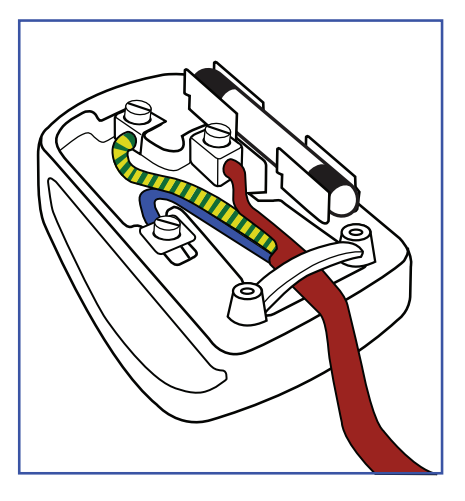

Paikka/Ilmankierto

## **VAROITUS:**

SIJOITA LAITE SITEN, ETTÄVERKKOJOHTO VOIDAANTARVITTAESSA HELPOSTI IRROTTAA PISTORASIASTA.

Plassering/Ventilasjon

## **ADVARSEL:**

NÅR DETTE UTSTYRET PLASSERES, MÅ DU PASSE PÅ AT KONTAKTENE FOR STØMTILFØRSEL ER LETTE Å NÅ.

## **China-RoHS**

电子电气产品有害物质限制使用标识要求 (中国RoHS法规标识要求) 产品中有害物质的名称及含量。

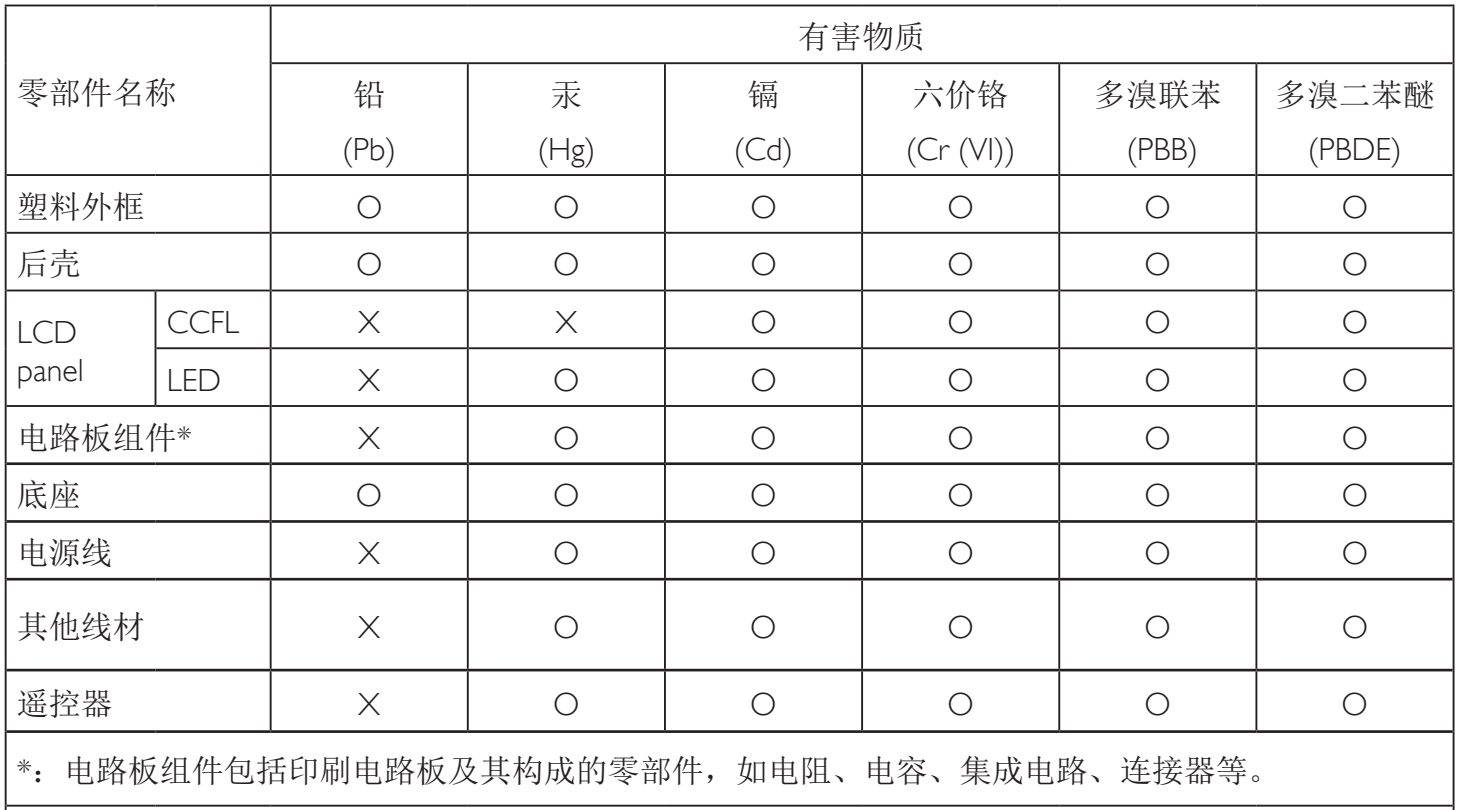

本表格依据SJ/T 11364的规定编制。

O: 表示该有害物质在该部件所有均质材料中的含量均在 GB/T 26572 标准规定的限量要求以下.

X: 表示该有害物质至少在该部件的某一均质材料中的含量超出 GB/T 26572 标准规定的限量要求. 上表中打"X"的部件中,应功能需要,部分有害物质含量超出GB/T 26572规定的限量要求,但是符 合欧盟RoHS法规要求(属于豁免部分)。

备注:上表仅做为范例,实际标示时应依照各产品的实际部件及所含有害物质进行标示。

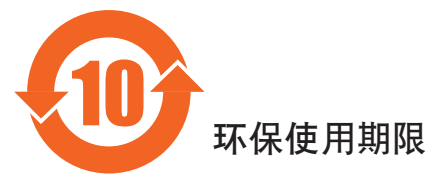

此标识指期限(十年), 电子电气产品中含有的有害物质在正常使用的条件下不会发生外泄或突变, 电子电气产品用户使用该电气产品不会对环境造成严重污染或对其人身、财产造成严重损害的期限。

中国能源效率标识

根据中国大陆《能源效率标识管理办法》,本显示器符合以下要求

能源效率(cd/W) >1.05

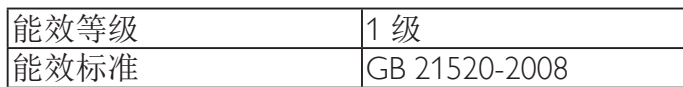

详细有关信息请查阅中国能效标识网: http://www.energylabel.gov.cn/

《废弃电器电子产品回收处理管理条例》提示性说明

为了更好地关爱及保护地球,当用户不再需要此产品或产品寿命终止时,请遵守国家废弃电器电子产品 回收处理相关法律法规,将其交给当地具有国家认可的回收处理资质的厂商进行回收处理。

警告 此为A级产品。在生活环境中,该产品可能会造成无线电干扰。在这种情况下,可能需要用户 对于扰采取切实可行的措施。

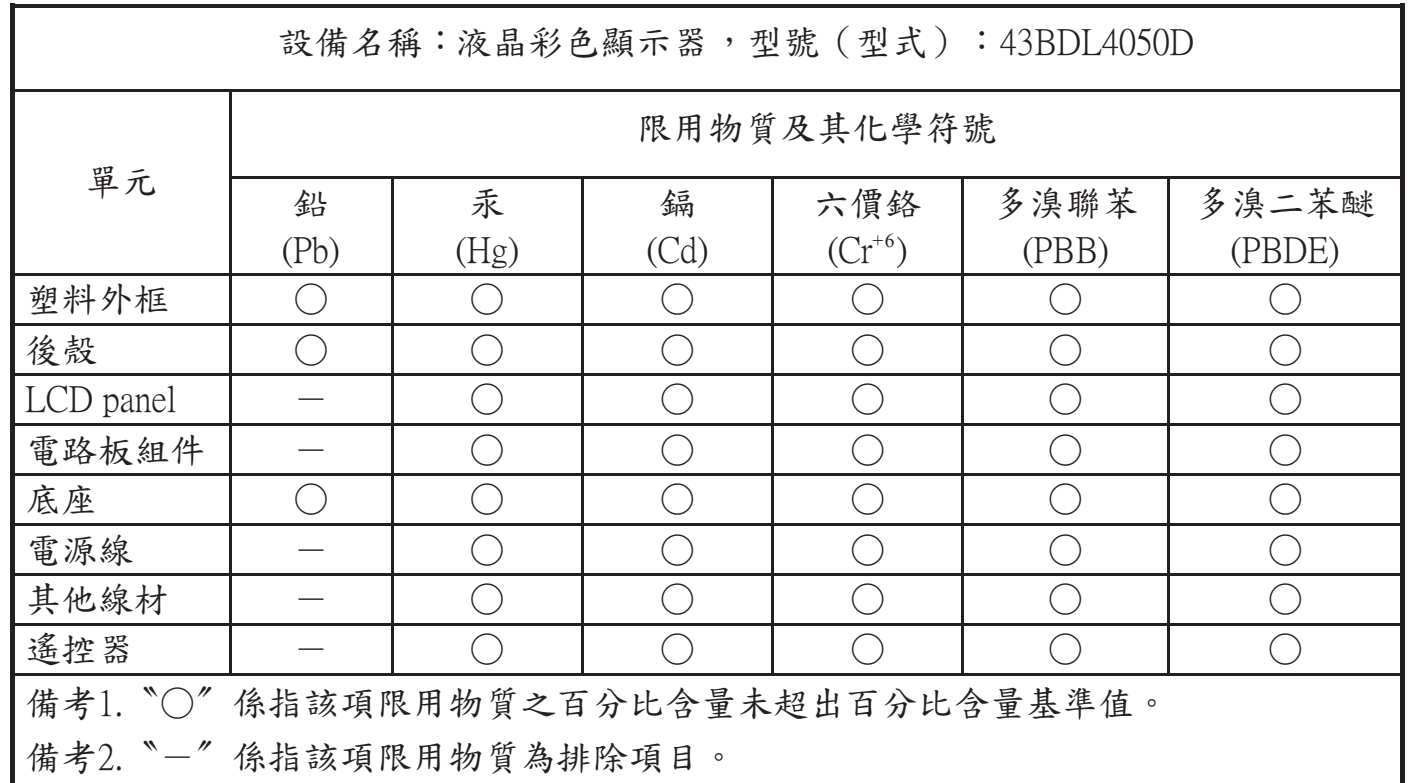

## 警語 : 使用過度恐傷害視力。

注意事項: (1) 使用30分鐘請休息10分鐘。

(2) 未滿2歲幼兒不看螢幕,2歲以上每天看螢幕不要超過1小時。

## **Entsorgung am Ende der Betriebslebenszeit**

Ihr neues Public Information Display enthält Materialien, die recycelt und wiederverwertet werden können. Spezialisierte Unternehmen können Ihr Produkt zur Erhöhung der Menge an wiederverwertbaren Materialien und zur Minimierung der Entsorgungsmenge recyceln.

Bitte informieren Sie sich bei Ihrem ör tlichen Philips-Händler über die ör tlichen Richtlinien zur Entsorgung Ihres alten Anzeigegerätes.

#### **(Für Kunden in Kanada und den Vereinigten Staaten)**

Dieses Produkt kann Blei und/oder Quecksilber enthalten. Entsorgen Sie das Gerät entsperchend Ihren ör tlichen und staatlichen Richtlinien.Weitere Informationen zum Recycling erhalten Sie unter www.eia.org (Consumer Education Initiative)

## **Waste Electrical and Electronic Equipment - WEEE**

#### **Hinweis an Benutzer in Privathaushalten der Europäischen Union**

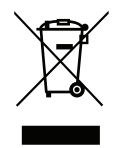

Diese Kennzeichnung am Produkt oder seinerVerpackung zeigt an, dass dieses Produkt gemäß der europäischen Richtlinie 2012/19/ EG über elektrische und elektronische Altgeräte nicht mit dem normalen Hausmüll entsorgt werden darf. Sie sind dafür verantwor tlich, dieses Gerät über zugewiesene Sammelstellen für elektrische und elektronische Altgeräte zu entsorgen. Informationen zu Standorten derar tiger Sammelstellen erhalten Sie bei Ihrer ör tlichen Stadtverwaltung, dem städtischen Entsorgungsbetrieb oder dem Laden, in dem Sie das Produkt erworben haben.

#### **Hinweis an Benutzer in den Vereinigten Staaten:**

Bitte beachten Sie bei der Entsorgung alle lokalen, bundesstaatlichen und staatlichen Gesetze. Informationen zur Entsorgung und zum Recycling erhalten Sie unter: <www.mygreenelectronics.com> oder <www.eiae.org>.

#### **Richtlinien zum Recycling am Ende der Betriebslebenszeit**

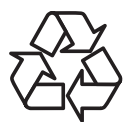

Ihr neues Public Information Display enthält einige Materialien, die recycelt werden können.

Bitte beachten Sie bei der Entsorgung alle lokalen, bundesstaatlichen und staatlichen Gesetze

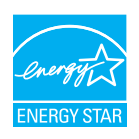

Als ENERGY STAR-Par tner erklären wir, dass dieses Produkt die ENERGY STAR-Richtlinien für Energieeffizienz erfüllt.

#### **Erklärung zur Beschränkung gefährlicher Substanzen (Indien)**

Dieses Produkt stimmt mit der "India E-waste Rule 2011" überein, die eine Verwendung von Blei, Quecksilber, sechswertigem Chrom, polybromierten Biphenylen oder polybromierten Diphenylethern in Konzentrationen von mehr als 0,1 % des Gewichts und 0,01 % des Gewichts bei Cadmium verbietet – ausgenommen der in Schedule 2 der Richtlinie festgelegten Ausnahmen.

#### **Erklärung zu elektrischen und elektronischen Altgeräten für Indien**

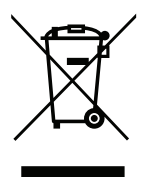

Dieses Symbol am Produkt oder an seinerVerpackung zeigt an, dass dieses Produkt nicht über Ihren Hausmüll entsorgt werden darf. Stattdessen liegt es in Ihrer Verantwortung, Ihr Altgerät durch Übergabe an eine spezielle Sammelstelle zum Recycling von elektrischen und elektronischen Altgeräten zu entsorgen. Das separate Sammeln und Recyceln Ihres Altgerätes zum Zeitpunkt der Entsorgung hilft beim Erhalt natürlicher Ressourcen und gewährleistet eine für menschliche Gesundheit und Umwelt schonende Art der Wiederverwertung. Weitere Informationen, wo Sie Ihr Altgerät zum Recycling in Indien abgeben können, erhalten Sie unter nachstehendem Link.

<http://www.india.philips.com/about/sustainability/recycling/index.page>

#### **Batterien**

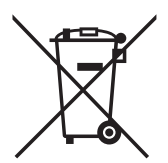

EU: Die durchgestrichene Abfalltonne auf Rädern zeigt an, dass verbrauchte Batterien und Akkumulatoren nicht über den Hausmüll entsorgt werden dürfen! Es gibt ein separates Sammelsystem für verbrauchte Batterien und Akkumulatoren, die sachgemäße Handhabung und Recycling entsprechend der Gesetzgebung erlauben.

Einzelheiten zu Sammel- und Recyclingsystemen erhalten Sie von Ihrer Stadtverwaltung.

Schweiz: Alte Batterien und Akkumulatoren müssen an die Verkaufsstelle zurückgebracht werden.

Andere Nicht-EU-Länder: Bitte erkundigen Sie sich bei Ihrer Stadtverwaltung nach der richtigen Methode zur Entsorgung alter Batterien und Akkumulatoren.

Entsprechend der EU-Richtlinie 2006/66/EG dürfen Batterien/Akkumulatoren nicht unsachgemäß entsorgt werden. Der Akku muss zur Sammlung durch lokale Entsorgungsdienste getrennt werden.

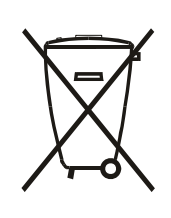

Após o uso, as pilhas e/ou baterias deverão ser entregues ao estabelecimento comercial ou rede de assistência técnica autorizada.

# 警告使用者:

 此為甲類資訊技術設備 , 於居住環境中使用時 , 可能會造成射頻擾動 , 在此種情況下 , 使用者會被要 求採取某些適當的對策 .

# **Inhalt**

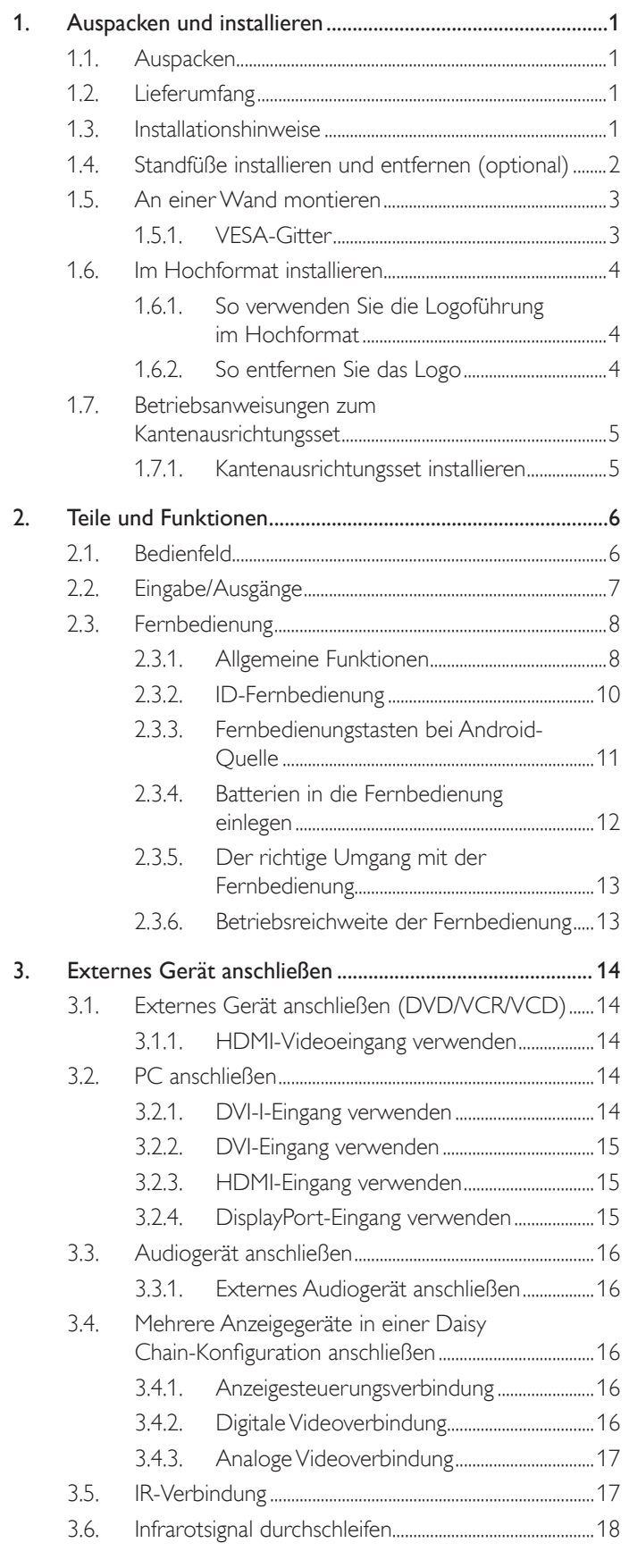

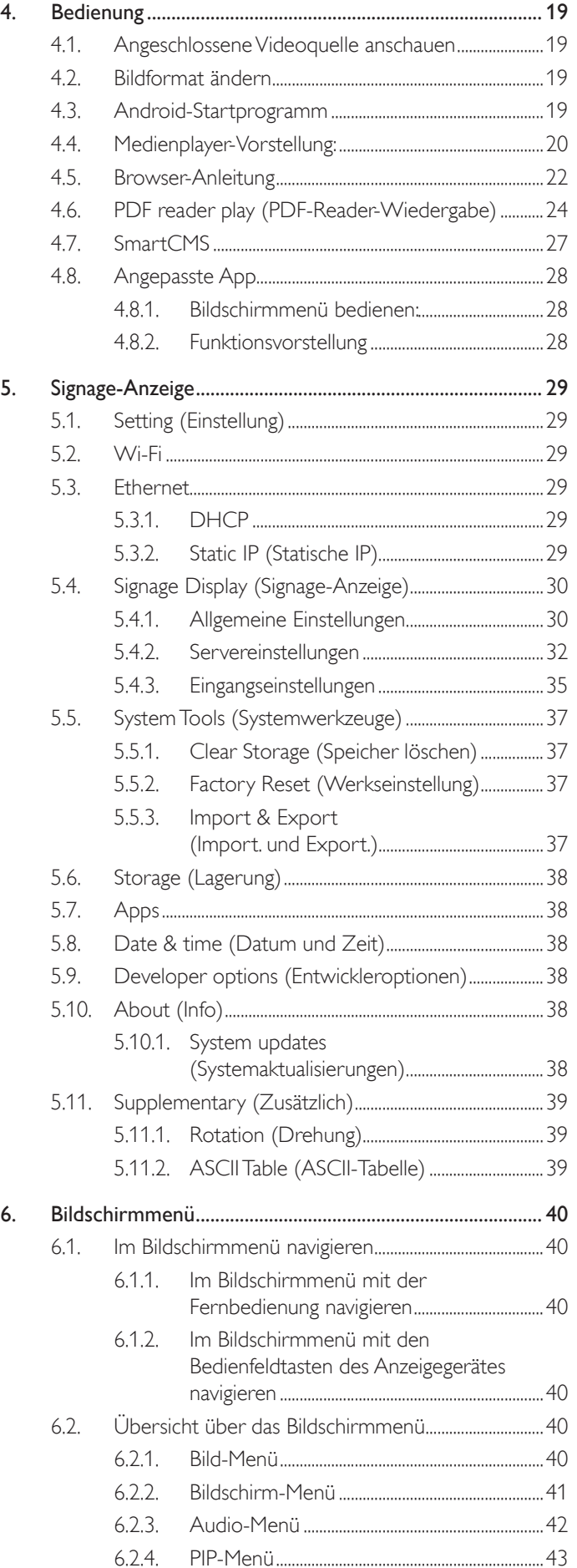

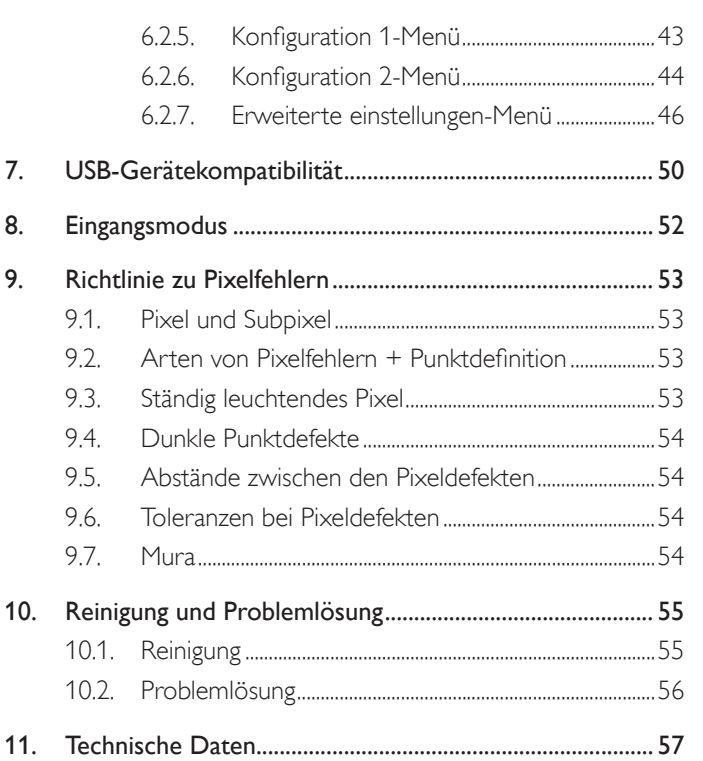

# <span id="page-13-0"></span>**1. Auspacken und installieren**

## **1.1. Auspacken**

- Dieses Produkt ist gemeinsam mit dem Standardzubehör in einem Karton verpackt.
- legliches optionales Zubehör wird separat verpackt.
- Aufgrund der Größe und des Gewichts dieses Anzeigegerätes empfehlen wir, dass es von zwei Personen transportiert werden sollte.
- Stellen Sie nach dem Öffnen des Kartons sicher, dass der Lieferumfang vollständig und unbeschädigt ist.

# **1.2. Lieferumfang**

Bitte prüfen Sie, ob Ihr Lieferumfang folgende Artikel enthält:

- LC-Display
- Fernbedeinung mit AAA-Batterien
- Netzkabel (1,8 m)
- RS232-Kabel (1,8 m)
- RS232-Daisy-Chain-Kabel (1,8 m)
- **Kurzanleitung**
- Logoführung und Logo
- Kantenausrichtungsset-1: 2 Stk.
- Kantenausrichtungsset-2: 1 Stk.
- Rändelschraube: 8 Stk.

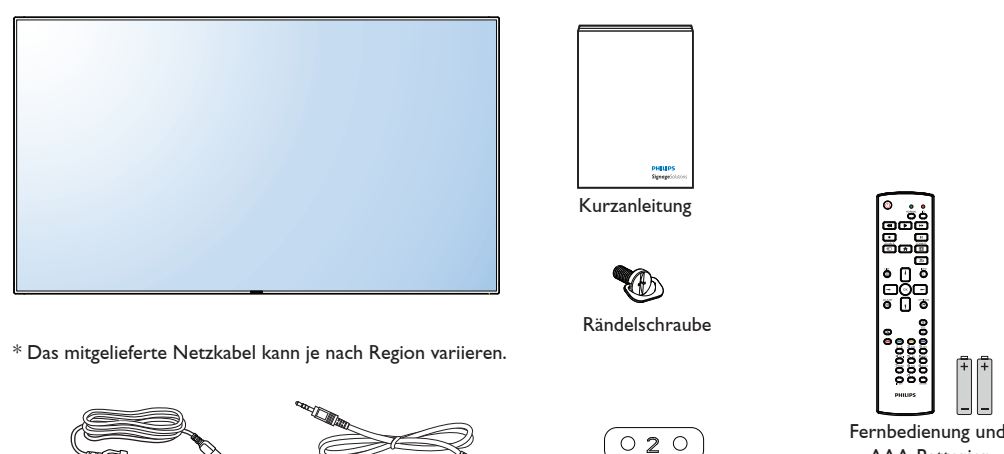

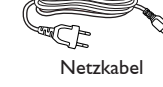

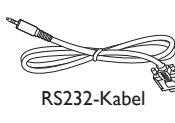

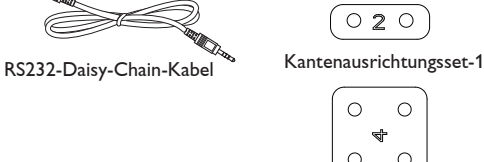

Kantenausrichtungsset-2

 $\circ$  $\circ$ 

 $\circ$  $\circ$  AAA-Batterien

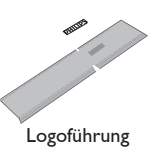

\* Abweichungen je nach Region.

Design und Zubehör des Anzeigegerätes können von den obigen Abbildungen abweichen.

#### Hinweise:

- Verwenden Sie bei allen anderen Regionen ein Netzkabel, das der Wechselspannung der Steckdose entspricht, zugelassen ist und mit den Sicherheitsrichtlinien des entsprechenden Landes übereinstimmt (Typ H05VV-F, 2G oder 3G, 0,75 oder 1 mm<sup>2</sup> empfohlen).
- Bewahren Sie den Karton und die Verpackungsmaterialien auf, falls Sie das Gerät einmal verschicken müssen.

## **1.3. Installationshinweise**

- Verwenden Sie aufgrund des hohen Stromverbrauchs nur den exklusiv für dieses Produkt entwickelte Stecker. Falls ein Verlängerungskabel benötigt wird, wenden Sie sich bitte an Ihren Servicepartner.
- Das Produkt sollte auf einer flachen Oberfläche installiert sein, damit es nicht umkippt. Halten Sie zur Gewährleistung einer angemessenen Belüftung einen Abstand zwischen der Rückseite des Produktes und der Wand ein. Installieren Sie das Produkt nicht in Küchen, Badezimmern oder an anderen Or ten, an denen es Feuchtigkeit ausgesetzt ist; andernfalls kann dies die Betriebslebenszeit der elektronischen Komponenten verkürzen.
- Das Produkt kann nur bei einer Höhe unter 3.000m normal betrieben werden. Bei Installationen in einer Höhe von mehr als 3.000m können Betriebsfehler auftreten.

## <span id="page-14-0"></span>**1.4. Standfüße installieren und entfernen (optional)**

#### **So installieren Sie die Standfüße:**

- 1. Stellen Sie sicher, dass Ihr Anzeigegerät ausgeschaltet ist.
- 2. Breiten Sie eine Schutzabdeckung auf einem flachen Untergrund aus.
- 3. Platzieren Sie das Display mit dem Bildschirm nach unten auf der Schutzabdeckung.
- 4. Nachdem Sie den Ständer in die Führung eingesetzt haben, ziehen Sie die Schrauben an beiden Seiten des Anzeigegerätes fest.

Hinweis: Die längere Seite des Ständers sollte zurVorderseite des Anzeigegerätes zeigen.

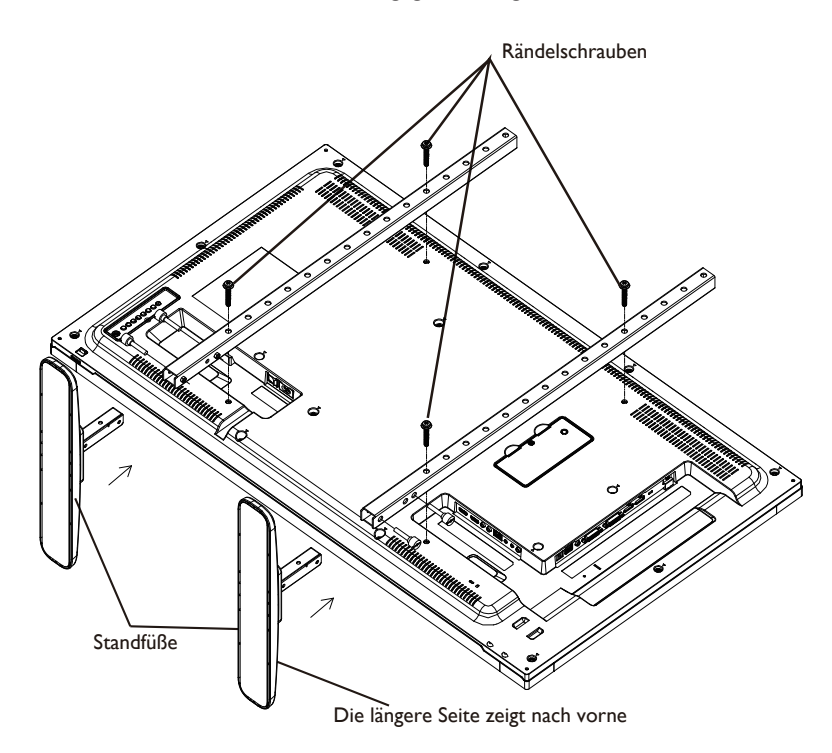

#### **So entfernen Sie die Standfüße:**

- 1. Schalten Sie das Anzeigegerät aus.
- 2. Breiten Sie eine Schutzabdeckung auf einem flachen Untergrund aus.
- 3. Platzieren Sie das Display mit dem Bildschirm nach unten auf der Schutzabdeckung.
- 4. Entfernen Sie die Schrauben mit einem Schraubendreher und bewahren Sie zur Wiederverwendung sicher auf.

## <span id="page-15-0"></span>**1.5. An einer Wand montieren**

Damit Sie dieses Anzeigegerät an einer Wand montieren können, benötigen Sie ein Standard-Wandmontageset (kommerziell erhältlich).Wir empfehlen dieVerwendung einer Montageschnittstelle, die mit den StandardsTÜV-GS und/oder UL1678 übereinstimmt.

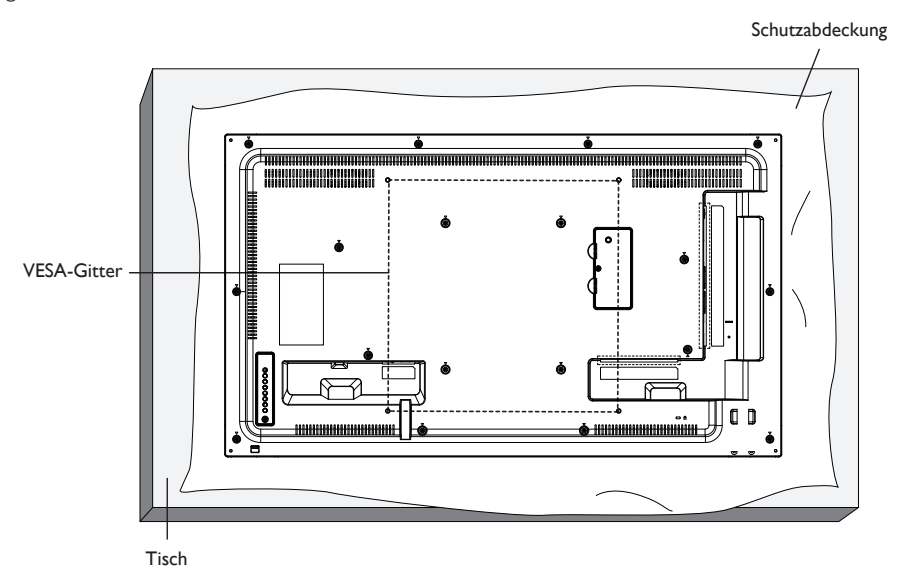

- 1. Legen Sie die Schutzabdeckung, die bei Lieferung um das Anzeigegerät gewickelt war, auf einem Tisch unter der Bildschirmoberfläche aus, damit der Bildschirm nicht zerkratzt.
- 2. Achten Sie darauf, dass sämtliches Zubehör zur Montage dieses Gerätes griffbereit ist (Wandhalterung, Deckenhalterung, Standfüße etc.).
- 3. Befolgen Sie die mit dem Basismontageset gelieferten Anweisungen. Fehler bei der Befolgung des Montageverfahrens können das Gerät beschädigen oderVerletzungen des Benutzers oder Installateurs zur Folge haben. Die Produktgarantie deckt keine Schäden ab, die durch unsachgemäße Installation verursacht wurden.
- 4. Verwenden Sie beim Wandmontageset M6-Montageschrauben (10 mm länger als die Stärke der Montagehalterung), ziehen Sie diese sicher fest.

## **1.5.1. VESA-Gitter**

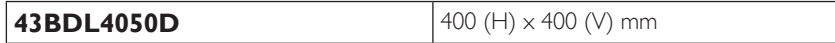

#### **Vorsicht:**

So verhindern Sie, dass das Anzeigegerät herunterfällt:

- Bei der Wand- oder Deckenmontage empfehlen wir, das Anzeigegerät mit handelsüblichen Metallhalterungen zu installieren. Detaillierte Installationsanweisungen entnehmen Sie bitte der mit der entsprechenden Halterung gelieferten Anleitung.
- Reduzieren Sie die Gefahr von Verletzungen und Schäden durch Herunterfallen des Anzeigegerätes in Folge eines Erdbebens oder einer anderen Naturkatastrophe, indem Sie sich bezüglich des Installationsstandor tes an den Hersteller der Halterung wenden.

#### **Belüftungsanforderungen bei Einbauten**

Halten Sie wie in der nachstehenden Abbildung gezeigt einen Abstand zu umliegenden Objekten ein, damit die Wärme abgeleitet werden kann.

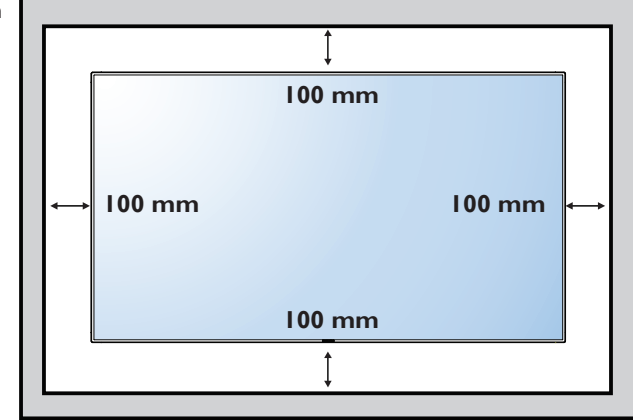

## <span id="page-16-0"></span>**1.6. Im Hochformat installieren**

Dieses Anzeigegerät kann im Hochformat installiert werden.

- 1. Entfernen Sie die Standfüße, falls diese angebracht sind.
- 2. Um 90 Grad gegen den Uhrzeigersinn drehen. Das "PHILIPS"-Logo sollte sich auf der rechten Seite befinden, wenn Sie vor dem Anzeigegerät stehen.

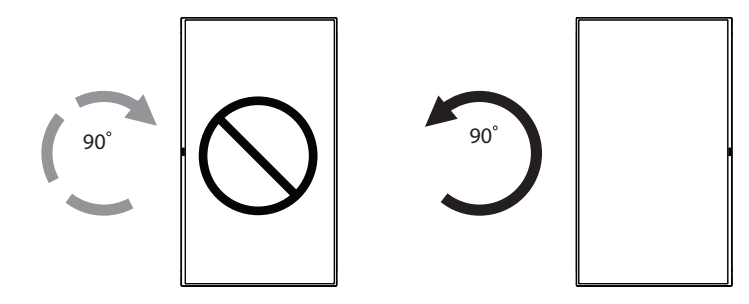

## **1.6.1. So verwenden Sie die Logoführung im Hochformat**

- 1. Bringen Sie die Führung an der Kante vorne links an der Frontblende des Anzeigegerätes an. Klappen Sie beide Kanten hinunter.
- 2. Ziehen Sie den Schutzfilm an der Rückseite des "PHILIPS "-Logoaufklebers ab. Halten und drücken Sie die Führung mit Ihrer linken Hand. Bringen Sie mit Ihrer rechten Hand den "PHILIPS "-Logoaufkleber mit der haftenden Seite nach unten zeigend in der Logo-Ver tiefung an; drücken Sie ihn fest an die Frontblende.
- 3. Entfernen Sie die Führung.

## **1.6.2. So entfernen Sie das Logo**

- 1. Bereiten Sie ein Blatt Papier mit einem Ausschnitt des Logos vor, damit die Frontblende nicht zerkratzt wird.
- 2. Entfernen Sie den Logoaufkleber vorsichtig mit einem Messer, während Sie das Blatt darunter schieben.
- 3. Entfernen Sie den Logoaufkleber.

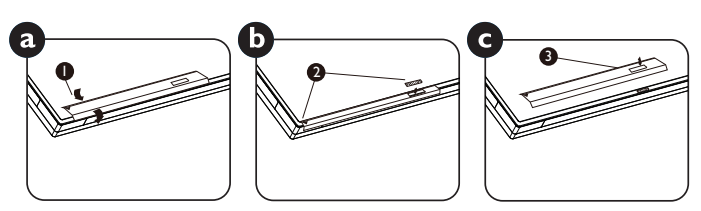

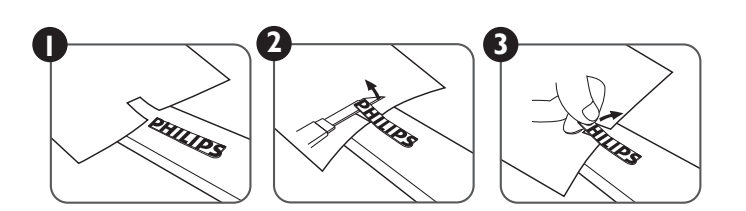

Hinweis: Wenn Sie das Anzeigegerät an einer Wand installieren möchten, lassen Sie die Montage bitte von einem professionellen Techniker durchführen. Wir übernehmen keine Haftung bei Installationen, die nicht von einem professionellenTechniker vorgenommen wurden.

## <span id="page-17-0"></span>**1.7. Betriebsanweisungen zum Kantenausrichtungsset**

## **1.7.1. Kantenausrichtungsset installieren**

- Vor Installation des Kantenausrichtungssets müssen die Displays richtig an den Videowandrahmen montiert werden.
- "Rändelschraube" zum einfachen Installieren verwenden.
- Verwenden Sie das Kantenausrichtungsset-2 bei vier benachbarten Displays.

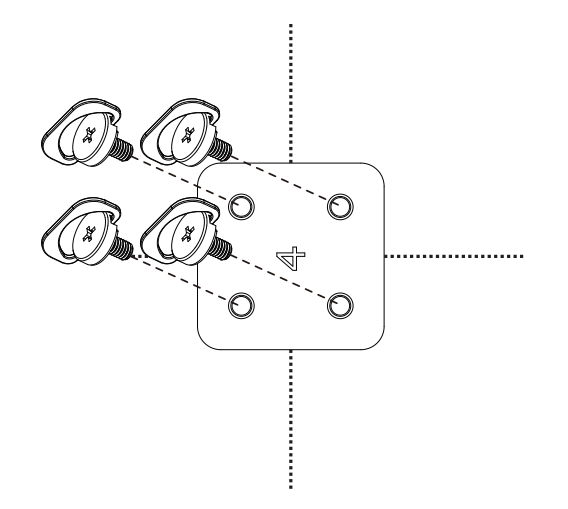

- Verwenden Sie das Kantenausrichtungsset-1 bei zwei benachbarten Displays.
- Installieren Sie das "Kantenausrichtungsset-1" mit zwei M4-Schrauben.

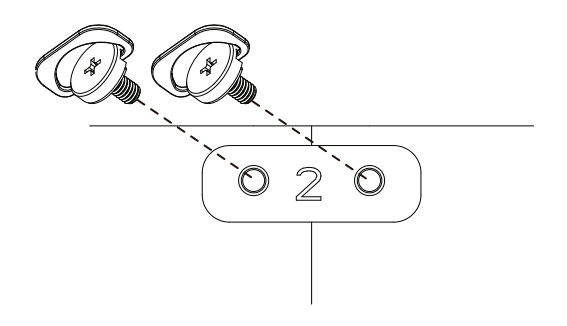

Hinweis: Wenn Sie das Kantenausrichtungsset installieren möchten, lassen Sie die Montage bitte von einem professionellen Techniker durchführen. Wir übernehmen keine Haftung bei Installationen, die nicht von einem professionellenTechniker vorgenommen wurden.

# <span id="page-18-0"></span>**2. Teile und Funktionen**

## **2.1. Bedienfeld**

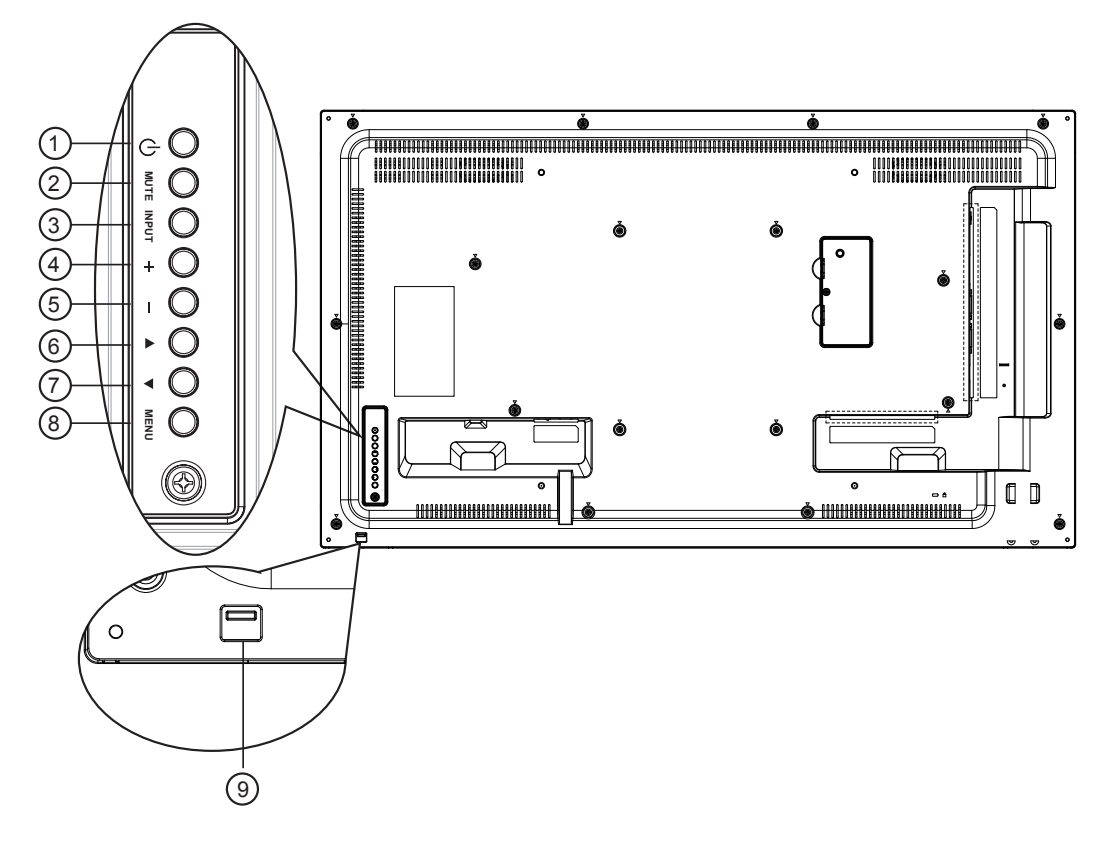

#### <sup>1</sup> **[ ]-Taste**

Mit dieserTaste schalten Sie das Anzeigegerät ein bzw. versetzen es in den Bereitschaftsmodus.

#### <sup>2</sup> **[Stumm]-Taste**

Mit dieserTaste de-Ein/aktivieren Sie denTon.

#### <sup>3</sup> **[Eingang]-Taste**

Wählen Sie die Eingangsquelle.

#### <sup>4</sup> **[ ]-Taste**

Bei eingeblendetem Bildschirmmenü wird mit dieser Taste ein Wert erhöht; bei ausgeblendetem Bildschirmmenü wird die Lautstärke erhöht.

• Dienst als  $[OK]$ -Taste im Bildschirmmenü.

#### <sup>5</sup> **[ ]-Taste**

Bei eingeblendetem Bildschirmmenü wird mit dieser Taste ein Wert verringert; bei ausgeblendetem Bildschirmmenü wird die Lautstärke verringert.

## <sup>6</sup> **[ ]-Taste**

Bei eingeblendetem Bildschirmmenü wird der Auswahlbalken zur Anpassung des ausgewählten Elements nach oben bewegt.

#### <sup>7</sup> **[ ]-Taste**

Bei eingeblendetem Bildschirmmenü wird der Auswahlbalken zur Anpassung des ausgewählten Elements nach unten bewegt.

## <sup>8</sup> **[Menü]-Taste**

Bei eingeblendetem Bildschirmmenü kehren Sie mit dieserTaste zum vorherigen Menü zurück; bei ausgeblendetem Bildschirmmenü rufen Sie mit dieserTaste das Menü auf.

#### <sup>9</sup> **Fernbedienungssensor und Betriebsstatusanzeige**

- • Empfängt die Befehlssignale von der Fernbedienung.
- Zeigt den Betriebsstatus des Anzeigegerätes:
	- Leuchtet grün, wenn das Anzeigegerät eingeschaltet ist
	- Leuchtet rot, wenn sich das Anzeigegerät im Bereitschaftsmodus befindet
	- Leuchtet gelb, wenn das Anzeigegerät den Schlafmodus aufruft
	- Wenn {ZEITPLAN} aktiviert ist, blinkt die Leuchte grün und rot
	- Wenn die Leuchte rot blinkt, weist dies darauf hin, dass ein Fehler erkannt wurde
	- Aus, wenn die Stromversorgung des Anzeigegerätes deaktiviert wurde

## <span id="page-19-0"></span>**2.2. Eingabe/Ausgänge**

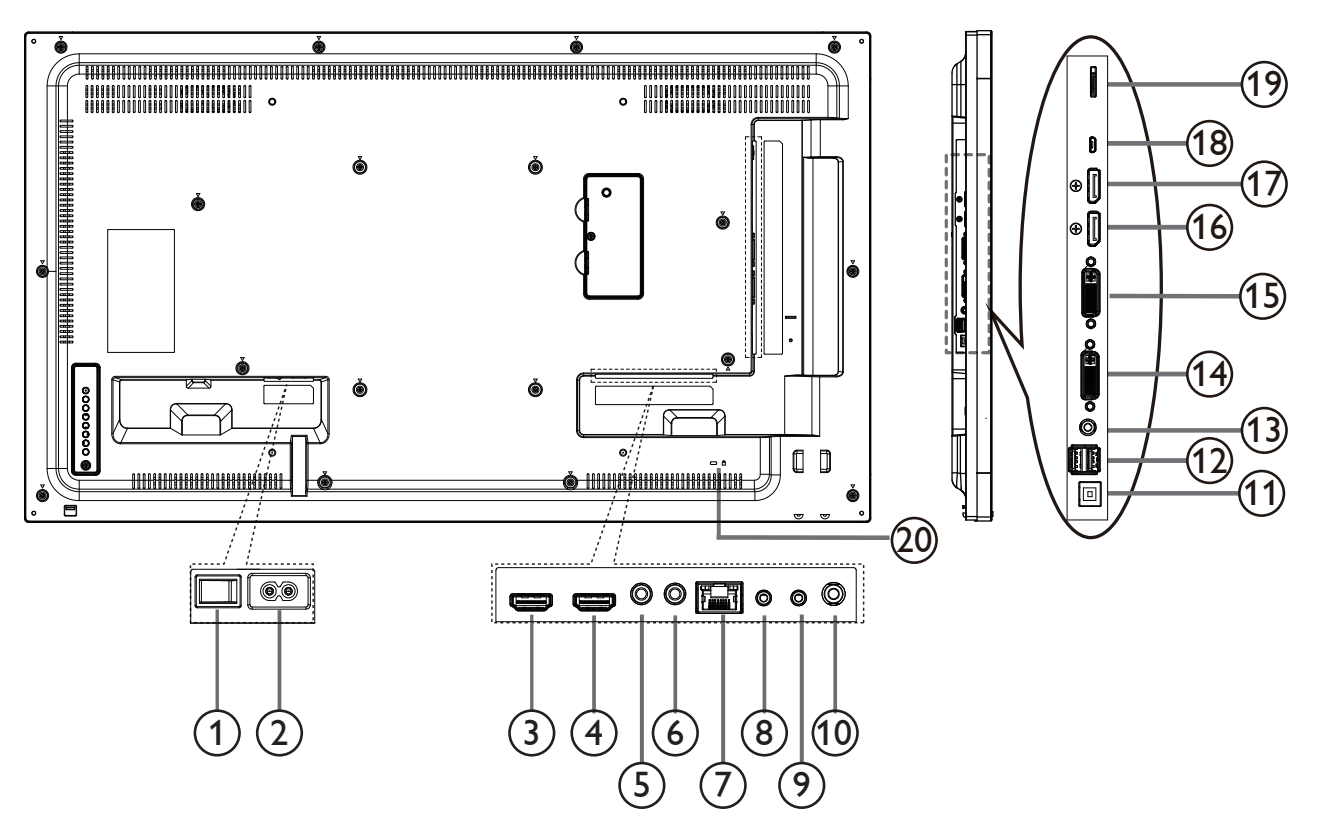

## **Netzschalter**

Zum Ein-/Ausschalten der Netzstromversorgung.

#### **AC-Eingang**

AC-Stromversorgung von der Steckdose.

# **HDMI1-Eingang /** 4 **HDMI2-Eingang**

HDMI-Video/Audioeingang.

## **IR-Eingang /** <sup>6</sup> **IR-Ausgang**

Ein- und Ausgänge zum Durchschleifen des Infrarotsignals.

#### **RJ-45**

LAN-Steuerungsanschluss zur Fernsteuerung über das Kontrollzentrum.

## **RS232-Eingang /** <sup>9</sup> **RS232-Ausgang**

RS232-Netzwerkein-/-ausgang zur Nutzung der Durchschleifen-Funktion.

## **Audioausgang**

Audioausgang zum externen AV-Gerät.

#### **USB-Port B**

Sensoranschluss zurVerbindung mit einem PC.

#### **USB-Port A**

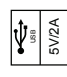

# **PC-Line-In**

Audioeingang fürVGA-Quelle (3,5 mm, stereo).

- **DVI-Eingang** DVI-I-Videoeingang.
- **DVI-Ausgang** DVI- oderVGA-Videoausgang.
- **DisplayPort-Eingang /** 17 **DisplayPort-Ausgang** DisplayPort-Videoeingang / -ausgang.

 **Micro-USB** Schließen Sie Ihr USB-Speichergerät an.

- **MicroSD-Karte** Zum Installieren einer microSD-Karte.
- **Sicherheitsschloss**

Zur Sicherheit und zum Schutz vor Diebstahl.

## <span id="page-20-0"></span>**2.3. Fernbedienung**

## **2.3.1. Allgemeine Funktionen**

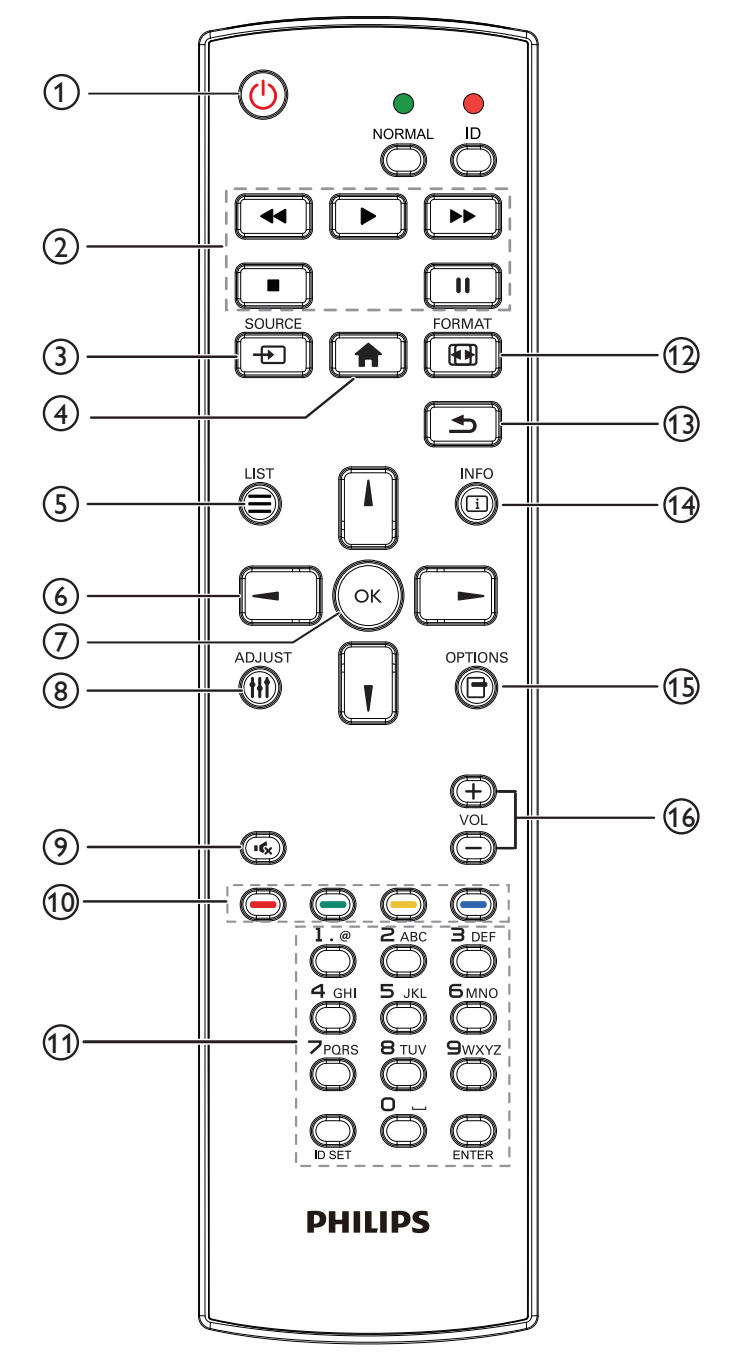

## <sup>1</sup> **[ ] Ein/Aus-Taste**

Zum Ein-/Ausschalten.

## <sup>2</sup> **[Wiedergabe]-Tasten**

Zur Wiedergabesteuerung von Mediendateien (nur bei Medieneingabe).

#### Standbildfunktion

Pause: Aktiviert die Standbildfunktion bei allen Eingängen. Wiedergabe: Deaktiviert die Standbildfunktion bei allen Eingängen.

#### <sup>3</sup> **[ ] Quelle-Taste**

Root-Menü: Zum Aufrufen des Videoquelle-OSD.

#### <sup>4</sup> **[ ] Startseite-Taste**

Root-Menü: Zum Aufrufen des Hauptmenü-OSD. Sonstiges: Zum Ausblenden des OSD.

## <sup>5</sup> **[ ] Liste-Taste**

Ohne Funktion.

## <sup>6</sup> **Navigationstasten**

# **[ ]**

Root-Menü: Zum Aufrufen des Smart picture-OSD.

Hauptmenü: Aufwärtsbewegung der Hervorhebung zur Anpassung des ausgewählten Elements.

IR-Daisy-Chain-Menü: Zum Erhöhen der ID-Nummer der Steuerungsgruppe.

# **[ ]**

Root-Menü: Zum Aufrufen des Audioquelle-OSD.

Hauptmenü: Abwärtsbewegung der Hervorhebung zur Anpassung des ausgewählten Elements.

IR-Daisy-Chain-Menü: ZumVerringern der ID-Nummer der Steuerungsgruppe.

## **[ ]**

Hauptmenü: Zum Aufrufen der vorherigen Menüebene. Eingangsmenü: Zum Verlassen des Eingangsmenüs. Lautstärkemenü: ZumVerringern der Lautstärke.

## **[ ]**

Hauptmenü:Zum Aufrufen der nächsten Menüebene oder zum Einstellen der ausgewählten Option.

Eingangsmenü: Zum Aufrufen der ausgewählten Quelle.

Lautstärkemenü: Zum Erhöhen der Lautstärke.

## <sup>7</sup> **[ ]-Taste**

Root-Menü: Zum Aufrufen des IR-Daisy-Chain-OSD im Primär-/ Sekundär-Modus.

Hauptmenü: Zum Bestätigen eines Eintrags oder einer Auswahl.

#### <sup>8</sup> **[ ] Einstellen-Taste**

Zum Aufrufen des OSD Autom. Einstellung (nur beiVGA).

#### <sup>9</sup> **[ ] Stumm-Taste**

Zum De-/Aktivieren der Tonausgabe.

## <sup>10</sup> **[ ] [ ] [ ] [ ] Farbige Tasten**

Zur Auswahl von Aufgaben oder Optionen (nur bei Medieneingabe).

**[ ]** Schnelltaste zur Fensterauswahl.

## <sup>11</sup> **[Nummer / ID Einstellen / Eingabe]-Taste**

Zum Eingeben von Zahlen und Buchstaben.

Zur Festlegung der Anzeige-ID drücken. Einzelheiten entnehmen Sie bitte **[2.3.2. ID-Fernbedienung](#page-22-1)**.

## <sup>12</sup> **[ ] Format-Taste**

Zum Ändern des Bildzoommodus: [Vollbild], [4:3], [1:1], [16:9], [21:9], [Benutzerdefiniert].

## <sup>13</sup> **[ ] Zurück-Taste**

Zur Rückkehr zur letzten Menüseite und zumVerlassen einer Funktion.

## <sup>14</sup> **[ ] Info-Taste**

Zur Anzeige des Informations-OSD

## <sup>15</sup> **[ ] Optionen-Taste**

Ohne Funktion.

## <sup>16</sup> **[ ] [ ] Lautstärketasten**

Zum Einstellen der Lautstärke.

## <span id="page-22-0"></span>**2.3.2. ID-Fernbedienung**

Sie können die Fernbedienungs-ID festlegen, wenn Sie diese Fernbedienung an einem von mehreren Anzeigegeräten verwenden möchten.

<span id="page-22-1"></span>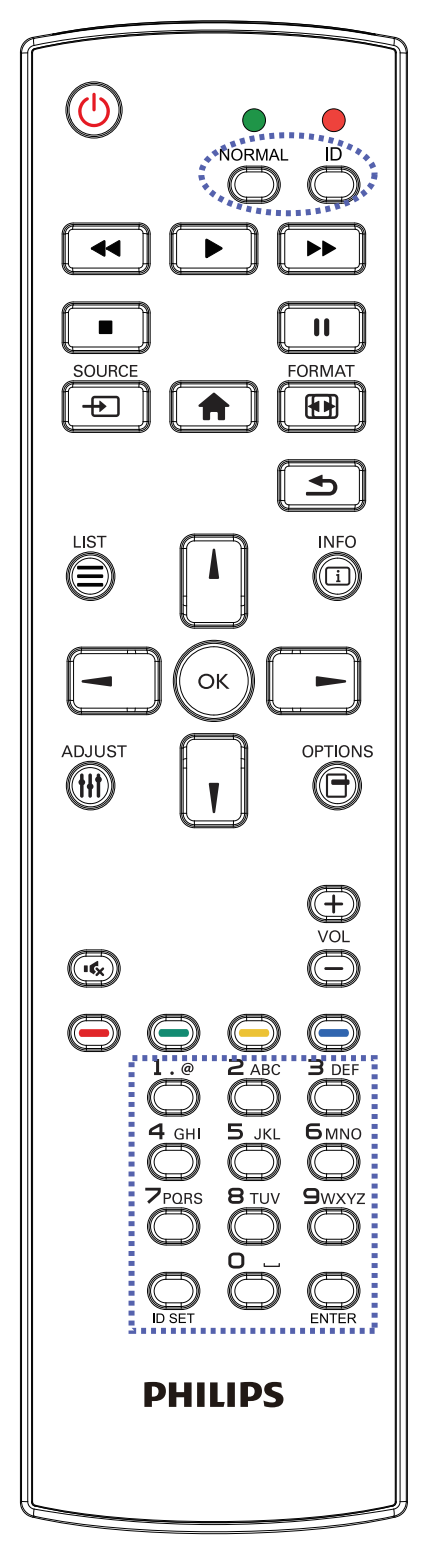

Drücken Sie die [ID]-Taste. Die rote LED blinkt zweimal.

1. Drücken Sie die [ID Einstellen]-Taste zum Aufrufen des ID-Modus länger als 1 Sekunde. Die rote LED leuchtet auf. Durch erneutes Drücken der [ID Einstellen]-Taste verlassen Sie den ID-Modus. Die rote LED erlischt.

Drücken Sie zur Auswahl des Anzeigegerätes, das Sie steuern möchten, die Zifferntasten  $[0] - [9]$ .

Beispiel:Drücken Sie für Anzeigenummer 1 [0] und [1] und für Anzeigenummer 11 [1] und [1].

Die verfügbaren Kennungen reichen von [01] bis [255].

- 2. Wenn Sie innerhalb von 10 Sekunden keine Taste drücken, verlassen Sie den ID-Modus.
- 3. Falls Sie eine falsche Taste drücken, warten Sie nach Erlöschen und erneutem Aufleuchten der roten LED 1 Sekunde; geben Sie dann die richtigen Ziffern ein.
- 4. Drücken Sie zum Bestätigen die [Eingabe]-Taste. Die rote LED blinkt zweimal und erlischt dann.

#### **Hinweis:**

- Drücken Sie die [Normal]-Taste. Die grüne LED blinkt zweimal und zeigt dadurch an, dass das Anzeigegerät normal arbeitet.
- Sie müssen die ID-Nummer jedes Anzeigegerätes bevor Auswahl der gewünschten ID-Nummer festlegen.

## <span id="page-23-0"></span>**2.3.3. Fernbedienungstasten bei Android-Quelle**

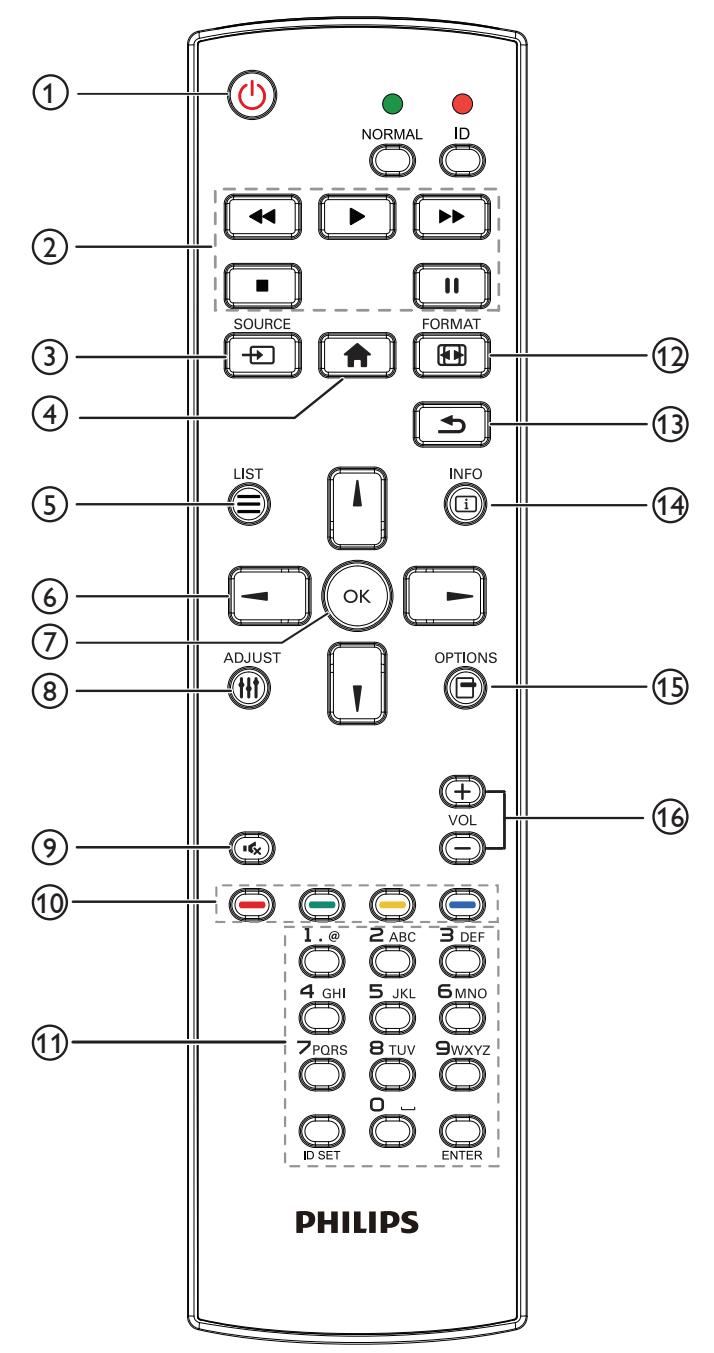

## <sup>1</sup> **[ ] Ein/Aus-Taste**

Zum Einschalten des Anzeigegerätes bzw. zum Versetzen in den Bereitschaftsmodus.

Die Taste wird nur von Scalar gesteuert.

#### <sup>2</sup> **[Wiedergabe]-Tasten**

1.Wiedergabesteuerung von Mediendateien (Videos/Audios/Bilder).

Es gibt 4 Möglichkeiten zur Wiedergabe von Mediendateien.

1) Dateimanager

Suchen Sie die Mediendatei über den Dateimanager und wählen Sie sie zur Wiedergabe aus.

2) Medienplayer -> zusammenstellen -> Wiedergabeliste bearbeiten oder neue Wiedergabeliste zufügen -> Mediendateien wählen ->

zur direkten Wiedergabe der Mediendatei **der drücken.** 

3) Medienplayer -> Wiedergabe -> nicht leere Wiedergabeliste wählen -> zur Wiedergabe aller Mediendateien in der

Wiedergabeliste (ok) drücken.

4) Medienwiedergabeliste per Bildschirmmenü unter Startquelle oder Zeitplan festlegen.

2. PDF-Datei wiedergeben

Es gibt 3 Möglichkeiten zur Wiedergabe von Mediendateien.

1) Dateimanager

Suchen Sie die PDF-Datei über den Dateimanager und wählen Sie sie zur Wiedergabe aus.

2) PDF-Player -> Wiedergabe -> nicht leere Wiedergabeliste wählen

-> zur Wiedergabe aller PDF-Dateien in der Wiedergabeliste (ok) drücken.

3) PDF-Wiedergabeliste per Bildschirmmenü unter Startquelle oder Zeitplan festlegen.

3. Bei PDFs,Videos oder Musik drücken Sie zum Stoppen der

Wiedergabe **.Wenn Sie erneut drücken**, wird die Wiedergabe bei Dateianfang gestartet.

4. Bei PDFs,Videos oder Musik drücken Sie zum Anhalten der Wiedergabe  $\boxed{\blacksquare}$ 

5.Alle Medien- oder PDF-Dateien sollten im entsprechenden Unterordner im Ordner "philips" im Stammverzeichnis des ausgewählten Speichermediums (intern/USB/SD-Karte) abgelegt werden.Alle Unterordner (video/photo/music/pdf) werden nach Medientypen benannt und sollten nicht geändert werden.

Videos: {Stammverzeichnis des Speichermediums}/philips/video/ Fotos: {Stammverzeichnis des Speichermediums}/philips/photo/ Musik: {Stammverzeichnis des Speichermediums}/philips/music/ PDFs: {Stammverzeichnis des Speichermediums}/philips/pdf/

Beachten Sie, dass die Stammverzeichnisse der drei Speichermedien wie folgt sind

Interner Speicher: /sdcard

USB-Speicher: /mnt/usb\_storage

SD-Karte: /mnt/external\_sd

## <sup>3</sup> **[ ] Quelle-Taste**

Zur Auswahl der gewünschten Eingangsquelle. Die Taste wird nur von Scalar gesteuert.

## <sup>4</sup> **[ ] Startseite-Taste**

Bildschirmmenü aufrufen. Die Taste wird nur von Scalar gesteuert.

## <sup>5</sup> **[ ] Liste-Taste**

1.Webseite:Aufwär tsbewegung zum nächsten wählbaren Eintrag.

2.Aufwär tsbewegung zum nächsten Bedienelement oder Widget (z. B. Schaltflächen).

## <span id="page-24-0"></span>**(6) [1] [1] [-1] [-1]** Navigationstasten

1. Zur Navigation in den Menüs und zur Auswahl von Einträgen. 2. Webseite: Diese Tasten dienen der Steuerung der Bildlaufleiste.

Drücken Sie zur Aufwärts-/Abwärtsbewegung der Bildlaufleiste

**I.** Drücken Sie zur Links-/Rechtsbewegung der Bildlaufleiste

 $oder$   $-$ 

3. PDF-Dateien:

Wenn Vergrößerung/Verkleinerung durchgeführt wurde

Drücken Sie zum Anpassen der Anzeigeposition  $\Box$ 

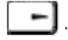

Wenn Vergrößerung/Verkleinerung nicht durchgeführt wurde

Drücken Sie zum Aufrufen der nächsten Seite .

Drücken Sie zum Aufrufen der vorherigen Seite .

# <sup>7</sup> **[ ]-Taste**

Zum Bestätigen eines Eintrags oder einer Auswahl.

## <sup>8</sup> **[ ] Einstellen-Taste**

1.Webseite:Abwär tsbewegung zum nächsten wählbaren Eintrag. 2.Abwär tsbewegung zum nächsten Bedienelement oder Widget (z. B. Schaltflächen).

## <sup>9</sup> **[ ] Stumm-Taste**

Zum Ein-/Ausschalten der Stummschaltung. Die Taste wird nur von Scalar gesteuert.

## <sup>10</sup> **[ ] [ ] [ ] [ ] Farbige Tasten**

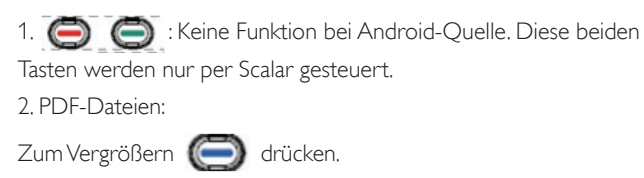

Zum Verkleinern (a) drücken.

Nach demVergrößern/Verkleinern setzen Sie die PDF-Datei mit der

Taste  $(\infty)$  auf ihre ursprüngliche Größe zurück.

## <sup>11</sup> **[Nummer / ID Einstellen / Eingabe]-Taste**

1. ID Einstellen  $\mathbb Q$  und Eingabe  $\mathbb O$  haben bei einer Android-Quelle keine Funktion. Diese Tasten werden nur per Scalar gesteuert. 2. PDF-Datei: Geben Sie die Seitenzahl über die Zifferntasten ein,

drücken Sie dann zum Aufrufen der spezifischen Seite die Taste (ok)

## <sup>12</sup> **[ ] Format-Taste**

Zum Ändern des Bildformates. Die Taste wird nur von Scalar gesteuert.

## <sup>13</sup> **[ ] Zurück-Taste**

Zur Rückkehr zur letzten Seite und zumVerlassen einer Funktion.

## <sup>14</sup> **[ ] Info-Taste**

1. Zum Anzeigen von Informationen zum aktuellen Eingangssignal.Wird per Scalar angezeigt.

2. Medienplayer -> zusammenstellen -> Wiedergabeliste bearbeiten oder neueWiedergabeliste zufügen -> Mediendateien wählen -> zur Anzeige der

Informationen zur ausgewählten Mediendatei @ drücken.

## <sup>15</sup> **[ ] Optionen-Taste**

Werkzeugkiste im Medienplayer oder PDF-Player öffnen.

1. Medienplayer -> zusammenstellen -> Wiedergabeliste bearbeiten oder neue Wiedergabeliste zufügen -> zum Öffnen der Werkzeugkiste

drücken.Werkzeugkiste wird vom linken Bildschirmrand eingeschoben.

2. PDF-Player -> zusammenstellen -> Wiedergabeliste bearbeiten oder neue Wiedergabeliste zufügen -> zum Öffnen der Werkzeugkiste

drücken.Werkzeugkiste wird vom linken Bildschirmrand eingeschoben.

## <sup>16</sup> **[ ] [ ] Lautstärketasten**

Zum Einstellen der Lautstärke. Die Tasten werden nur per Scalar gesteuert.

## **2.3.4. Batterien in die Fernbedienung einlegen**

Die Fernbedienung wird durch zwei AAA-Batterien (1,5V) mit Strom versorgt.

So installieren oder ersetzen Sie die Batterien:

- 1. Schieben Sie die Abdeckung zum Öffnen ab.
- Richten Sie die Batterien entsprechend den Kennzeichnungen (+) und (–) im Batteriefach aus.
- 3. Bringen Sie die Abdeckung wieder an.

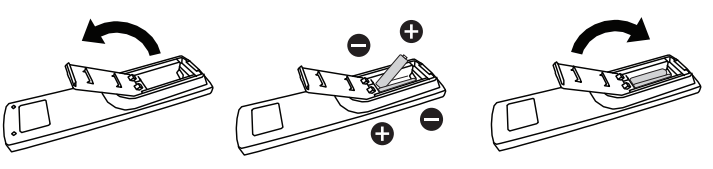

## <span id="page-25-0"></span>**Vorsicht:**

Bei falscher Nutzung der Batterien können diese auslaufen oder aufquellen.Achten Sie darauf, diese Anweisungen zu befolgen:

- Setzen Sie die "AAA"-Batterien entsprechend den Kennzeichnungen (+) und (-) an den Batterien und den Markierungen (+) und (-) im Batteriefach ein.
- Kombinieren Sie nicht verschiedene Batterietypen.
- Kombinieren Sie nicht alte und neue Batterien. Dies kann die Laufzeit verkürzen, die Batterien können auslaufen.
- Entfernen Sie erschöpfte Batterien umgehend, damit keine Flüssigkeit in das Batteriefach ausläuft. Berühren Sie ausgelaufene Batteriesäure nicht, diese kann Ihrer Haut schaden.

Hinweis: Entfernen Sie die Batterien, wenn Sie die Fernbedienung längere Zeit nicht benutzen.

## **2.3.5. Der richtige Umgang mit der Fernbedienung**

- • Setzen Sie die Fernbedienung keinen starken Stößen aus.
- Achten Sie darauf, dass die Fernbedienung nicht mit Wasser oder anderen Flüssigkeiten in Berührung kommt. Falls die Fernbedienung nass wird, wischen Sie sie umgehend trocken.
- Setzen Sie sie weder Hitze noch Dampf aus.
- • Öffnen Sie die Fernbedienung ausschließlich zum Einlegen der Batterien.

## **2.3.6. Betriebsreichweite der Fernbedienung**

Richten Sie dieVorderseite der Fernbedienung bei der Betätigung einerTaste auf den Fernbedienungssensor am Anzeigegerät.

Verwenden Sie die Fernbedienung innerhalb einer Entfernung von weniger als 5 m zum Sensor am Anzeigegerät und innerhalb eines Winkels von weniger als 30 Grad horizontal und vertikal.

Hinweis: Die Fernbedienung funktioniert möglicherweise nicht richtig, wenn der Fernbedienungssensor am Anzeigegerät direkter Sonneneinstrahlung oder starker Beleuchtung ausgesetzt ist bzw. sich ein Hindernis auf dem Pfad der Signalüber tragung befindet.

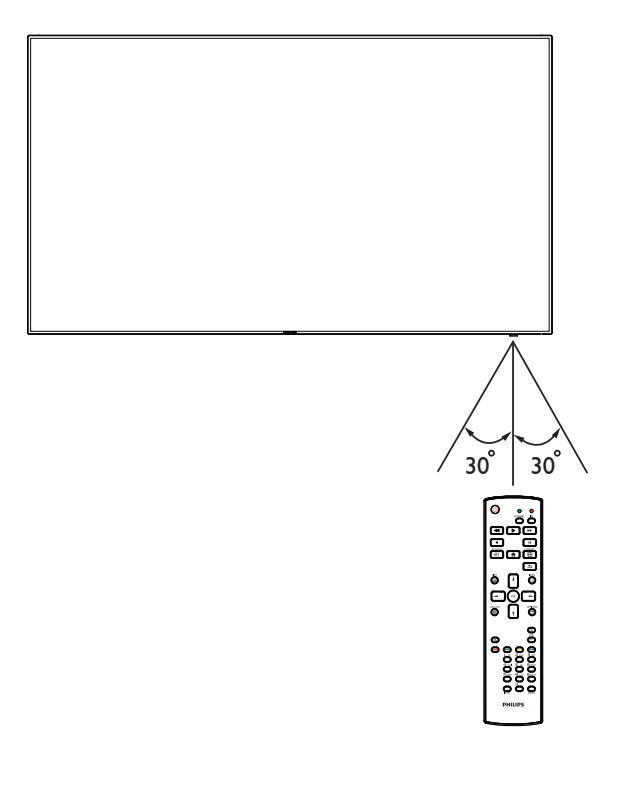

# <span id="page-26-1"></span><span id="page-26-0"></span>**3. Externes Gerät anschließen**

# **3.1. Externes Gerät anschließen (DVD/VCR/VCD)**

## **3.1.1. HDMI-Videoeingang verwenden**

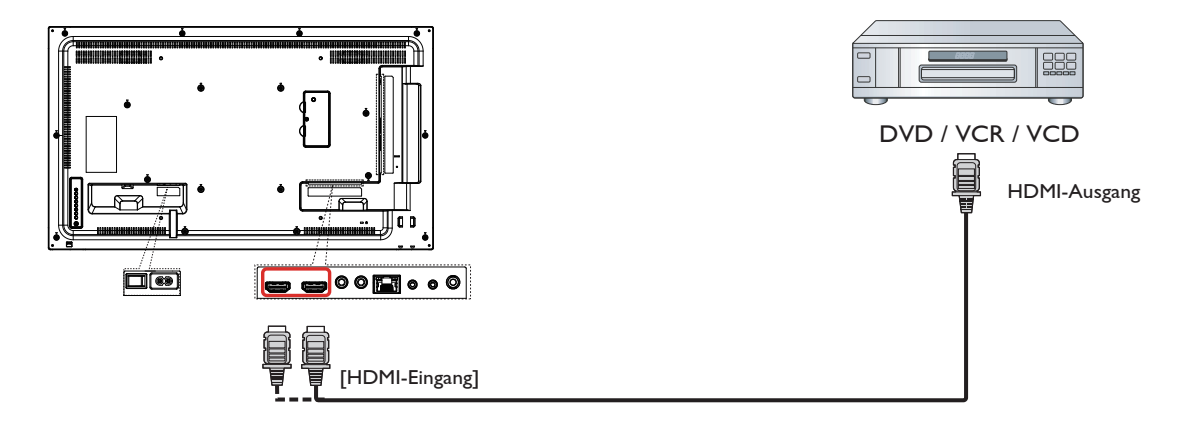

## **3.2. PC anschließen**

## **3.2.1. DVI-I-Eingang verwenden**

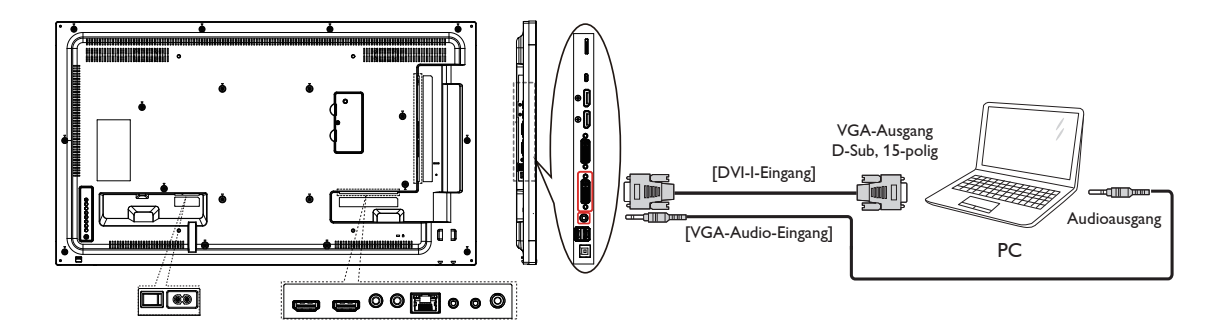

## <span id="page-27-0"></span>**3.2.2. DVI-Eingang verwenden**

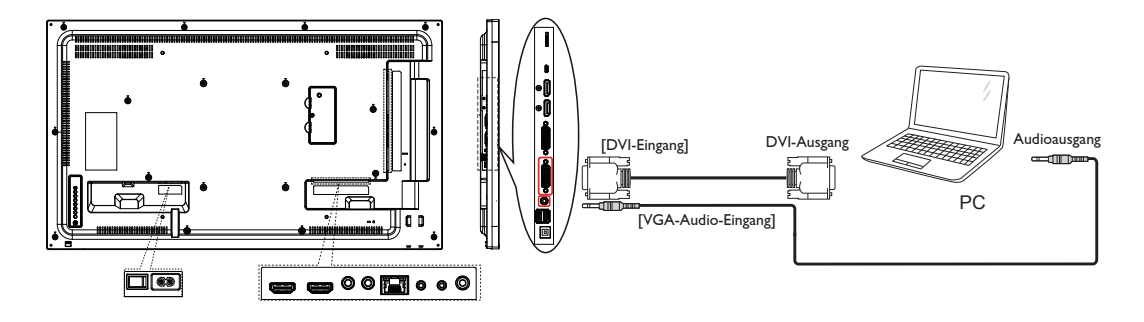

**3.2.3. HDMI-Eingang verwenden**

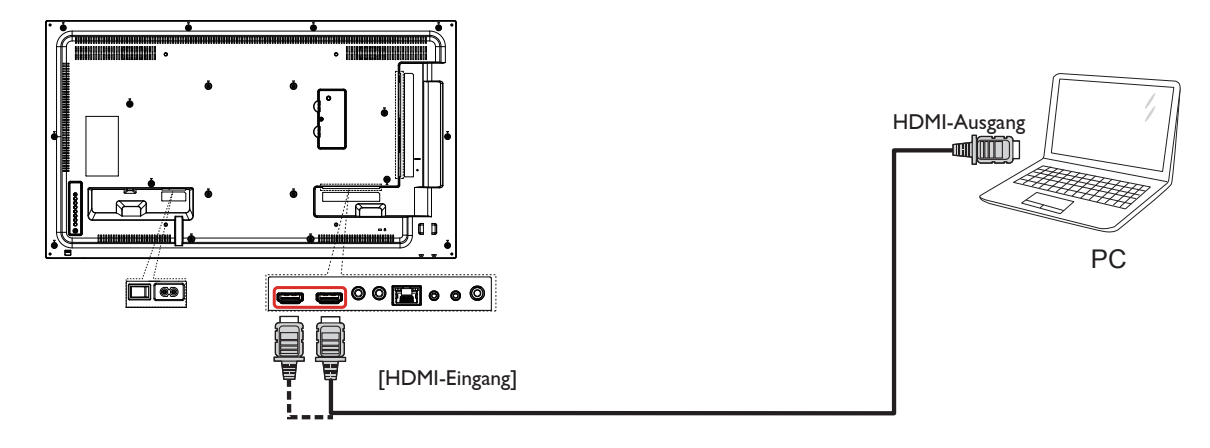

**3.2.4. DisplayPort-Eingang verwenden**

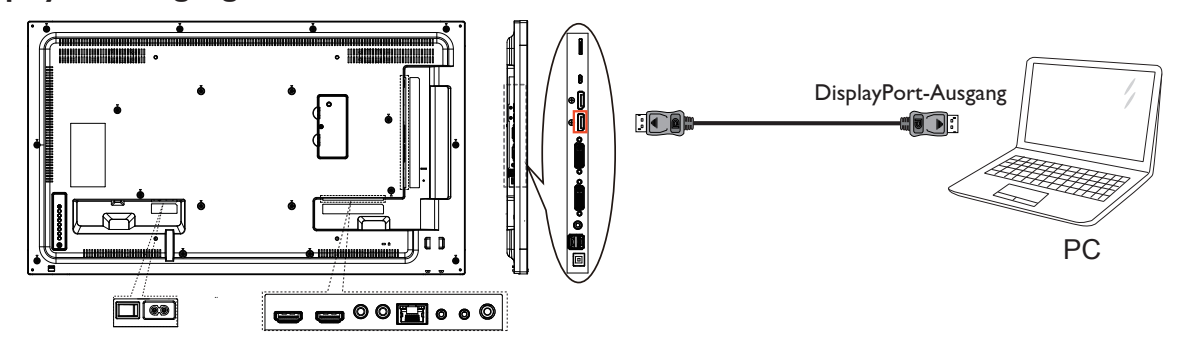

# <span id="page-28-0"></span>**3.3. Audiogerät anschließen**

**3.3.1. Externes Audiogerät anschließen**

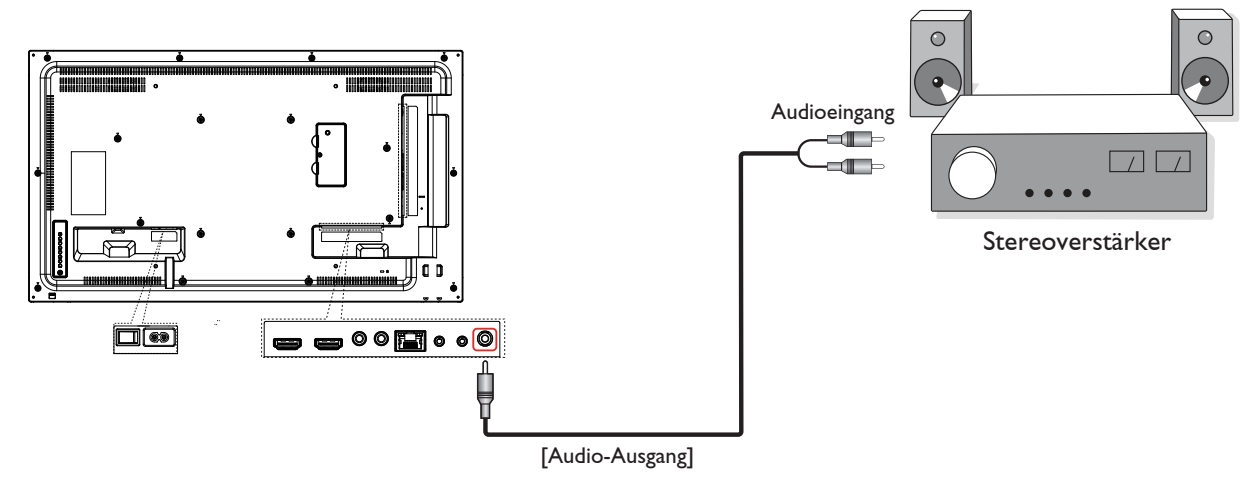

## **3.4. Mehrere Anzeigegeräte in einer Daisy Chain-Konfiguration anschließen**

Sie können mehrere Anzeigegeräte zur Erzeugung einer Daisy-Chain-Konfiguration miteinander verbinden (z. B.zur Errichtung einerVideowand).

Hinweis: In einer DVI-Daisy-Chain-Konfiguration können maximal 25 Anzeigegeräte (5 x 5) verwendet werden. BeiVGA-Daisy-Chain können maximal 9 Anzeigegeräte verwendet werden.

## **3.4.1. Anzeigesteuerungsverbindung**

Verbinden Sie den Anschluss [RS232 OUT] von Anzeigegerät 1 mit dem Anschluss [RS232 IN] von Anzeigegerät 2.

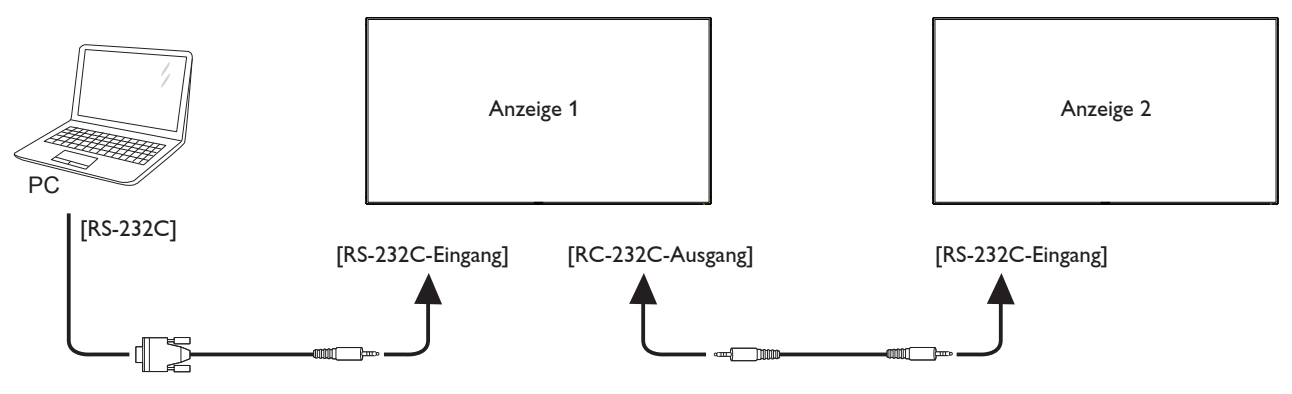

## **3.4.2. Digitale Videoverbindung**

Verbinden Sie den Anschluss [DVI OUT / DVI-I OUT] von Anzeigegerät 1 mit dem Anschluss [DVI IN] von Anzeigegerät 2.

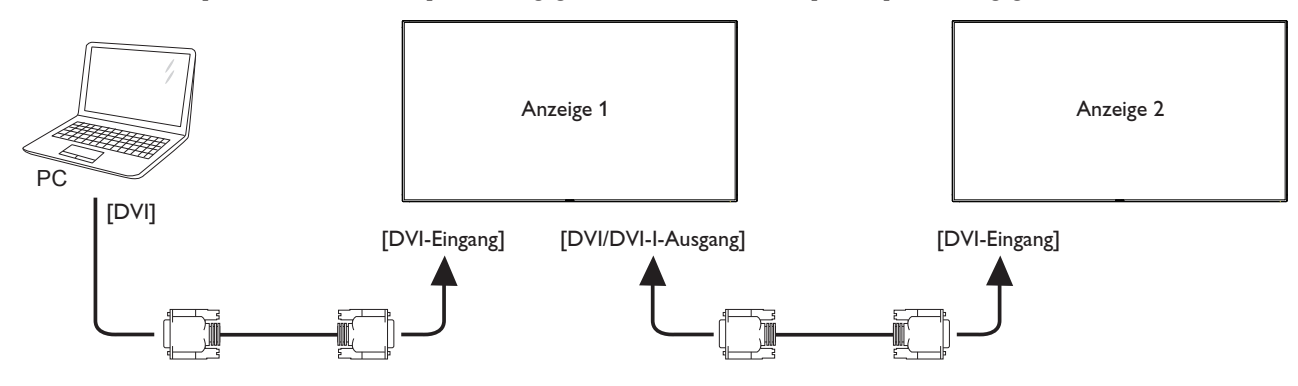

<span id="page-29-0"></span>Verbinden Sie den Anschluss [DP OUT] von Anzeigegerät 1 mit dem Anschluss [DP IN] von Anzeigegerät 2.

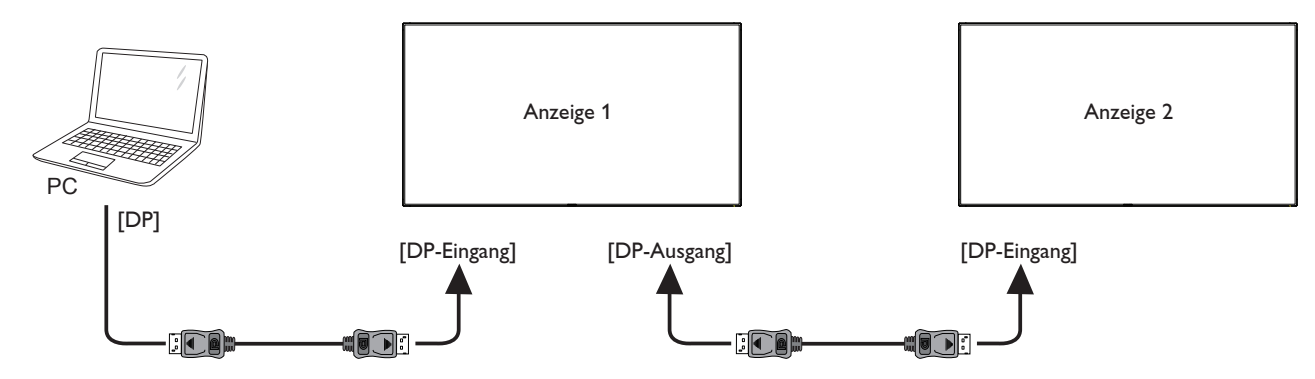

Verbinden Sie den Anschluss [DVI OUT] von Anzeigegerät 1 mit dem Anschluss [HDMI IN] von Anzeigegerät 2.

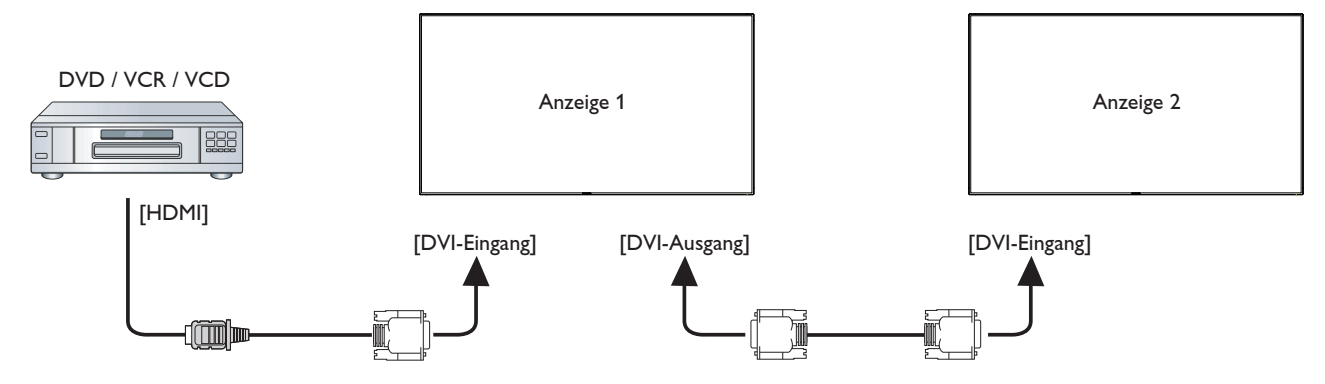

## **3.4.3. Analoge Videoverbindung**

Verbinden Sie den Anschluss [DVI OUT / DVI-I OUT] von Anzeigegerät 1 mit dem Anschluss [DVI-I IN] von Anzeigegerät 2.

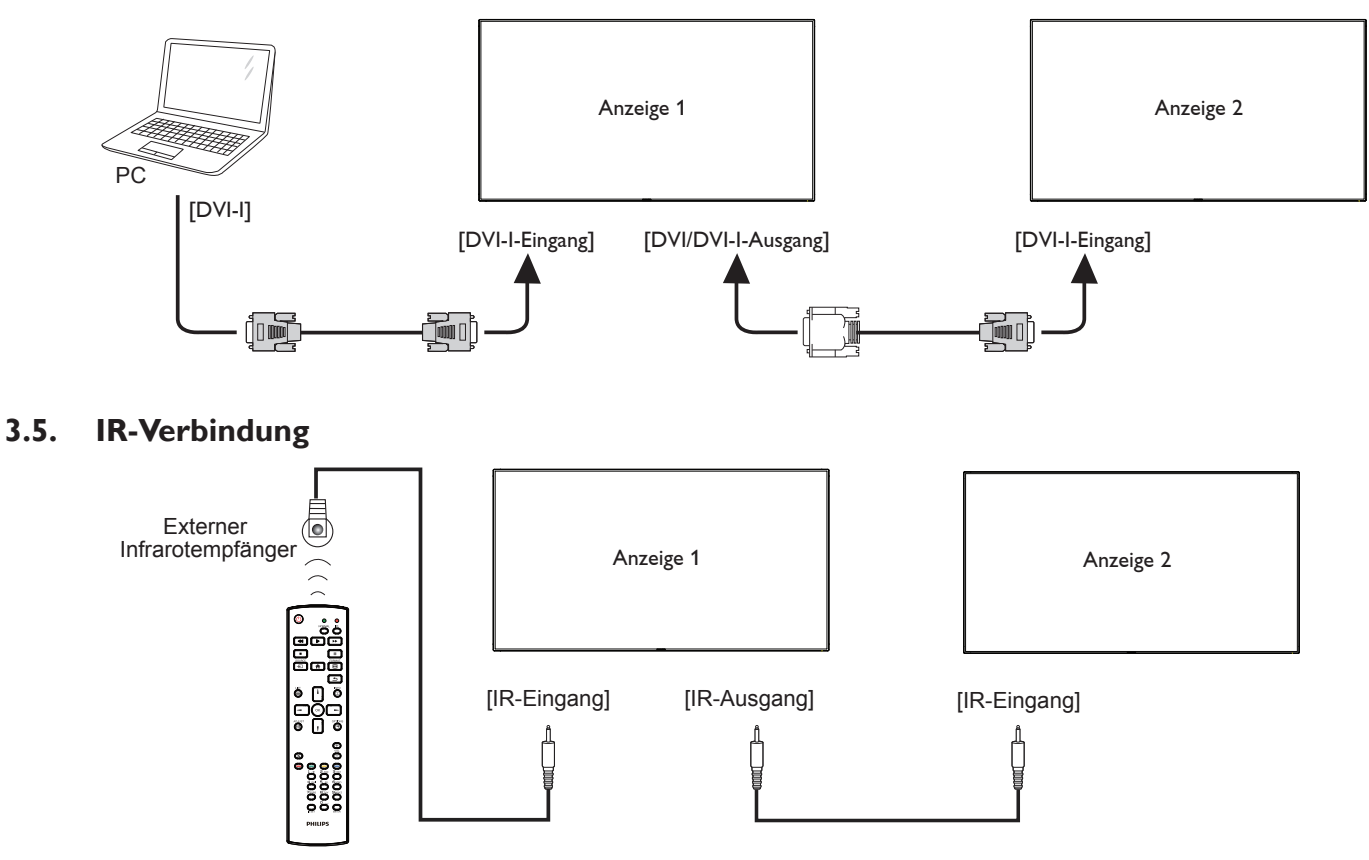

<span id="page-30-0"></span>Hinweis:

- 1. Der Infrarotempfänger des Displays wird abgeschaltet, wenn etwas an den [IR IN] angeschlossen wird.
- 2. Die Verbindung zum Durchschleifen von IR kann bis zu 9 Anzeigegeräte unterstützen.

# **3.6. Infrarotsignal durchschleifen**

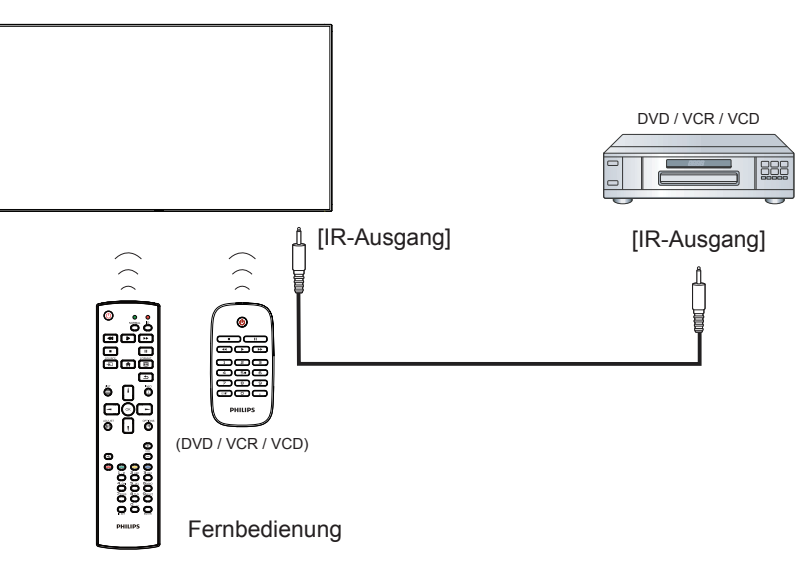

# <span id="page-31-0"></span>**4. Bedienung**

Hinweis: Bei den in diesem Abschnitt erwähnten Steuertasten handelt es sich um Fernbedienungstasten, sofern nicht anders angegeben.

## **4.1. Angeschlossene Videoquelle anschauen**

Hinweise zum Anschluss externer Geräte finden Sie auf Seite [14.](#page-26-1)

- 1. Drücken Sie die SOURCE-Taste [-D].
- 2. Wählen Sie mit den Tasten [1] / [1] ein Gerät aus, drücken Sie dann die Taste  $[OK]$ .

## **4.2. Bildformat ändern**

Sie können das Bildformat an die jeweilige Videoquelle anpassen. Bei jeder Videoquelle gibt es passende Bildformate.

Die auswählbaren Bildformate hängen von der jeweiligen Videoquelle ab:

- 1. Drücken Sie die FORMAT-Taste [FR].
- 2. Wählen Sie mit  $\left[\Box\right]$  oder  $\left[\Box\right]$  ein Bildformat, drücken Sie dann  $\left[\bigcirc K\right]$ .
	- • PC-Modus: {Vollbild} / {4:3} / {1:1} / {16:9}/ {21:9}/ {Benutzerdefiniert}.
	- • Videomodus: {Vollbild} / {4:3} / {1:1} / {16:9}/ {21:9}/ {Benutzerdefiniert}.

## **4.3. Android-Startprogramm**

- 1. Android-PD-Startprogramm:
	- Android-PD-Startprogramm ist wie folgt eine schwarze Seite:

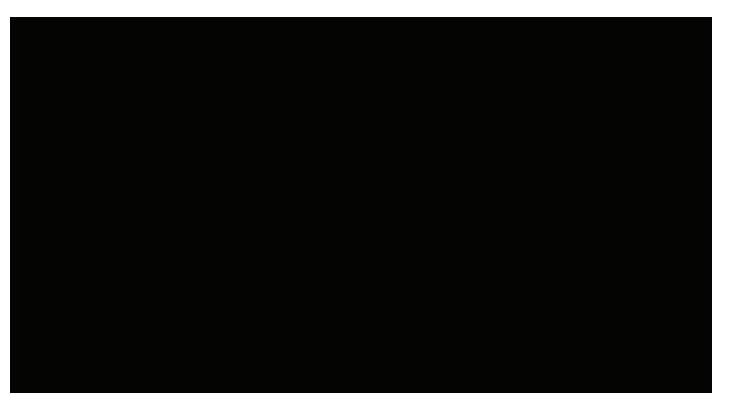

- Jede App wird mit der Zurück-Taste beendet. Der Bildschirm wechselt zum Android-PD-Startprogramm.
- Wenn Sie zum Android-PD-Startprogramm zurückkehren, zeigt der Bildschirm ein Hinweisbild. Das Hinweisbild wird wie nachstehend nur 5 Sekunden eingeblendet:
- Das Hinweisbild informiert Sie darüber, dass Sie die Quelle mit der Eingangstaste ändern können.

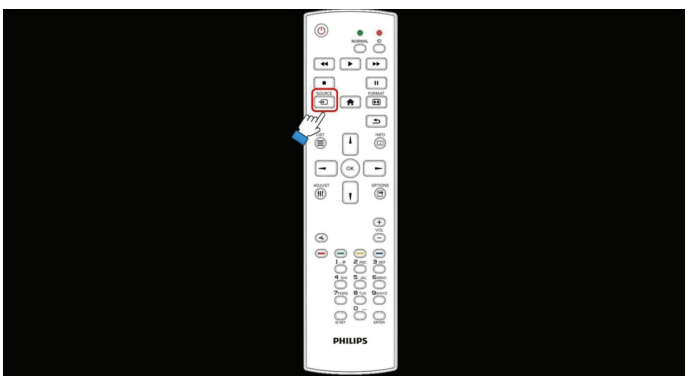

2. Admin-Modus:

- Drücken Sie zum Starten des Admin-Modus "HOME" + "1888".
- Der Admin-Modus zeigt vier Symbole: "Settings" (Einstellungen), "Apps", "Network" (Netzwerk) und "Help" (Hilfe).
- Wenn Sie den Admin-Modus verlassen, kehrt das System zur letzten Quelle zurück.

1) Startseite des Admin-Modus, diese Seite hat vier Elemente: "Settings" (Einstellungen), "Apps", "Network" (Netzwerk) und "Help" (Hilfe).

Settings (Einstellungen):Zum Aufrufen der Einstellungen-App. Applications (Applikationen):Zum Anzeigen aller Apps. Network (Netzwerk):Zur Einrichtung von Wi-Fi oder Ethernet.

Help (Hilfe):Zur Anzeige des QR-Codes.

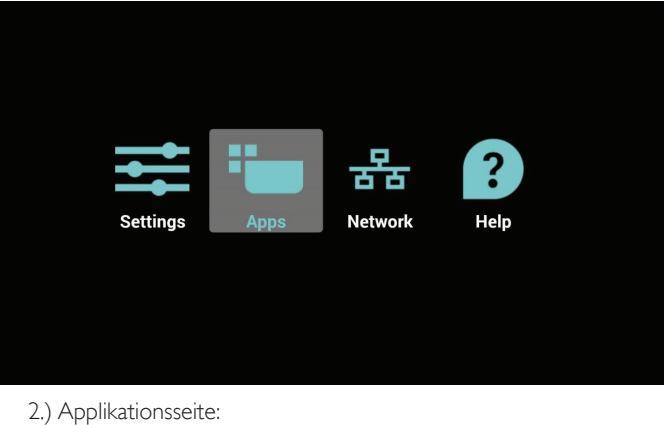

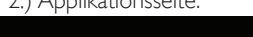

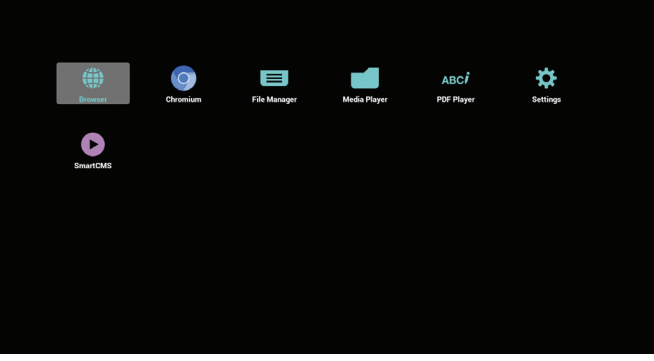

3) Netzwerkseite

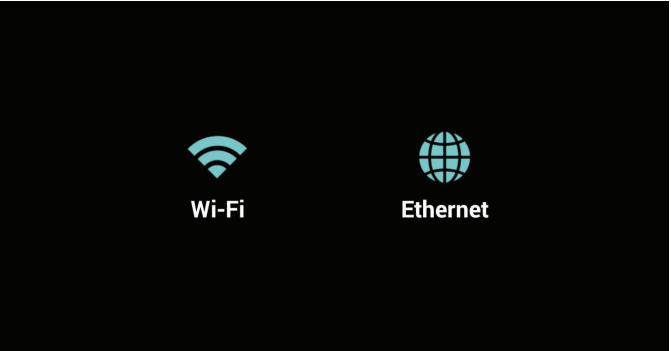

4) Wi-Fi-Seite:

<span id="page-32-0"></span>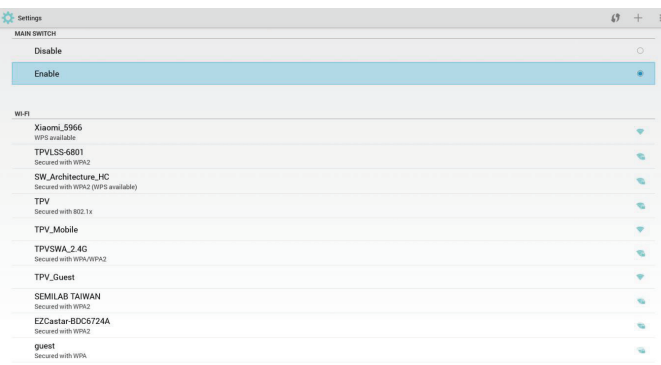

#### 5) Ethernet-Seite

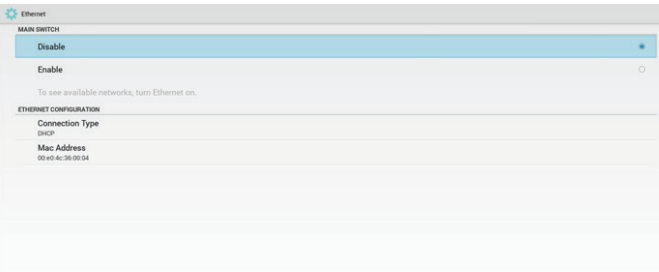

6) Hilfe-Seite:

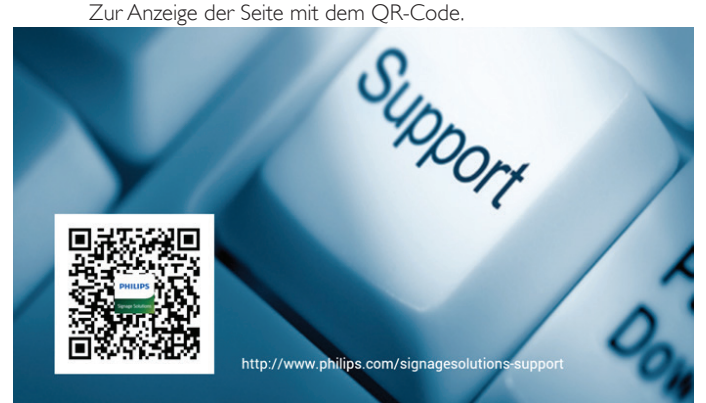

## **4.4. Medienplayer-Vorstellung:**

1. Startseite des Medienplayers, diese Seite hat drei Elemente: "Play" (Wiedergabe), "Compose" (Zusammenstellen) und "Settings" (Einstellungen).

Play (Wiedergabe): Zur Auswahl der Wiedergabeliste, die wiedergegeben werden soll.

Compose (Zusammenstellen): Zum Bearbeiten der Wiedergabeliste. Settings (Einstellungen): Zum Einstellen der Wiedergabeeigenschaften.

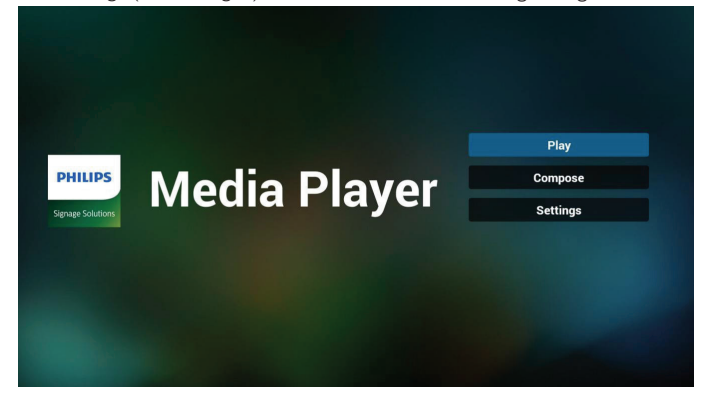

2. Wählen Sie auf der Startseite "Play" (Wiedergabe), wählen Sie dann eine Wiedergabeliste zur Wiedergabe zwischen DATEI 1 und DATEI 7. Das Stiftsymbol zeigt an, dass die Wiedergabeliste nicht leer ist.

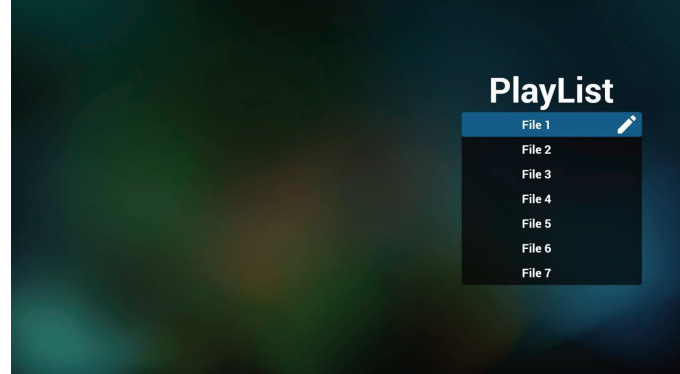

3. Wählen Sie auf der Startseite "Compose" (Zusammenstellen), wählen Sie dann eine Wiedergabeliste zur Bearbeitung zwischen DATEI 1 und DATEI 7.

Das Stiftsymbol zeigt an, dass die Wiedergabeliste nicht leer ist.

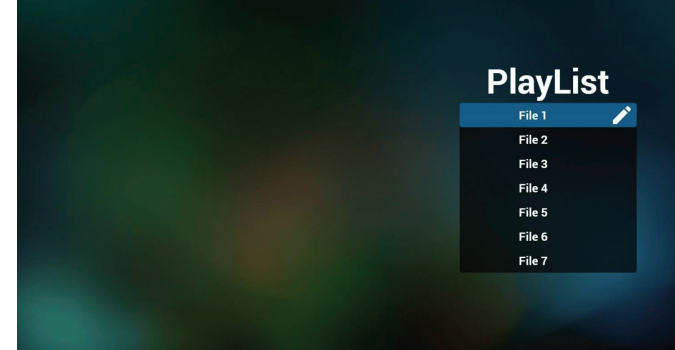

4. Falls eine leere Wiedergabeliste ausgewählt wird, führt Sie die App durch die Auswahl der Medienquelle.

Alle Mediendateien sollten unter /philips/ im Stammverzeichnis abgelegt sein.

Beispiel:

- Videos in /root/philips/video/
- Fotos in /root/philips/photo/
- Musik in /root/philips/music/

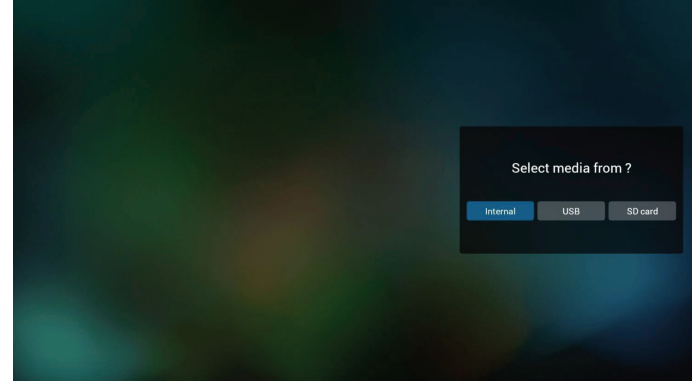

5. Sie können eine nicht leere Wiedergabeliste bearbeiten oder löschen; wählen Sie einfach die gewünschte Wiedergabeliste mit Stiftsymbol.

#### 43BDL4050D

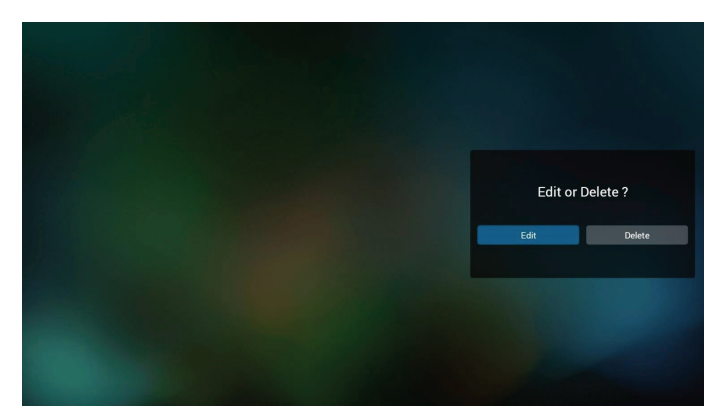

6. Sobald Sie mit der Bearbeitung einer Wiedergabeliste beginnen, erscheint der nachstehende Bildschirm.

Source (Quelle) – Dateien im Speicher.

Playlist (Wiedergabeliste) – Dateien in der Wiedergabeliste.

Es gibt 4 Symbole, die dieTasten der Fernbedienung repräsentieren. Option key (Optionstaste) – Leiste einblenden.

Play ke (Wiedergabetaste) – Mediendatei wiedergeben.

Info key (Infotaste) – Medieninformationen anzeigen.

Ok key (OK-Taste) – Datei aus-/abwählen.

- 6-1 Die Leiste ermöglicht Folgendes:
- select all (Alles wählen): Alle Speicherdateien wählen.
- delete all (Alles löschen): Alle Wiedergabelistendateien löschen.
- add/remove (Zufügen/Entfernen):Wiedergabeliste von der Quelle aktualisieren.
- sort (Anordnen): Wiedergabeliste anordnen.
- save/abort (Speichern/Abbrechen): Wiedergabeliste speichern oder abbrechen.
- back (Zurück): Zurückkehren.

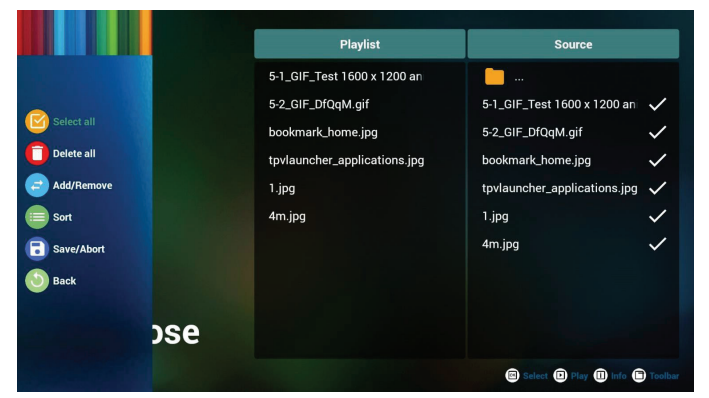

7. Wenn Sie "Sort" (Anordnen) in der Leiste wählen, können Sie die individuelle Anordnung der Dateien ändern.

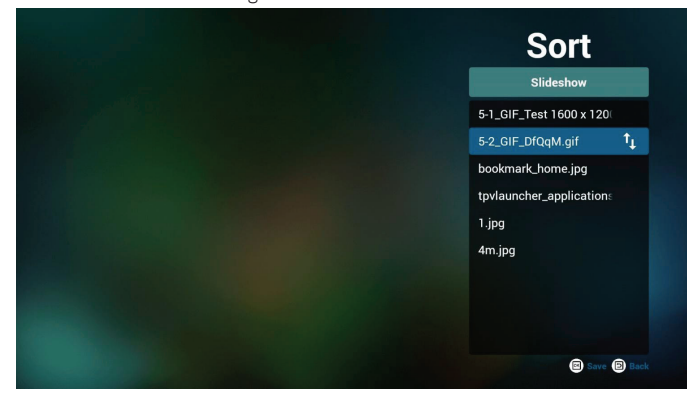

8. Drücken Sie nach Auswahl der gewünschten Datei die Infotaste und es werden detaillierte Informationen zu ihr angezeigt.

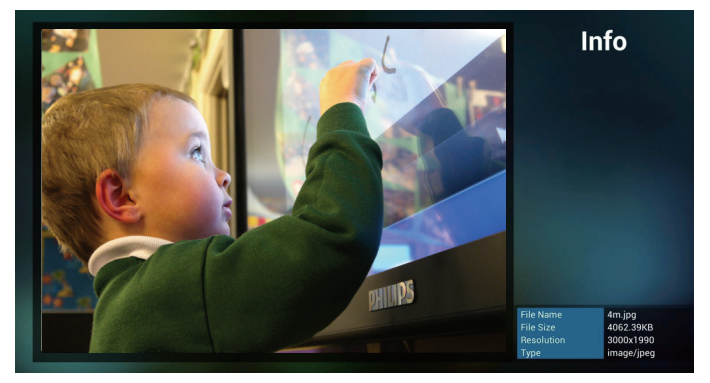

9. Drücken Sie nach Auswahl der gewünschten Datei die Wiedergabetaste und die Mediendatei wird direkt wiedergegeben.

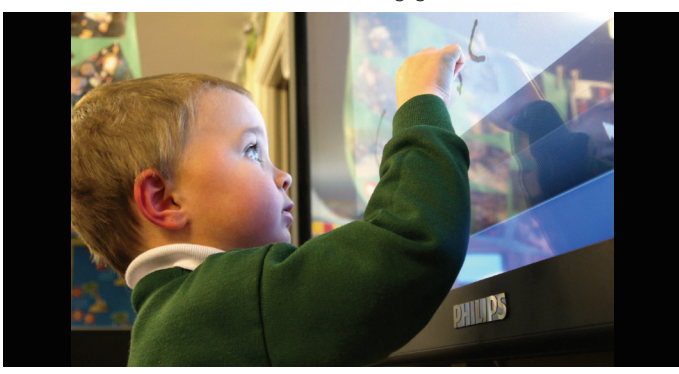

10. Wenn Sie eine Wiedergabeliste mit Bilddateien erstellen, werden Sie vor dem Speichern von der App gefragt, ob Sie die Diaschau mit Musik hinterlegen möchten.

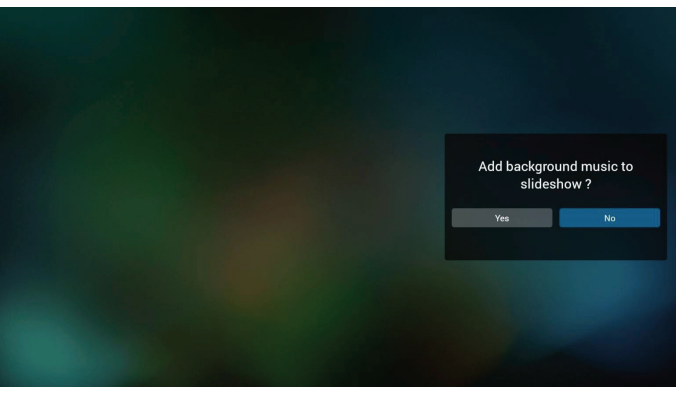

Wählen Sie "Settings" (Einstellungen) auf der Startseite, diese Seite hat drei Teile: "Repeat Mode" (Wiederholungsmodus), "Slideshow Effect" (Diaschaueffekt) und "Effect Duration" (Effektdauer). Repeat Mode (Wiederholungsmodus):Wiedergabemodus. Slideshow Effect (Diaschaueffekt): Fotodiaschaueffekt. Effect Duration (Effektdauer): Fotoeffektdauer.

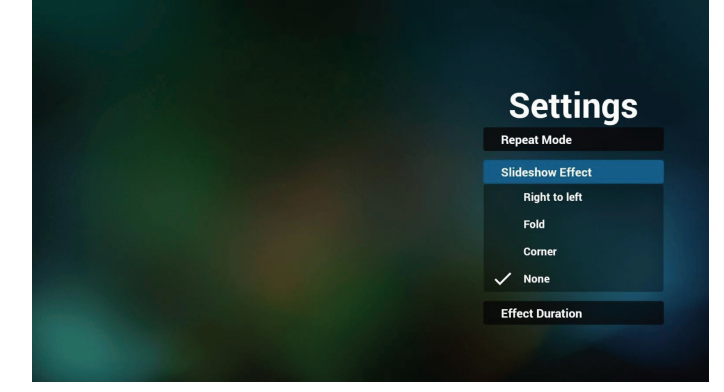

11. Medienschnelltaste Play (Wiedergabe): Datei wiedergeben.

#### <span id="page-34-0"></span>43BDL4050D

Pause: Datei anhalten. Fast forward (Schnellvorlauf): 10 Sekunden vorwärts. Rewind (Rücklauf): 10 Sekunden rückwärts. Stop (Stopp): Datei stoppen und zum Anfang zurückkehren. Entspricht bei einer GIF-Datei der Pausefunktion.

## **4.5. Browser-Anleitung**

1. Startseite der Browser-App, diese Seite hat ein Element: "Settings" (Einstellungen).

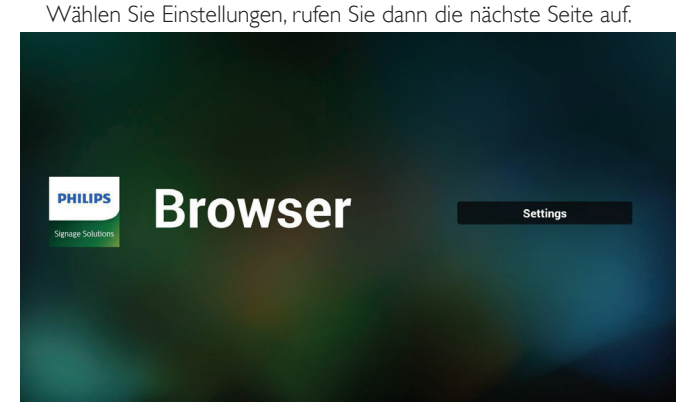

2. Sie können 1 bis 7 wählen.

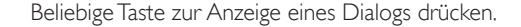

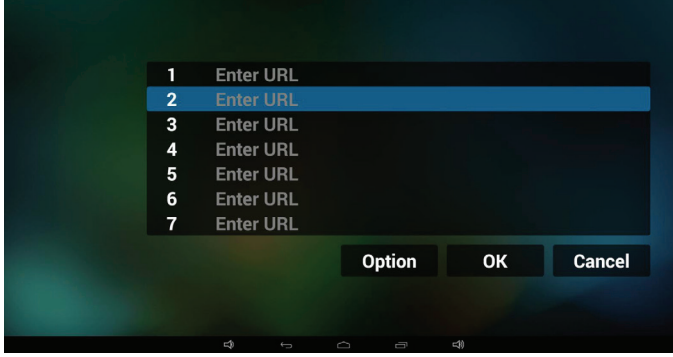

3. URL eingeben und OK drücken, dann werden die Daten in der Liste gespeichert

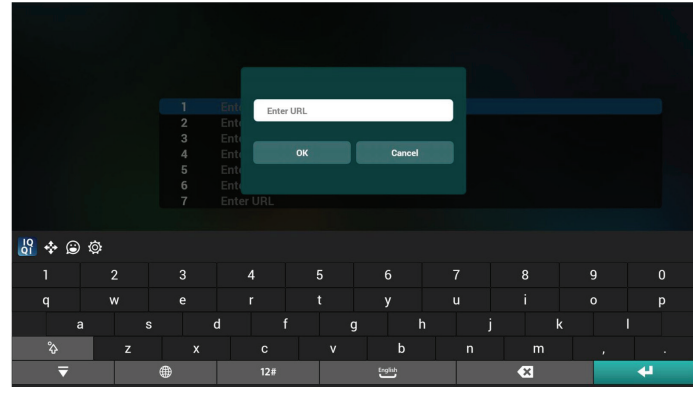

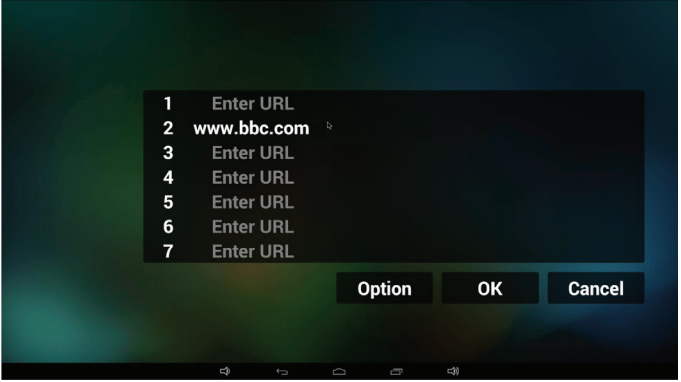

4. "Option" drücken, anschließend erscheint links eine Liste Import (Importieren): URL-Listendatei importieren Export (Exportieren): URL-Listendatei exportieren Delete all (Alles löschen):Alle URL-Aufzeichnungen auf der rechten Seite löschen

Back (Zurück): Liste auf der linken Seite schließen.

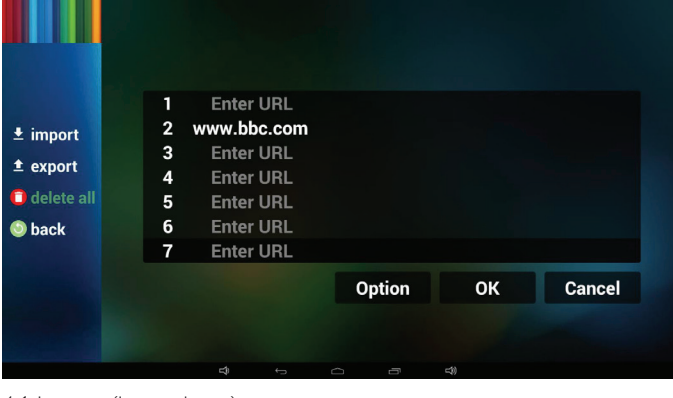

4.1 Import (Importieren)

Importieren anklicken

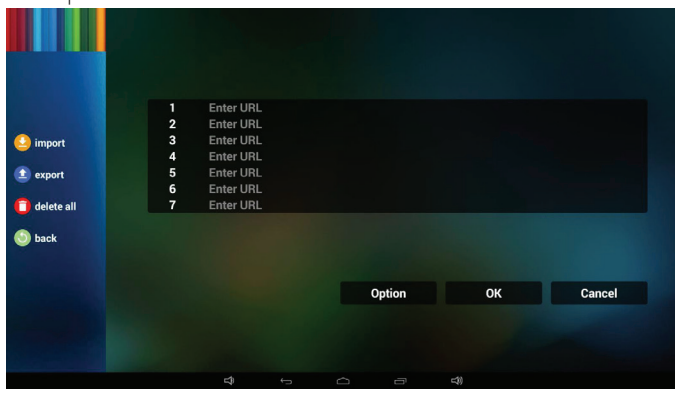

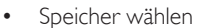

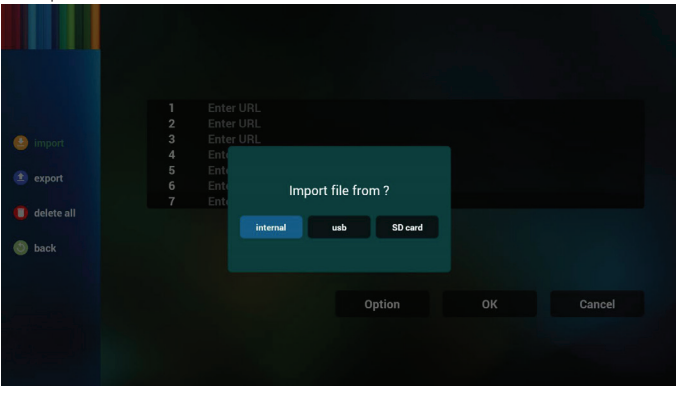

• Datei mit URLs wählen

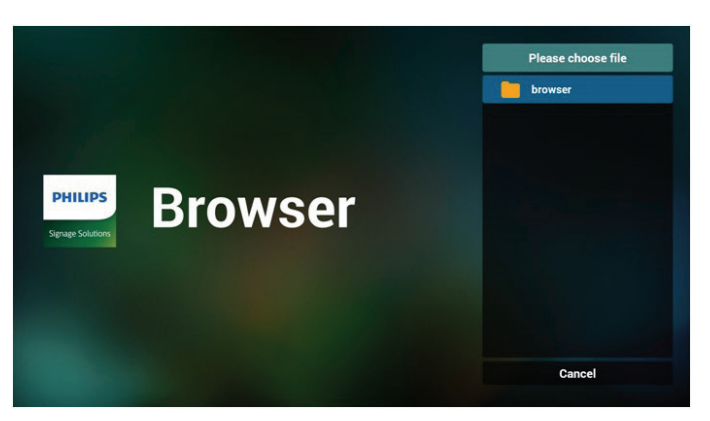

Datei importieren und die URLs erscheinen in der Liste

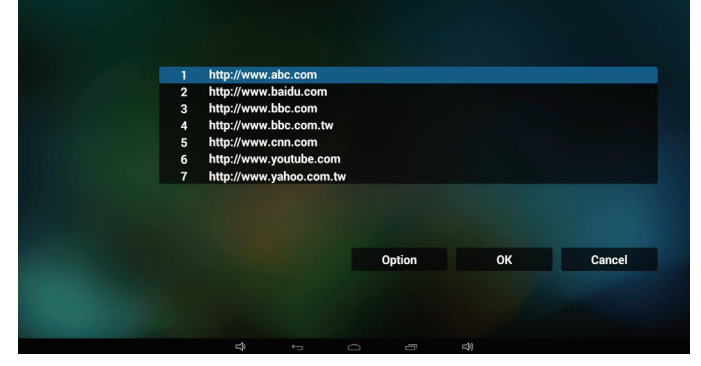

• Dateiformat für Import

Format sollte wie nachstehend sein und die Endung "txt" haben

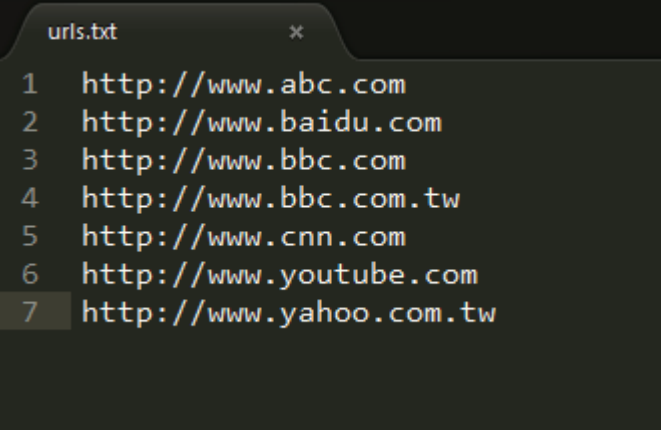

#### 4.2 Export (Exportieren):

Exportieren anklicken

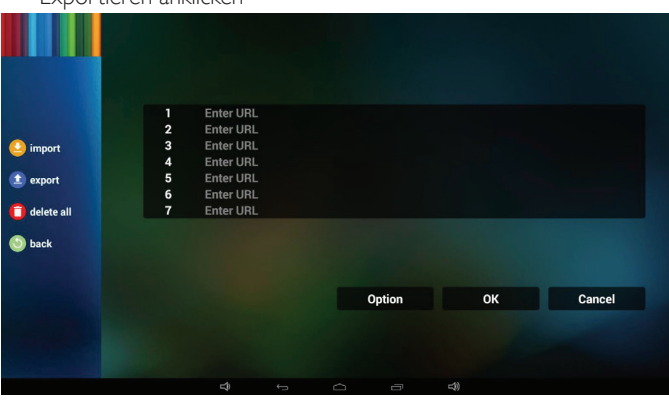

• Speicher wählen

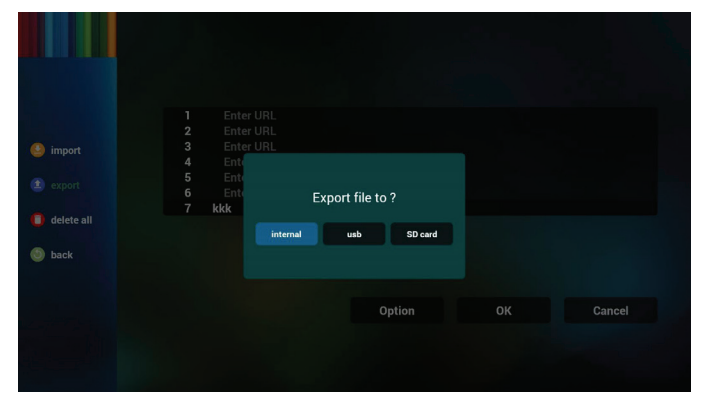

• Dialog zeigt Speicherpfad der Datei und den Dateinamen. "Save" (Speicher)-Taste drücken, anschließend werden die URLs in der Liste gespeichert.

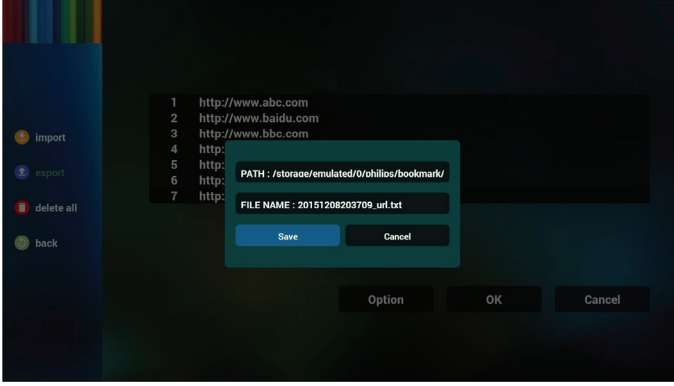

5. OK drücken, dann werden die URL-Aufzeichnungen gespeichert.

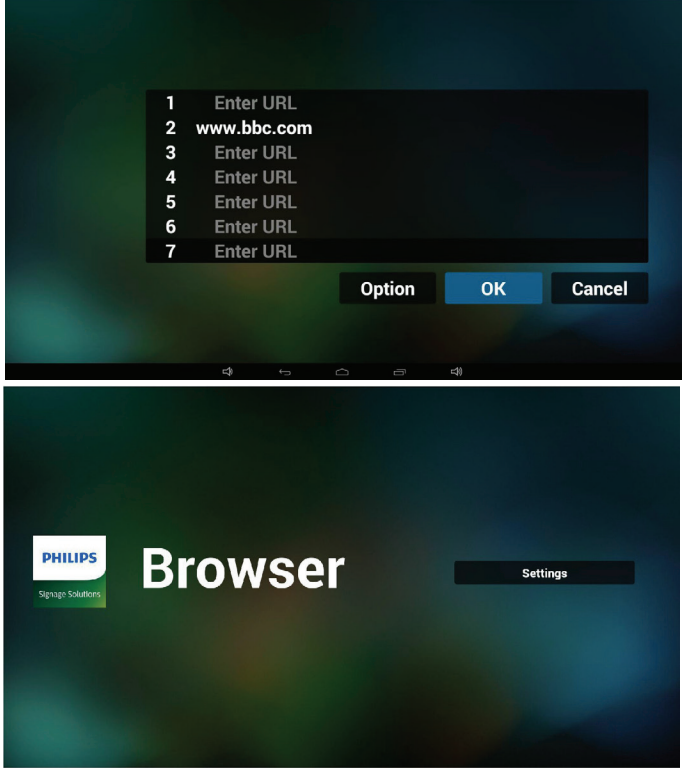

6. Wenn Sie auf der URL-Listenseite ein nicht leeres Element wählen, werden Sie mittels Dialog gefragt, ob die URL bearbeitet oder wiedergegeben werden soll. Wenn Sie "Edit" (Bearbeiten) wählen, erscheint der URL-bearbeiten-Dialog; wenn Sie "Play" (Wiedergeben) drücken, erscheint die Webseite der URL.
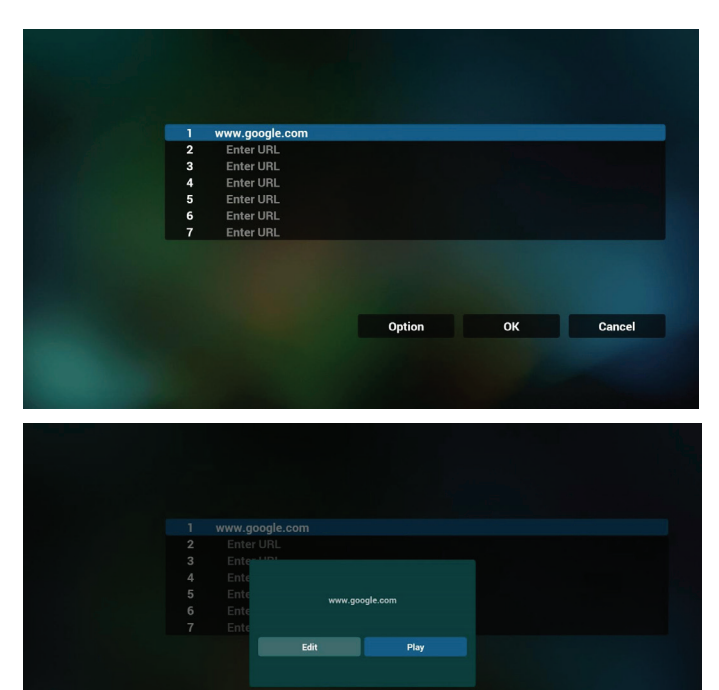

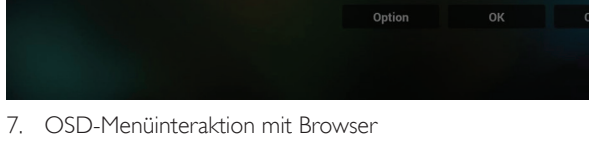

- 7.1 Startquelle
- OSD-Menü  $\equiv$  > Konfiguration 1  $\equiv$  > Startquelle  $\equiv$  > Eingabe Browser,Wiedergabeliste 0 . Anschließend zeigt PD nach dem Neustart den Browser.
- OSD-Menü  $\equiv$  > Konfiguration 1  $\equiv$  > Startquelle  $\equiv$  > Eingabe Browser,Wiedergabeliste 1 .

Dann zeigt PD die Webseite der 1. URL in der Browser-App.

#### 7.2 Zeitplan

OSD-Menü => Erw. Einst. => Zeitplan =>

Ein-Zeit 1,Aus-Zeit 2, Eingabe Browser, beliebiger Wochentag und Wiedergabeliste.

Abschließend das rechte Feld wählen.

PD zeigt die Webseite der URL in der Browser-App, die Anzeige beginnt bei Zeit 1 und endet bei Zeit 2.

## **4.6. PDF reader play (PDF-Reader-Wiedergabe)**

1. Startseite des PDF-Players, diese Seite hat drei Elemente: "Play" (Wiedergabe), "Compose" (Zusammenstellen) und "Settings" (Einstellungen).

Play (Wiedergabe): Zur Auswahl der Wiedergabeliste, die wiedergegeben werden soll.

Compose (Zusammenstellen): Zum Bearbeiten der Wiedergabeliste. Settings (Einstellungen): Zum Einstellen der

Wiedergabeeigenschaften.

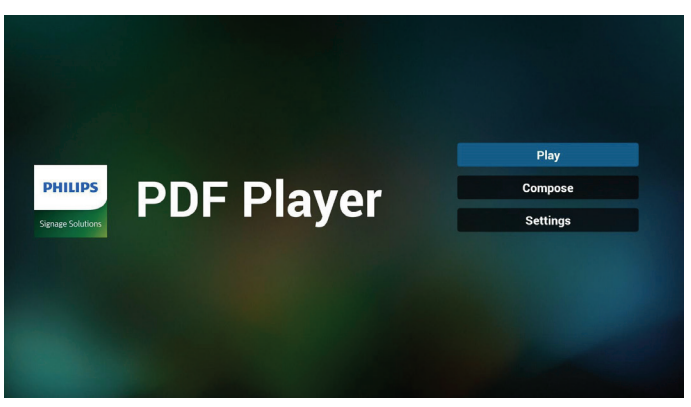

2. Wählen Sie auf der Startseite "Play" (Wiedergabe), wählen Sie dann eine Wiedergabeliste zur Wiedergabe zwischen DATEI 1 und DATEI 7.

Das Stiftsymbol zeigt an, dass die Wiedergabeliste nicht leer ist.

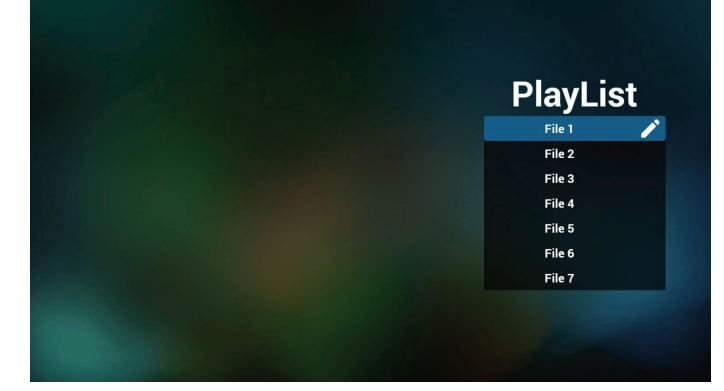

3. Wählen Sie auf der Startseite "Compose" (Zusammenstellen), wählen Sie dann eine Wiedergabeliste zur Bearbeitung zwischen DATEI 1 und DATEI 7.

Das Stiftsymbol zeigt an, dass die Wiedergabeliste nicht leer ist.

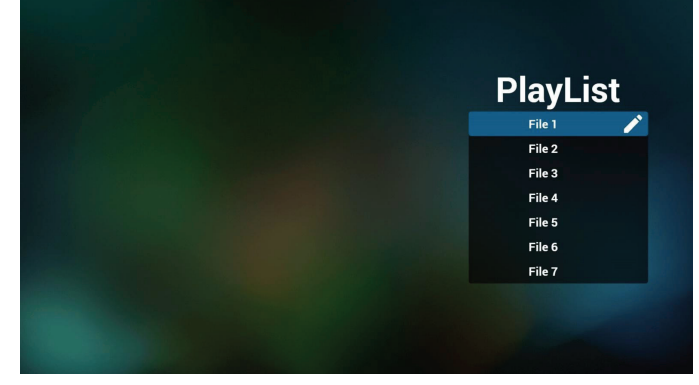

4. Falls eine leere Wiedergabeliste ausgewählt wird, führt Sie die App durch die Auswahl der Medienquelle.

Alle Mediendateien sollten unter /philips/ im Stammverzeichnis abgelegt sein. Beispiel:

- PDFs in /root/philips/pdf/

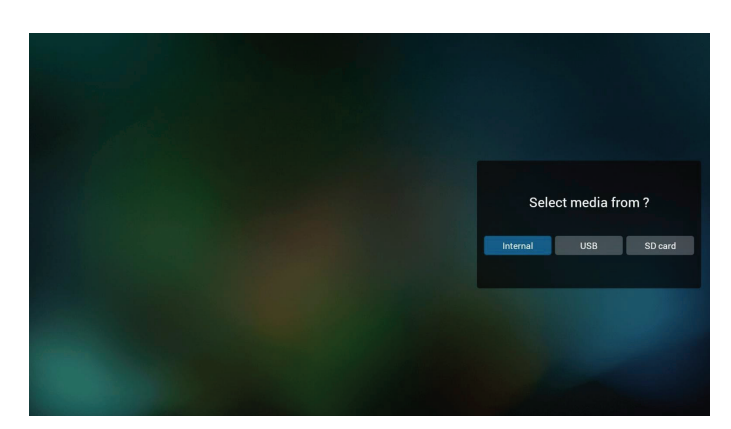

5. Sie können eine nicht leere Wiedergabeliste bearbeiten oder löschen; wählen Sie einfach die gewünschte Wiedergabeliste mit Stiftsymbol.

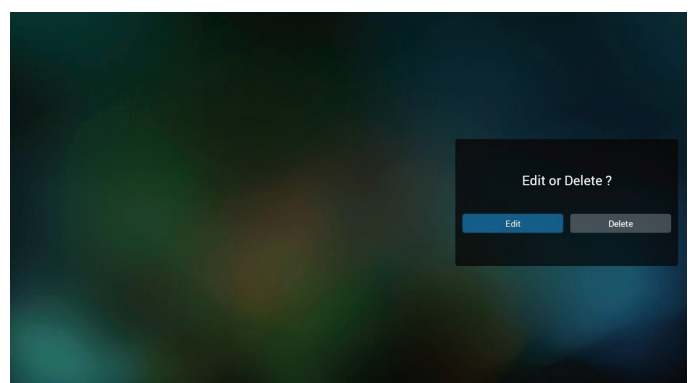

6. Sobald Sie mit der Bearbeitung einer Wiedergabeliste beginnen, erscheint der nachstehende Bildschirm.

Source (Quelle) – Dateien im Speicher.

Playlist (Wiedergabeliste) – Dateien in der Wiedergabeliste.

Es gibt 4 Symbole, die dieTasten der Fernbedienung repräsentieren. Option key (Optionstaste) – Leiste einblenden.

Play ke (Wiedergabetaste) – Mediendatei wiedergeben.

Info key (Infotaste) – Medieninformationen anzeigen.

Ok key (OK-Taste) – Datei aus-/abwählen.

6-1. Die Leiste ermöglicht Folgendes:

- select all (Alles wählen):Alle Speicherdateien wählen.
- delete all (Alles löschen): Alle Wiedergabelistendateien löschen.
- add/remove (Zufügen/Entfernen):Wiedergabeliste von der Quelle aktualisieren.
- sort (Anordnen): Wiedergabeliste anordnen.
- save/abort (Speichern/Abbrechen): Wiedergabeliste speichern oder abbrechen.
- back (Zurück): Zurückkehren.

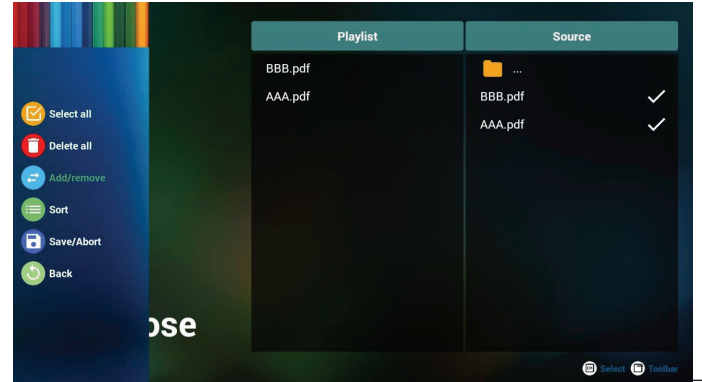

7. Wenn Sie "Sort" (Anordnen) in der Leiste wählen, können Sie die individuelle Anordnung der Dateien ändern.

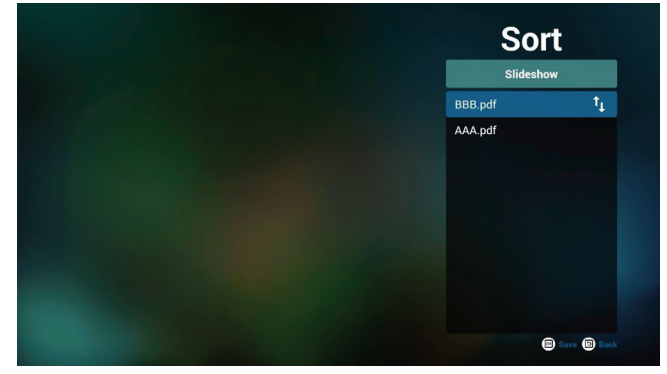

8. "Settings" (Einstellungen) auf der Startseite wählen, diese Seite hat zwei Teile: "Repeat Mode" (Wiederholungsmodus) und "Effect Duration" (Diaschaueffekt).

Repeat Mode (Wiederholungsmodus):Wiedergabemodus.

Effect Duration (Effektdauer): Fotoeffektdauer.

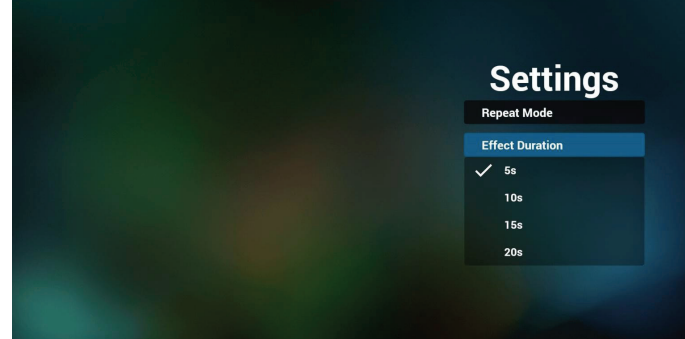

#### **Media Hotkey (Medienschnelltaste):**

Play (Wiedergabe): Datei wiedergeben.

Pause: Seite anhalten.

Fast forward (Schnellvorlauf): Nächste Seite aufrufen; bei Umblättern auf der letzten Seite einer Datei wird die erste Seite der nächsten Datei aufgerufen.

Rewind (Rücklauf):Vorherige Seite aufrufen; bei Umblättern auf der ersten Seite einer Datei wird die letzte Seite der letzten Datei aufgerufen.

Stop (Stopp): Zur ersten Seite der Datei zurückkehren

#### **Color Hotkey (Farbige Schnelltasten):**

Blue (Blau):Vergrößern (+ 10 %).

- Yellow (Gelb): Verkleinern. (-10 %)
- OK: Originalanzeige wiederherstellen.

#### **Arrow keys (Pfeiltasten):**

Up/Down/Left/Right (Aufwär ts/Abwär ts/Links/Rechts): Seite anpassen. (Wenn die Seite vergrößert/verkleinert wurde) Left (Links): Vorherige Seite. (Wenn die Seite nicht vergrößert/ verkleinert wurde)

Right (Rechts): Nächste Seite. (Wenn die Seite nicht vergrößer t/ verkleinert wurde)

#### **Combination key (Tastenkombination):**

Zifferntaste + OK-Taste:Spezifische Seite wählen und zum Umschalten OK drücken.

- Zifferntaste drücken.

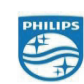

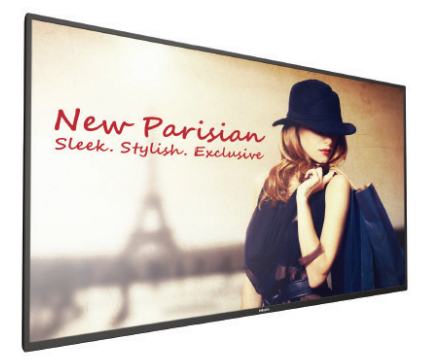

www.philips.com/welcome User Manual (English)

2016 C Koninklijke Philips N.V. All rights reserved. Philips and the Philips Shield Emblem are registered trademarks of<br>Koninklijke Philips N.V. and are used under license from<br>Koninklijke Philips N.V. Specifications are subject to change without notice.

**PHILIPS Signage**Solutions

- OK-Taste drücken; der untere Bereich der Seite zeigt die Seitenzahl.Wenn die Seitenzahl die Gesamtanzahl Seiten übersteigt, wird die Seite nicht gewechselt und die aktuelle Seitenzahl erscheint im unteren Bereich der Seite.

## **4.7. SmartCMS**

1. Settings (Einstellungen)

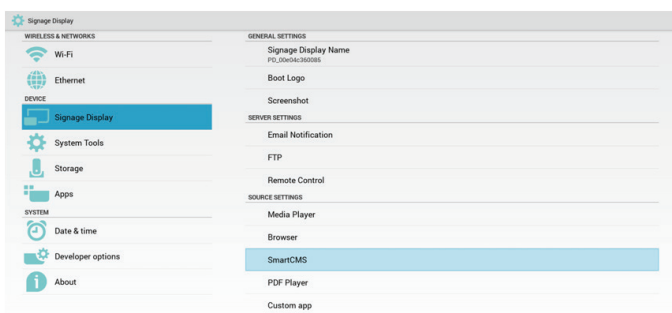

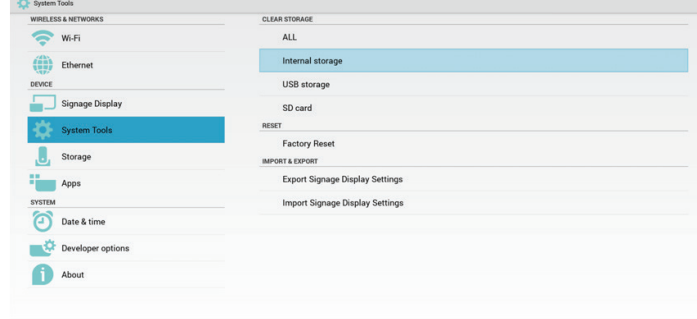

7) Sie können CMS-Daten per Systemwerkzeug löschen.

2. Quelle auf SmartCMS einstellen und CMS-Daten werden automatisch heruntergeladen

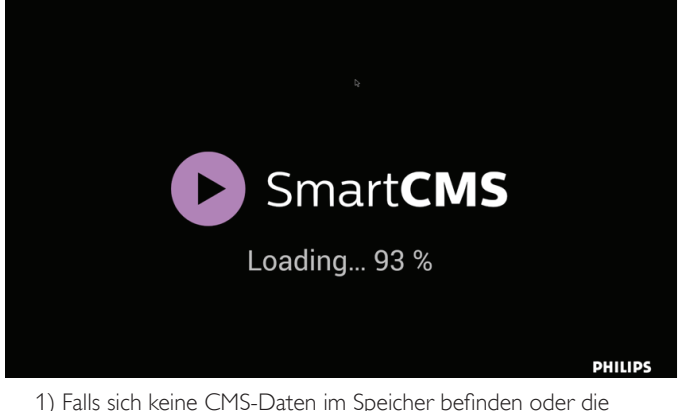

1) Falls sich keine CMS-Daten im Speicher befinden oder die Netzwerkverbindung getrennt ist, wird "No Content" (Kein Inhalt) angezeigt.

2) Wenn Sie "SD card" (SD-Karte) oder "USB storage" (USB-Speicher) wählen, wird "No Content" (Kein Inhalt) angezeigt, falls Sie die SD-Karte/den USB-Speicher entfernen.

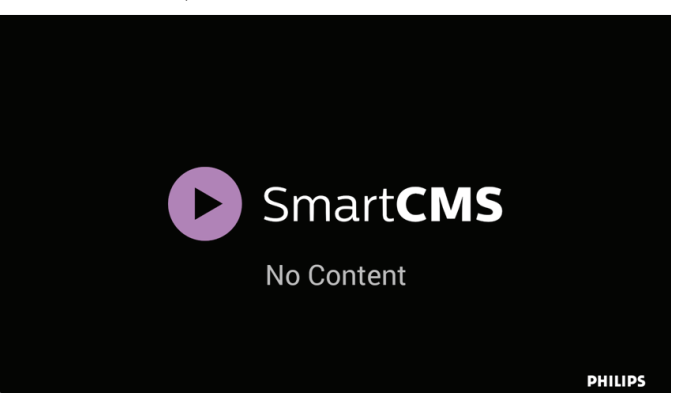

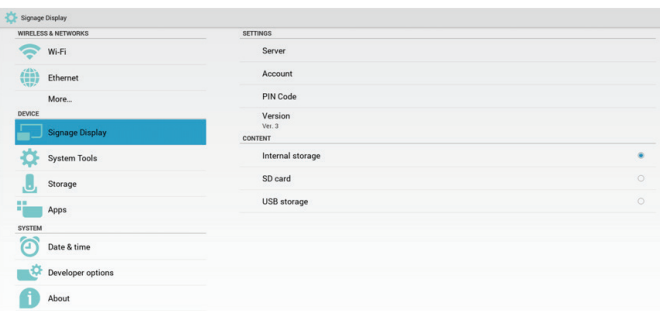

1) Server-IP: Ihre\_SmartCMS-Serveradresse

2) Konto:admin

3) PIN-Code: 0281 (Standard, kann per Serverwerkzeug generiert werden)

4) Version: Ver. 3 (Standardwert)

Ver. 2 oder Ver. wählbar. 3. Und SmartCMS lädt CMS-Inhalte von einem Ver. 2-Server oder einemVer. 3-Server herunter.

a. Ver. 3: Sie müssen die Serverinformationen in den Einstellungen festlegen (IP, Konto, PIN-Code).

b. Ver. 2: Sie müssen beim ersten Mal CMS-Daten vom lokalen Speicher installieren. Es wird von lokalen CMS-Inhalten auf Serverinformationen zugegriffen. Die Optionen in den Einstellungen, darunter IP, Konto und PIN-Code, werden deaktiviert.

5) Inhalt:CMS-Inhalte können im internen Speicher, auf der SD-Kar te oder im USB-Speicher abgelegt werden. Standardmäßig ist als Ziel der interne Speicher ausgewählt.

a. Falls ein Server verbunden ist, werden CMS-Daten vom SmartCMS-Server heruntergeladen.

b. Falls kein Server verbunden ist, wird über den lokalen Speicher auf CMS-Daten zugegriffen.

6) Lokaler CMS-Inhalt (\*.cms-Datei)

#### a. Falls der Inhalt auf den internen Speicher eingestellt ist, sollte \*.cms im FTP-Stammverzeichnis (hohe Priorität) oder unter /sdcard/ philips (geringe Priorität) gespeichert werden.

b. Falls der Inhalt auf den USB-Speicher oder die SD-Karte eingestellt ist, sollte \*.cms im Stammverzeichnis des externen Speichers gespeichert werden.

### <span id="page-40-0"></span>**4.8. Angepasste App**

Sie können die Applikation als angepasste Quelle festlegen Hinweis:

- (1) Nur vom Nutzer installierte App anzeigen.
- (2) Vorinstallierte System-App wird nicht angezeigt.

#### **4.8.1. Bildschirmmenü bedienen:**

Fernbedienung: Quelle -> Angepasst

Wenn Kunden-APK eingestellt ist, öffnet PD automatisch die Kunden-App beim Umschalten der Quelle auf den Kundenmodus.

Wenn Kunden-APK nicht eingestellt ist,zeigt PD beim Umschalten der Quelle auf den Kundenmodus einen schwarzen Bildschirm.

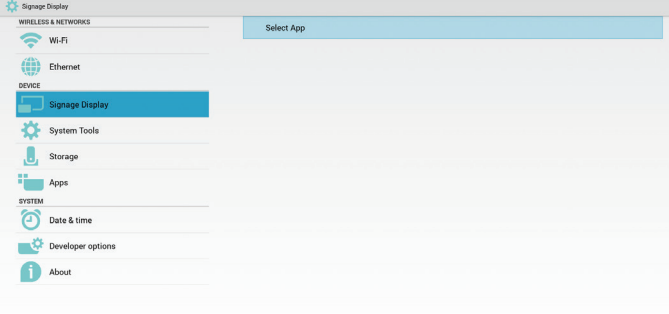

#### **4.8.2. Funktionsvorstellung**

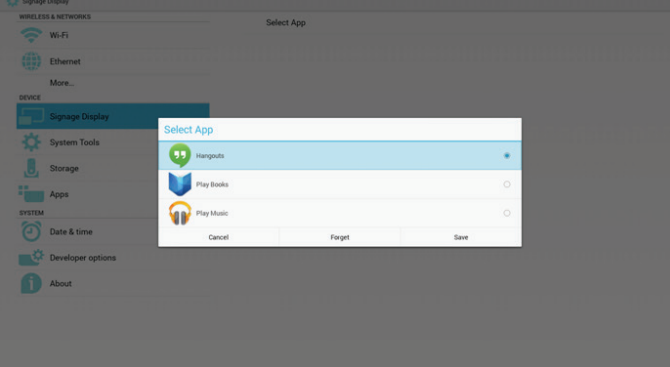

#### **Save (Speichern)**

Wählen Sie die App, klicken Sie auf Speichern.

#### **Forget (Vergessen)**

Durch Auswahl von Vergessen können zuvor gespeicherte Informationen entfernt werden.

#### **Cancel (Abbrechen)**

Keine Änderungen vornehmen, Fenster direkt schließen.

Falls Sie keine APK installiert haben, ist die Liste leer. Die Liste ist leer und "Save" (Speichern)/"Forget" (Vergessen) sind ausgegraut und können nicht genutzt werden.

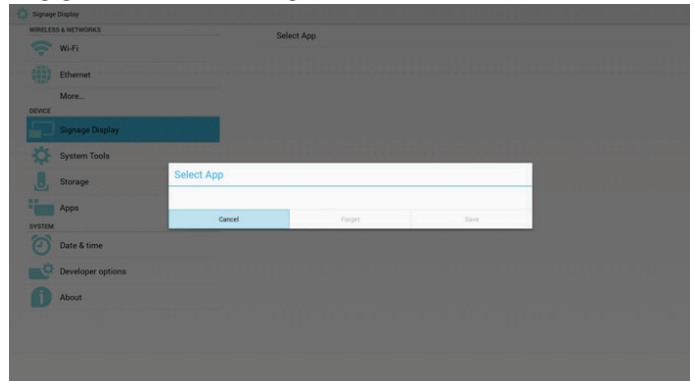

Falls Sie APKs installiert haben, können Sie die installierten APKs in der Liste wählen

• Beispiel 1: Keine angepasste App eingerichtet.

Kunden-App wird angezeigt und fokussiert automatisch das erste Element.

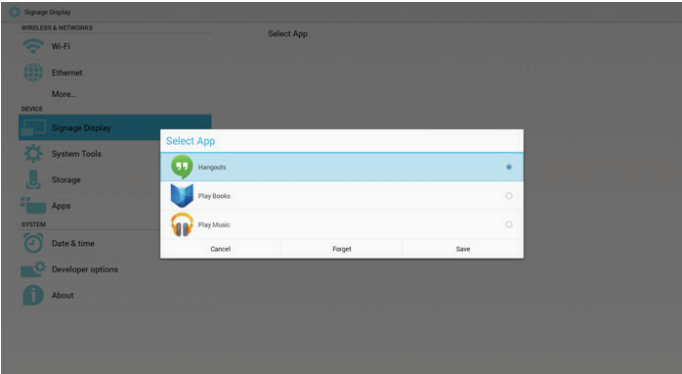

Nach der Einrichtung zeigt der Einstellungsbildschirm den App-Namen.

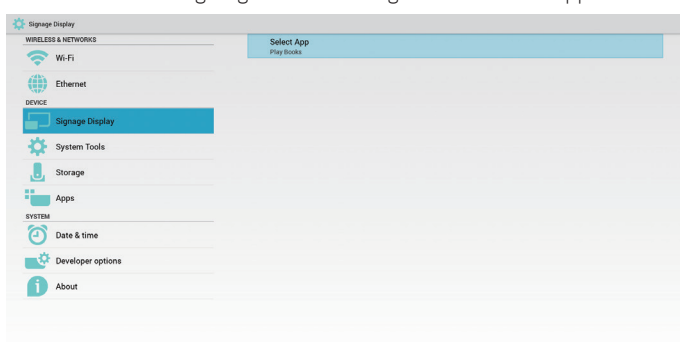

• Beispiel 2:Angepasste App eingerichtet (Einheitskreis rechts neben dem Symbol).

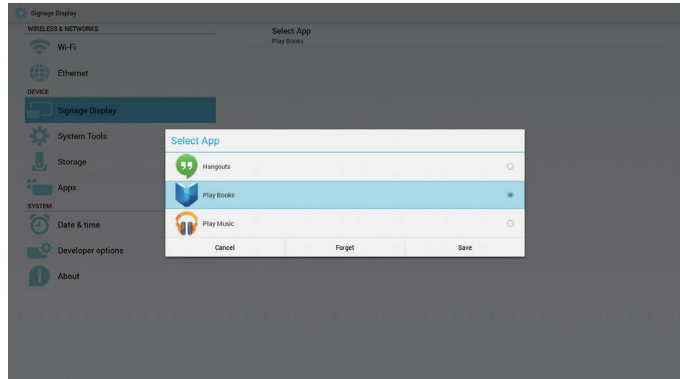

## **5. Signage-Anzeige**

## **5.1. Setting (Einstellung)**

Hauptelemente:

- (1) Wi-Fi
- (2) Ethernet
- (3) Signage Display (Signage-Anzeige)
- (4) SystemTools (Systemwerkzeuge)
- (5) Storage (Speicher)
- (6) Apps
- (7) Date & time (Datum und Uhrzeit)
- (8) Developer options (Entwickleroptionen)

(9) About (Info)

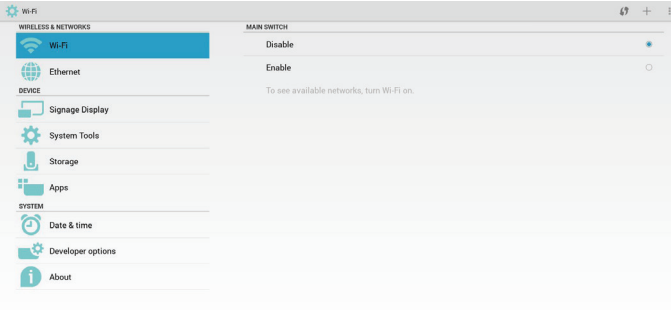

## **5.2. Wi-Fi**

Zur De-/Aktivierung von Wi-Fi. Nach Aktivierung zeigt der Bildschirm alle verfügbaren Wi-Fi-Zugangspunkte.

Hinweis:

Ethernet wird automatisch deaktiviert, wenn Wi-Fi eingeschaltet und eine Netzwerkverbindung hergestellt wird.

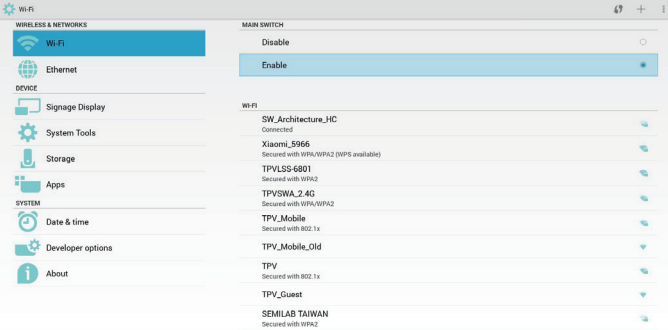

## **5.3. Ethernet**

Zur De-/Aktivierung von Ethernet. Nach Aktivierung von Ethernet erscheint:

- (1)Verbindungstyp (verfügbareTypen: DHCP/statische IP)
- A. DHCP
- B. Static IP (Statische IP)
- C. IP Address (IP-Adresse)
- D. Netmask (Netzmaske)
- E. DNS Address (DNS-Adresse)
- F. Gateway Address (Gateway-Adresse)

(2) MAC-Adresse

Hinweis:

Wi-Fi wird automatisch deaktiviert, wenn Ethernet eingeschaltet und eine Netzwerkverbindung hergestellt wird.

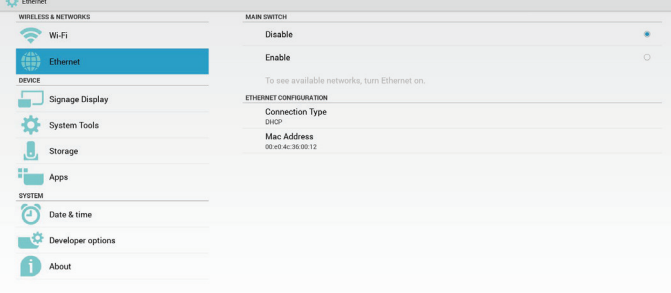

## **5.3.1. DHCP**

DHCP-Modus:

- (1) IP Address (IP-Adresse), Netmask (Netzmaske), DNS Address (DNS-Adresse) und Gateway können nicht geändert werden.
- (2) Bei erfolgreicherVerbindung wird die aktuelle Netzwerkkonfiguration angezeigt.

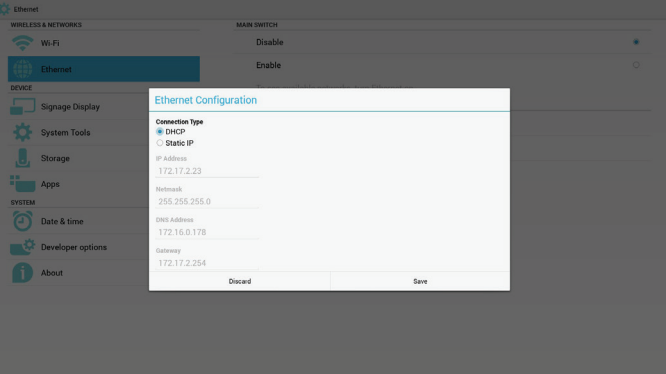

## **5.3.2. Static IP (Statische IP)**

Unter Statische IP können Sie IP Address (IP-Adresse), Netmask (Netzmaske), DNS Address (DNS-Adresse) und Gateway manuell eingeben.

Hinweis:

Eingabebeschränkung bei IP-Adresse, Netzmaske, DNS-Adresse und Gateway-Adresse

- (1) Format:
	- I. Ziffern 0 bis 9 II. Dezimalpunkt ""

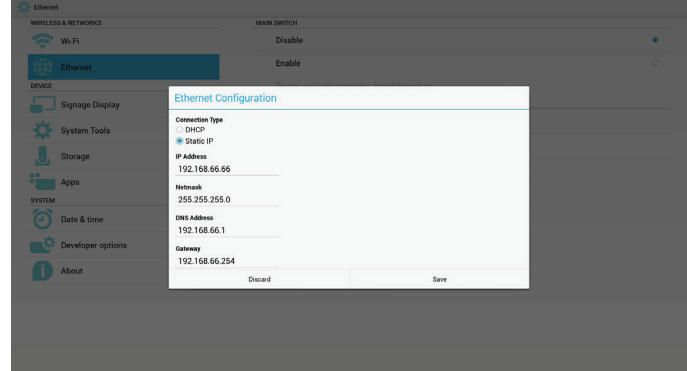

## **5.4. Signage Display (Signage-Anzeige)**

In 3 Gruppen aufgeteilt: General Settings (Allgemeine Einstellungen) / Server Settings (Servereinstellungen) / Source Settings (Eingangseinstellungen)

(1) General Settings (Allgemeine Einstellungen)

- A. Signage Display Name (Signage-Anzeigename)
- B. Boot Logo (Startlogo)
- C. Screenshot (Bildschirmaufnahme)
- (2) Server Settings (Servereinstellungen)
	- A. Email Notification (E-Mail-Benachrichtigung)
	- B. FTP
	- C. Remote Control (Fernbedienung)
- (3) Source Settings (Eingangseinstellungen)
	- A. Media Player (Medienplayer)
	- B. Browser
	- C. SmartCMS
	- D. PDF Player (PDF-Player)
	- E. Custom app (Angepasste App)

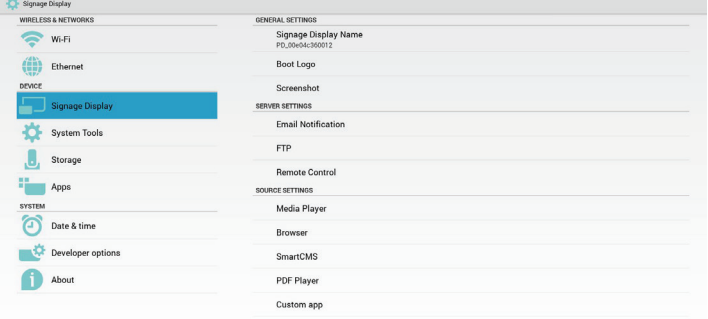

## **5.4.1. Allgemeine Einstellungen**

1. Signage Display Name (Signage-Anzeigename) PD-Name "PD\_" + Ethernet-MAC-Adresse festlegen. Hinweis:

- Eingabebeschränkung:
	- (1) Länge: Max. 36 Zeichen
	- (2) Format:Keine Beschränkung

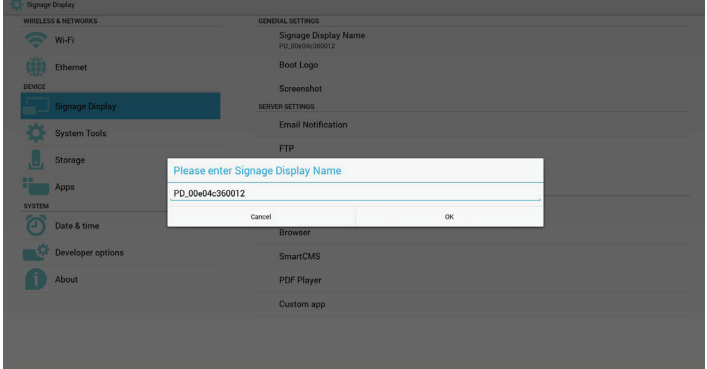

2. Startlogo

1) Scalar-OSD-Menü zur De-/Aktivierung des Android-Startlogos. Scalar-OSD-Menü bedienen:

Fernbedienung: HOME -> Konfiguration 2 -> Logo -> Ein/Aus/Nutzer Im Nutzer-Modus können Sie Ihre eigene Startlogo-Animationsdatei wählen.

#### Hinweis:

(1) Die Startanimationsdatei muss folgenden Namen haben:bootanimation.zip

(2) Ein Fenster erscheint zur Auswahl zwischen USB-Speicher und SD-Karte. Keine Priorität.

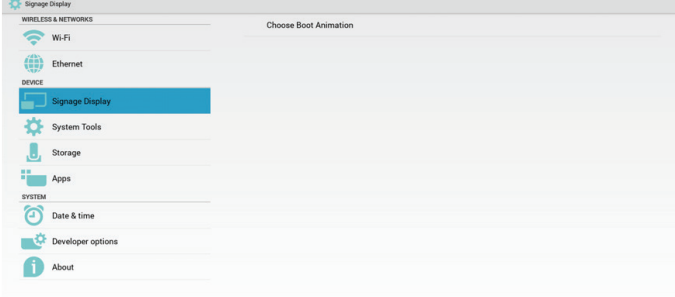

2) Bei Auswahl eines Startlogos prüft PD, ob sich eine Datei namens bootanimation.zip im USB-Speicher oder auf der SD-Karte befindet.

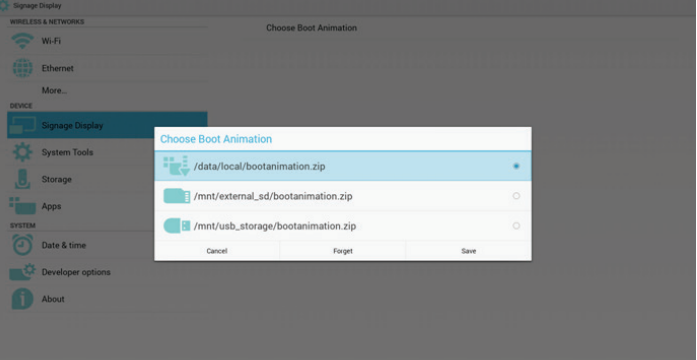

Funktionsvorstellung:

a. Option description (Optionsbeschreibung)

/data/local

Die von der SD-Karte oder dem USB-Speicher kopierte Startanimationsdatei verwenden

/mnt/external\_sd

Die Startanimationsdatei auf der SD-Karte verwenden

/mnt/usb\_storage

Die Startanimationsdatei im USB-Speicher verwenden

b. Save (Speichern)

Drücken Sie die Speichern-Taste, wenn Sie die Datei bootanimation.zip von der SD-Karte oder dem USB-Speicher unter /data/local speichern und als Startlogo festlegen möchten.

c. Forget (Vergessen)

Drücken Sie dieVergessen-Taste, wenn die Datei bootanimation.zip unter /data/local gelöscht und kein Startlogo angezeigt werden soll.

Cancel (Abbrechen)

Dialog ohne Änderungen schließen.

Szenariovorstellung:

Fall 1

Nutzer legt kein angepasstes Startbild fest. PD findet keine Datei namens bootanimation.zip auf der SD-Karte und im USB-Speicher. Die Liste ist leer. Die Schaltflächen Speichern undVergessen werden ausgegraut und können nicht genutzt werden.

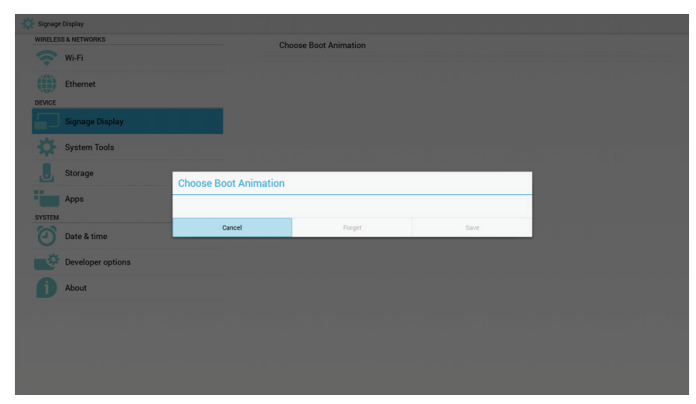

#### Fall 2

Nutzer legt kein angepasstes Startlogo fest, PD findet eine Datei namens bootanimation.zip auf der SD-Karte oder im USB-Speicher. Der Bildschirm zeigt bootanimation.zip und es wird automatisch die erste Datei ausgewählt.

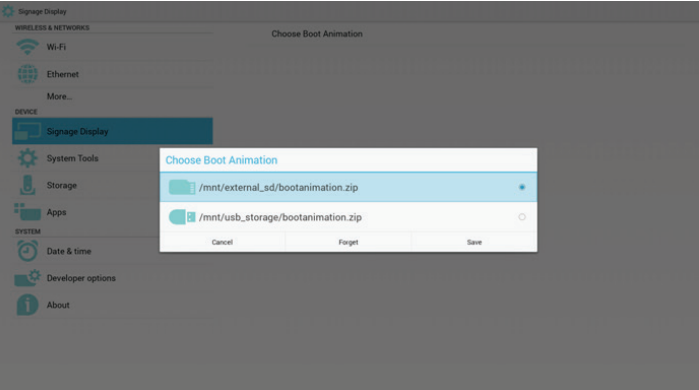

#### Fall 3

Nutzer legt ein angepasstes Startbild fest, der Bildschirm zeigt /data/ local/bootanimation.zip

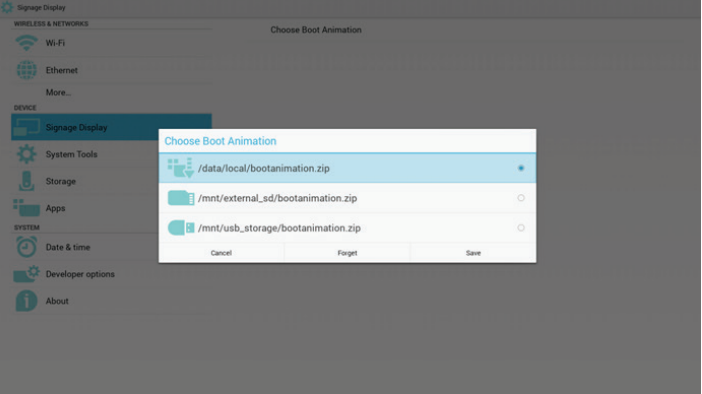

3) Wenn die Logoanzeige im Bildschirmmenü ein- oder ausgeschaltet ist, können Sie keine Startanimation in den Android-Einstellungen wählen.

- Signage Display **FLESSANE** Wi-Fi  $\left(\begin{matrix} 0\\ 0\\ 0\\ 0 \end{matrix}\right)$  Etherne  $\mathbf{L}$ Stor Apps SYSTEM<br>Date & tim Develop 0
- 3. Screenshot (Bildschirmaufnahme)

Zur De-/Aktivierung der Bildschirmaufnahme. Nach Aktivierung können Sie einen Screenshot-Zeitrahmen und den Speicherpfad festlegen. Hinweis:

Zeitrahmen der Löschung und Screenshot:

- (1) Bild bei anfänglicher Zeit 0 Sek. löschen.
- (2) Screenshot bei den ersten 40 Sek.

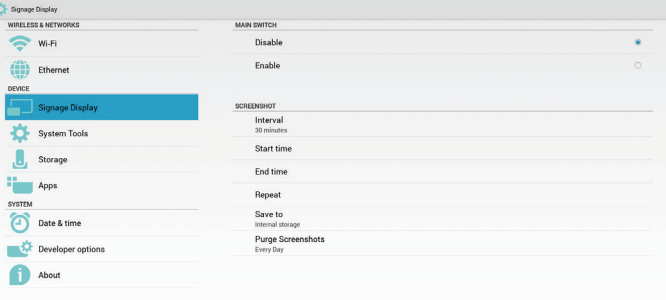

#### 1) Interval (Intervall)

Intervallzeitrahmen festlegen. 30 Min. oder 60 Min.

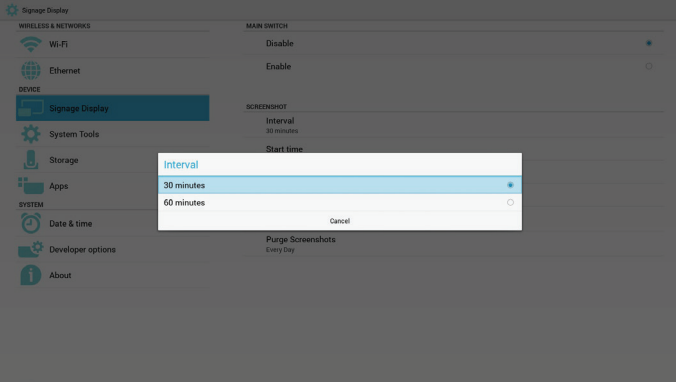

2) Start Time (Startzeit)

Startzeit des Screenshots festlegen.

Hinweis:

- (1) Keine Abbrechen- oder Bestätigen-Schaltfläche im Dialog.
- (2) ZumVerlassen des Einrichtungsdialogs einfach die Zurück-Taste drücken
- (3) Startzeit kann nicht später sein als Endzeit. Fehlermeldung wird angezeigt.

### 43BDL4050D

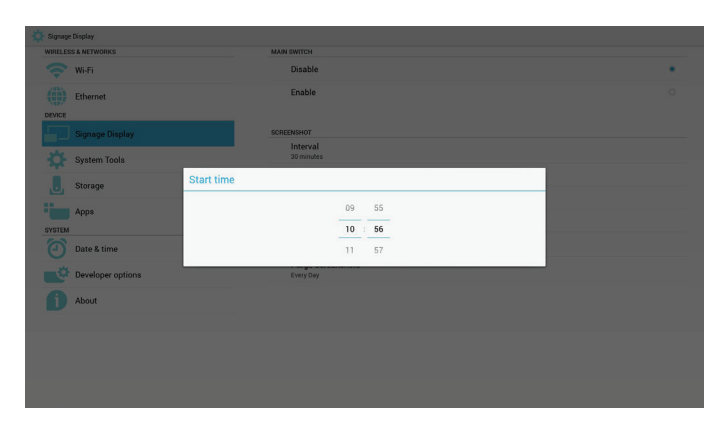

3) EndTime (Endzeit)

Endzeit des Screenshots festlegen

#### Hinweis:

(1) Keine Abbrechen- oder Bestätigen-Schaltfläche im Dialog.

(2) ZumVerlassen des Einrichtungsdialogs einfach die Zurück-Taste drücken

(3) Startzeit kann nicht später sein als Endzeit. Fehlermeldung wird angezeigt.

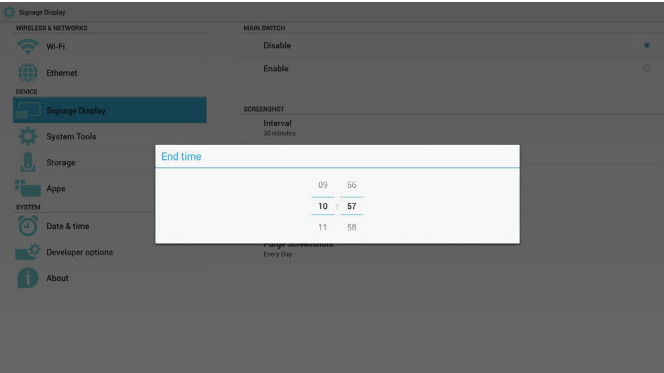

4) Repeat (Wiederholen)

Wiederholungszyklus des Screenshots festlegen. Sie können das Screenshot-Zeitfenster wählen. (Mehrfachauswahl)

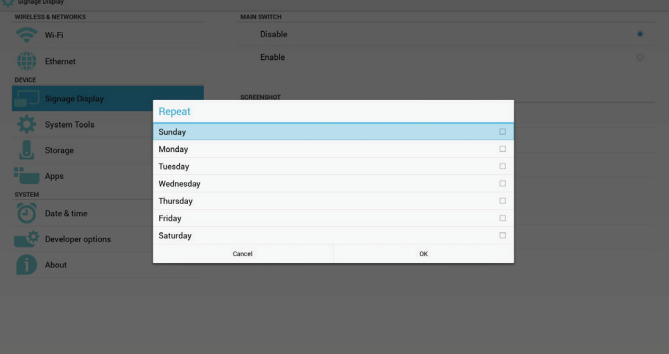

#### 5) Save to (Speichern unter)

Screenshot-Speicherpfad festlegen. Interner Speicher, SD-Karte oder USB-Speicher.

Hinweis:

Bildspeicherpfad:

(1) Im Stammverzeichnis des internen Speichers/USB-Speichers/der SD-Karte erstellt PD automatisch Ordner.

(2) Das Bild wird unter philips/Screenshot/ gespeichert.

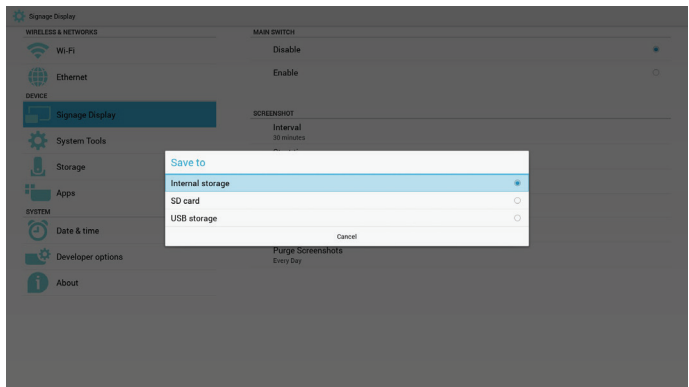

#### 6) Purge Screenshots (Screenshots bereinigen)

Bereinigungszeitrahmen festlegen. EinenTag oder eine Woche.

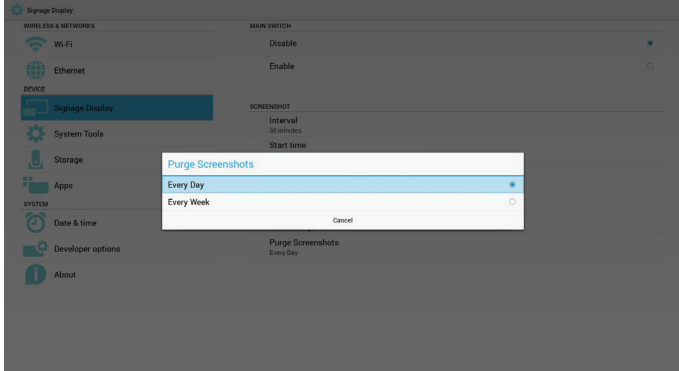

## **5.4.2. Servereinstellungen**

1. E-Mail-Benachrichtigung

Zur De-/Aktivierung der E-Mail-Funktion. Nach Aktivierung können Sie die E-Mail-Benachrichtigung konfigurieren.

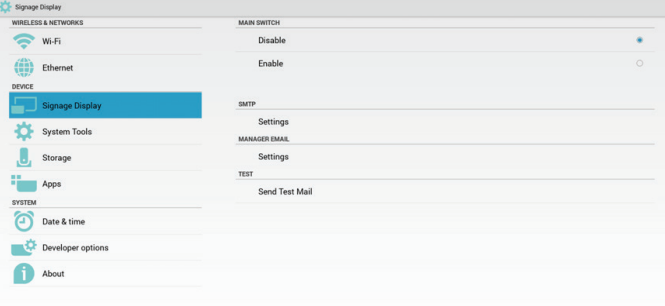

1) SMTP

E-Mail

SMTP-Konfiguration festlegen. Sie können ein Gmail- oder ein anderes Mail-Konto einrichten. Sie können andere E-Mail-Konten wählen und SMTP-Server, Sicherheitstyp und Portnummer festlegen. Hinweis:

Kennwor teingabebeschränkung

- (1) Länge: 6 bis 20 Zeichen
- (2) Format:Keine Beschränkung
- (3) Folgender Port darf nicht verwendet werden: 5000

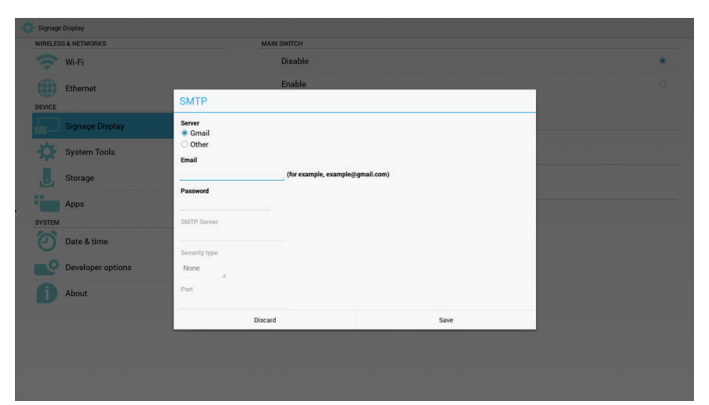

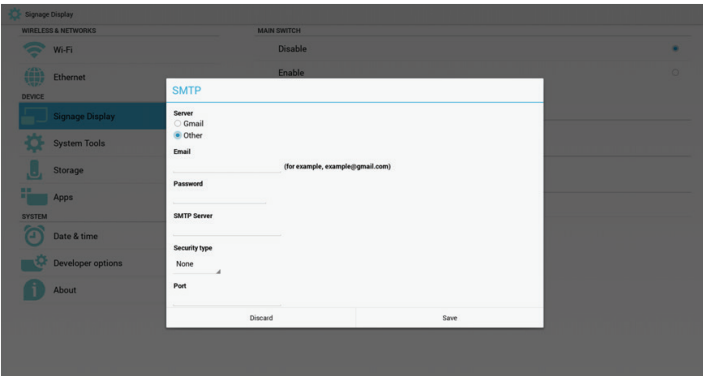

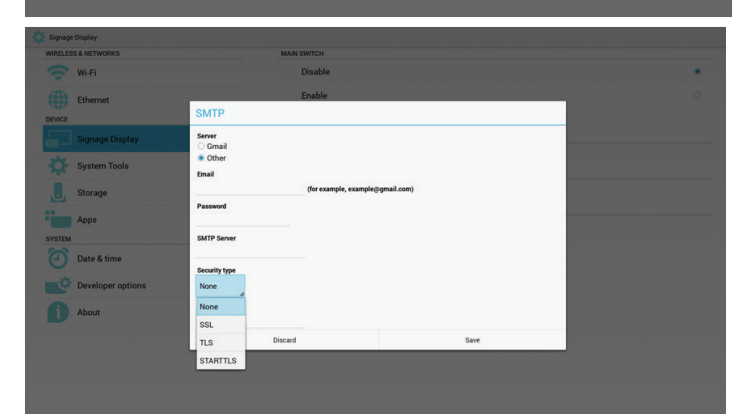

Gmail-Sicherheitseinstellung

Falls Sie nach der Einrichtung von Gmail keine E-Mails versenden können, melden Sie sich bitte an Ihrem Gmail-Testkonto an und greifen Sie auf folgende Webseite zu:

https://www.google.com/settings/security/lesssecureapps.

Bestätigen Sie "Zugriff für weniger sichere Apps", aktivieren Sie die Option

#### Google

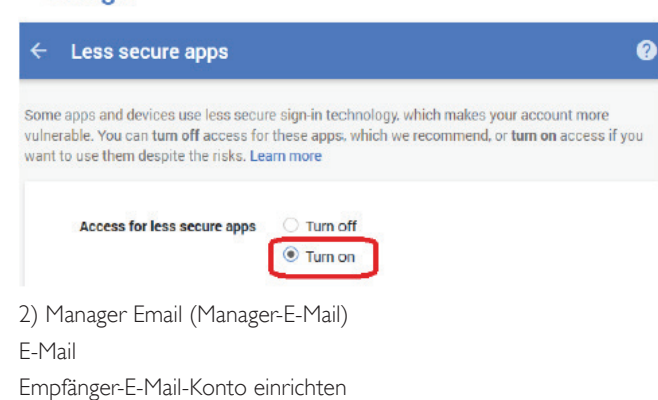

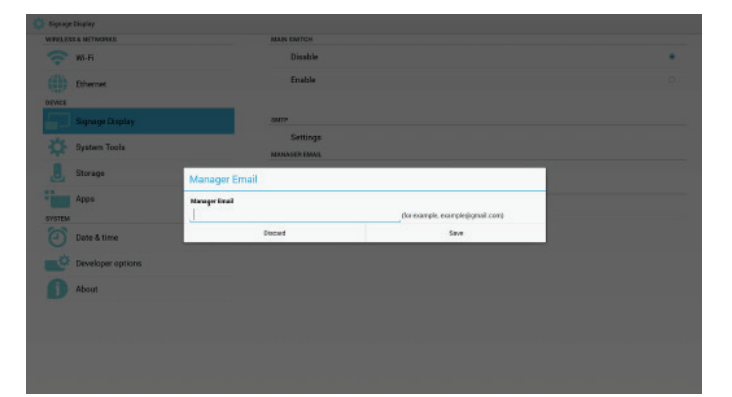

- 3)Test
- Test-Mail senden

ZumTesten der Empfangs-/Sendefunktion des Gmail-Kontos.

#### 2. FTP

Zur De-/Aktivierung der FTP-Funktion. Nach der Einrichtung kann PD FTP-Dateien teilen.

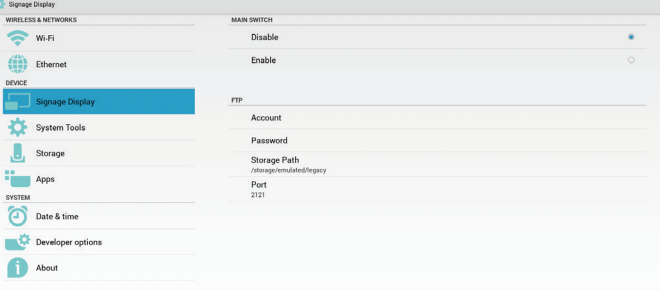

- 1) Account (Konto)
- FTP-Konto einrichten

Hinweis:

Eingabebeschränkung

- (1) Länge: 4 bis 20 Zeichen
- (2) Format:
	- I. Englische Buchstaben a bis z und A bis Z
	- II. Ziffern 0 bis 9

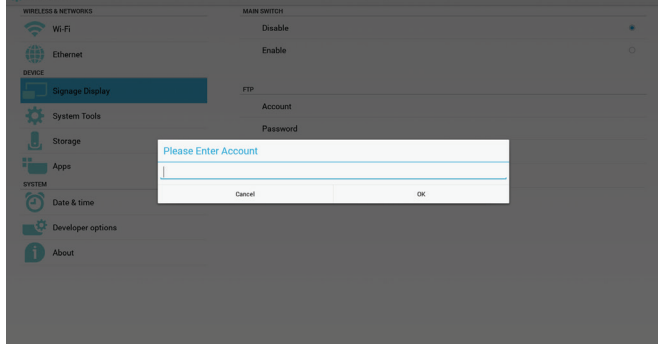

2) Password (Kennwort)

FTP-Kennwort festlegen.

Hinweis:

Eingabebeschränkung

- (1) Länge: 6 bis 20 Zeichen
- (2) Format:
	- I. Englische Buchstaben a bis z und A bis Z

#### 43BDL4050D

II. Ziffern 0 bis 9

FTP-Kennwortanzeige

(1) Anstelle des Kennwortes wird das Symbol "\*" angezeigt, wenn Sie das Kennwort per Fernbedienung festlegen.

(2) Nach der Einrichtung wird der Kennworttext durch das Symbol "\*" ersetzt. Vor der Kennworteingabe:

# $\sum_{i=1}^{n}$  $\frac{dN}{dN}$  Ethernet  $\blacksquare$ . Sto ase Enter Password Date & time <sup>1</sup> About

#### Nach der Kennworteingabe:

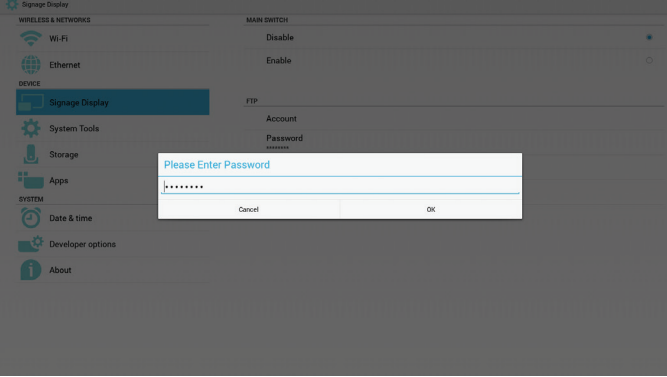

Einrichtung-abgeschlossen-Bildschirm:

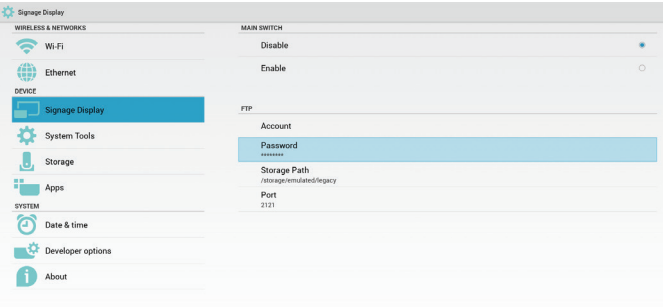

3) Storage Path (Speicherpfad)

FTP-Dateipfad festlegen. :/storage/emulated/legacy Hinweis:

Eingabebeschränkung

(1) Speichern nicht möglich, falls der Pfad ungültig ist

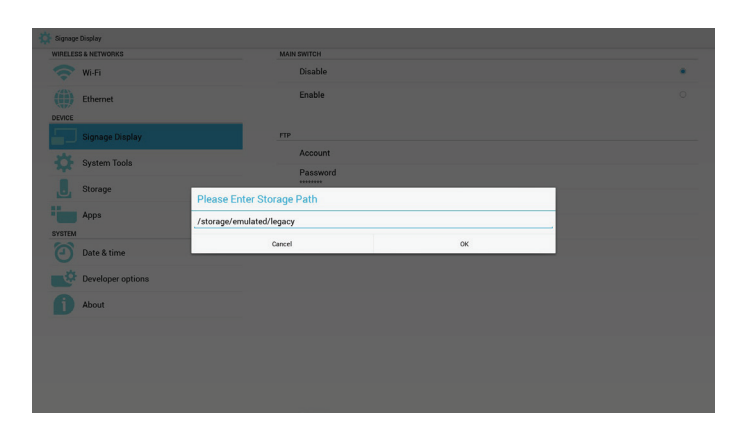

#### 4) Port

FTP-Por tnummer einrichten. Standard: 2121

Hinweis:

Eingabebeschränkung

- (1) Länge: Max. 5 Zeichen
- (2) Bereich: 1-65535
- (3) Format:
	- I. Ziffern 0 bis 9

(4) Folgender Port darf nicht verwendet werden: 5000

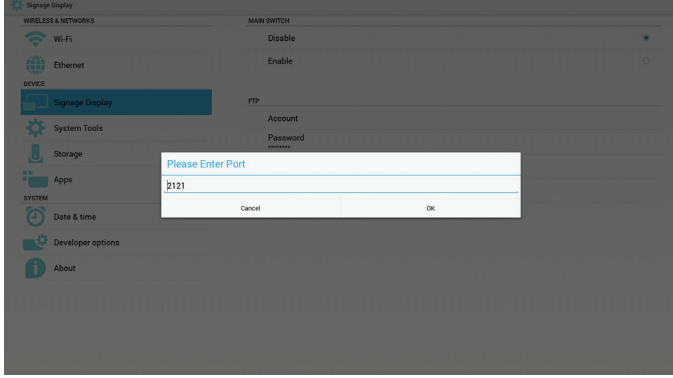

#### 3. Fernbedienung

Zur De-/Aktivierung der Fernsteuerung.

Sie können eine Serveradresse eingeben. Falls der Server nicht registriert ist, werden Sie nach dem PIN-Code gefragt. Bindungsstatus:

(1) Zeigt an, dass die Netzwerkverbindung getrennt ist, falls noch keine Netzwerkverbindung besteht.

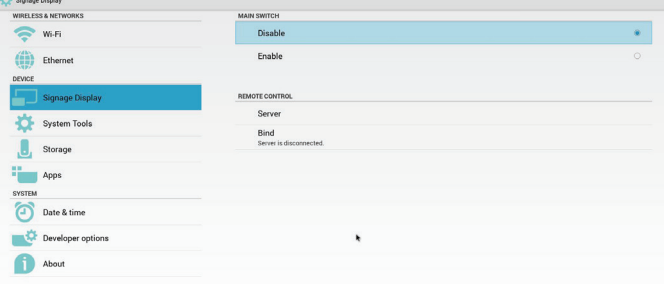

Bindungsstatus:

(2) Zeigt an, dass die Serververbindung getrennt ist, falls eine Netzwerkverbindung besteht, der Server zur Fernsteuerung jedoch getrennt ist.

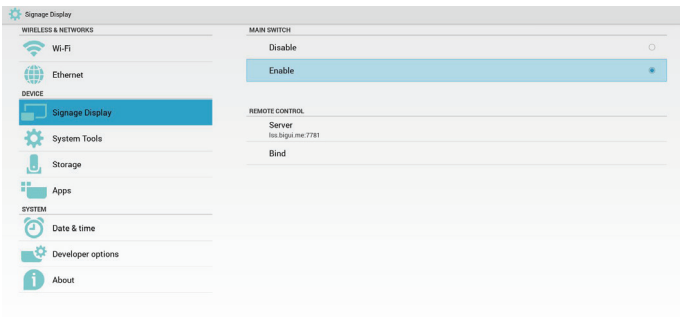

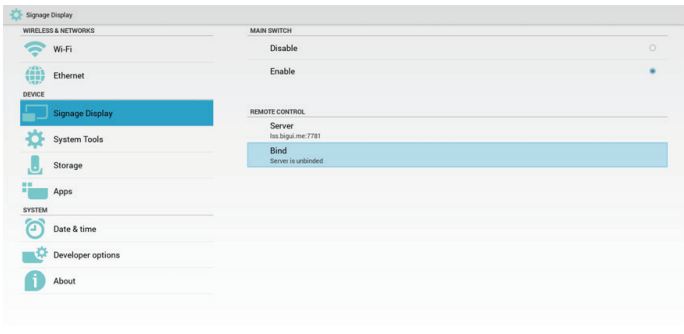

Error PIN code.

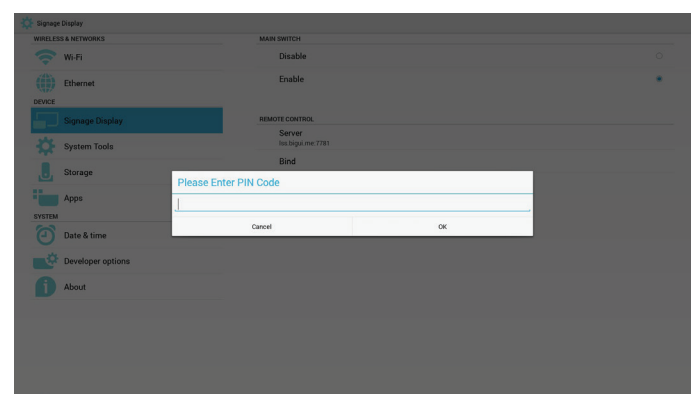

Bindungsstatus:

(3) Zeigt an, dass der Server nicht gebunden ist, wenn der Server zur Fernsteuerung einen nicht gebundenen Status meldet.

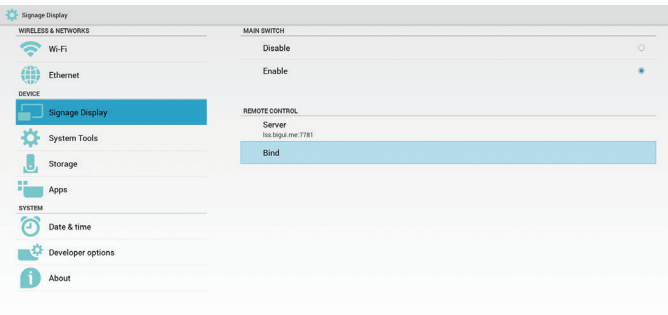

PIN Code is failed.

Bindungsstatus:

(4) Zeigt an, dass der Server gebunden ist, wenn die Bindung erfolgreich hergestellt wurde.

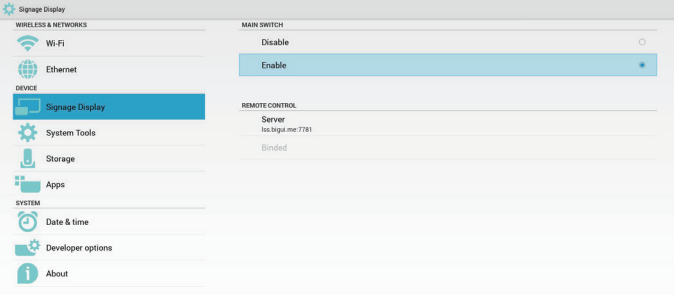

#### Bindungsstatus:

(5) Zeigt einen PIN-Code-Fehler, falls der PIN-Code falsch eingegeben wurde.

## **5.4.3. Eingangseinstellungen**

#### 1. Medienplayer

Medienplayer-Wiedergabeliste und Effekteinstellungen können bearbeitet werden.

| Signage Display     |                        |                             |
|---------------------|------------------------|-----------------------------|
| WIRELESS & NETWORKS |                        | <b>Edit Play List</b>       |
| 令                   | Wi-Fi                  | <b>Edit Effect Settings</b> |
| Ŵ<br>DEVICE         | Ethernet               |                             |
|                     | <b>Signage Display</b> |                             |
| ⋫                   | System Tools           |                             |
| $\mathbf{L}$        | Storage                |                             |
| 諎<br><b>SYSTEM</b>  | Apps                   |                             |
| ම                   | Date & time            |                             |
| $Q_{\mu\nu}$        | Developer options      |                             |
|                     | About                  |                             |
|                     |                        |                             |

(1) Seite zur Bearbeitung der Medienplayer-Wiedergabeliste öffnen.

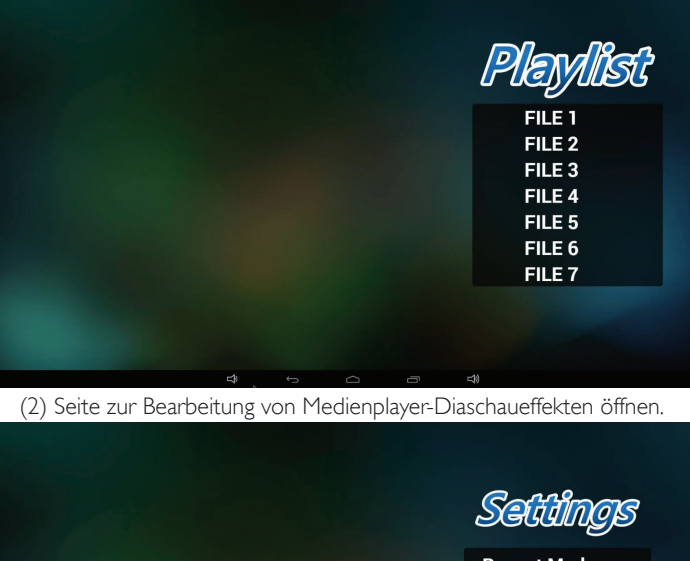

**Repeat Mode Slideshow Effect Effect Duration** 

2. Browser

Lesezeichenkonfiguration kann bearbeitet werden.

#### 43BDL4050D

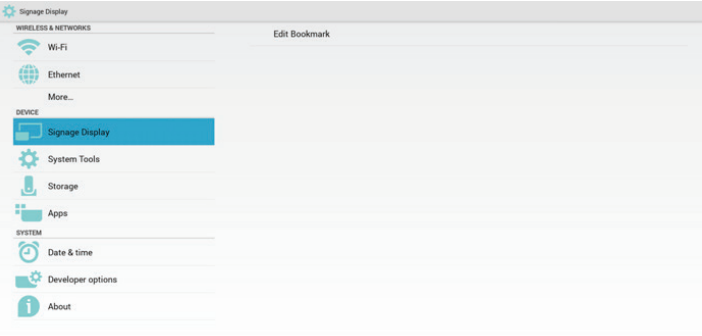

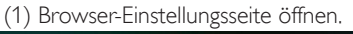

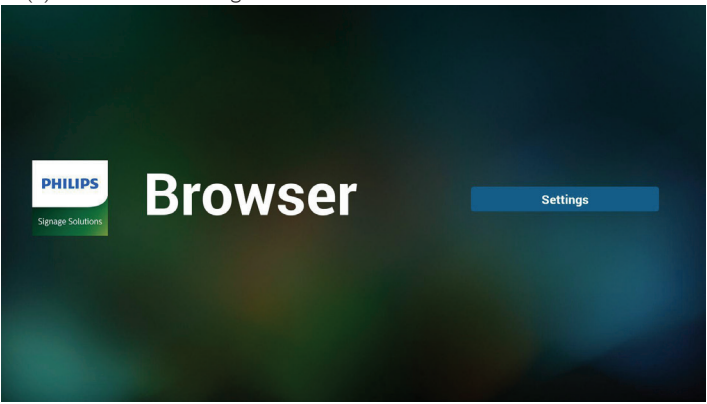

### 3. SmartCMS

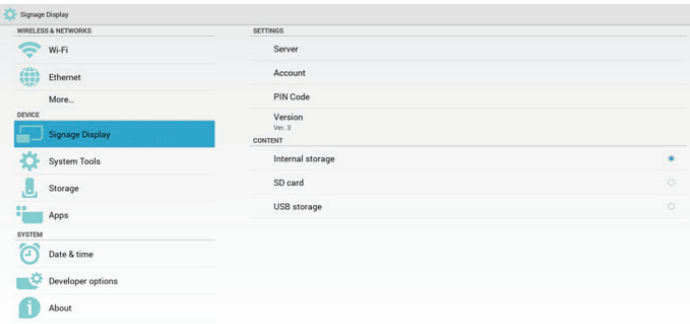

1) Server SmartCMS-Serveradresse einrichten. 2) Account (Konto) SmartCMS-Konto einrichten. Hinweis: Eingabeformatbeschränkung: Nur ASCII (siehe 11.2 ASCII-Tabelle) 3) PIN Code (PIN-Code) SmartCMS-PIN-Code einrichten 4) Version Ver. 2 undVer. wählbar 3 • Ver. 2: 2.0/2.2-Aktualisierungs-Advertising-Vereinbarung verwenden. • Ver. 3: 3,0/3,1-Aktualisierungs-Advertising-Vereinbarung verwenden.

In Ver. 2-Fällen keine Server-/Konto-/PIN-Code-Werte verwenden; diese drei Optionen sind ausgegraut, können nicht verwendet werden.

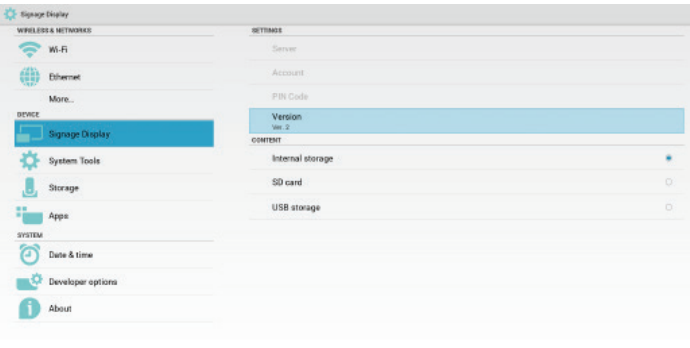

#### 5) Content (Inhalt)

Interner Speicher/SD-Karte/USB-Speicher wählbar.

4. PDF-Player

PDF-Player-Wiedergabeliste und Effekteinstellungen können bearbeitet werden.

| Signage Display        |                             |
|------------------------|-----------------------------|
| WIRELESS & NETWORKS    | <b>Edit Play List</b>       |
| 令<br>Wi-Fi             | <b>Edit Effect Settings</b> |
| 靊<br>Ethernet          |                             |
| DEVICE                 |                             |
| <b>Signage Display</b> |                             |
| ä<br>System Tools      |                             |
| U<br>Storage           |                             |
| 措<br>Apps              |                             |
| <b>SYSTEM</b>          |                             |
| ම<br>Date & time       |                             |
|                        |                             |
| Developer options      |                             |
| About<br>п             |                             |
|                        |                             |

(1) Seite zur Bearbeitung der PDF-Player-Wiedergabeliste öffnen.

|   |                          |           |   |          | Playlist<br>FILE 1<br>FILE <sub>2</sub><br>FILE <sub>3</sub><br>FILE <sub>4</sub><br>FILE <sub>5</sub><br>FILE <sub>6</sub><br>FILE <sub>7</sub> |  |
|---|--------------------------|-----------|---|----------|----------------------------------------------------------------------------------------------------|--|
| Ą | $\overline{\phantom{0}}$ | $\supset$ | Ū | $\leq$ 0 |                                                                                                    |  |

(2) Seite zur Bearbeitung von PDF-Player-Effekten öffnen.

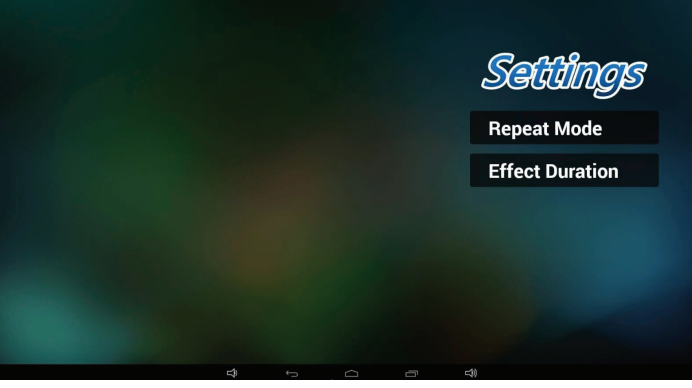

5. Angepasste App

Bitte beachten Sie Seite 28 [Angepasste](#page-40-0) App

## **5.5. System Tools (Systemwerkzeuge)**

Systemwerkzeuge mit 3 Hauptfunktionen:

- (1) Clear Storage (Speicher löschen)
- (2) Factory Reset (Werkseinstellung)

#### (3) Import & Export (Import. und Export.)

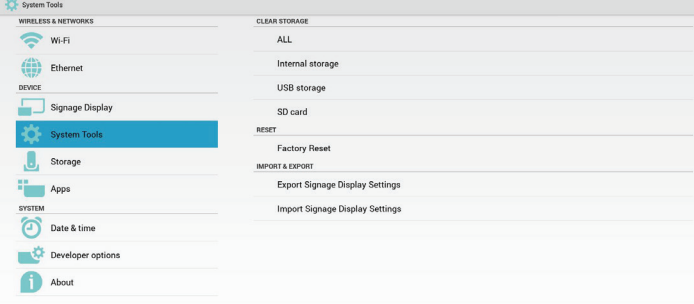

### **5.5.1. Clear Storage (Speicher löschen)**

Dient der Löschung aller Daten in Philips-Ordnern.

#### In 4 Modi aufgeteilt:

- (1) Alle Philips-Ordner löschen
- (2) Nur Philips-Ordner im internen Speicher löschen.
- (3) Nur Philips-Ordner im USB-Speicher löschen.
- (4) Nur Philips-Ordner auf SD-Karte löschen.

Fenster zur Anzeige aller Ordner einblenden, die gelöscht werden können.

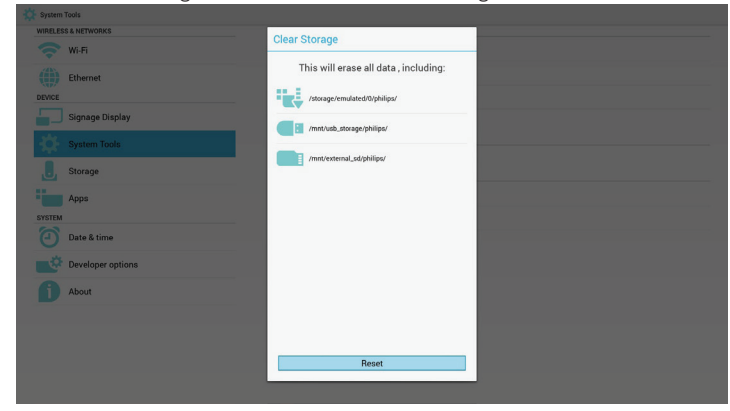

## **5.5.2. Factory Reset (Werkseinstellung)**

Werkseinstellung kann die werkseitigen Standardeinstellungen wiederherstellen.

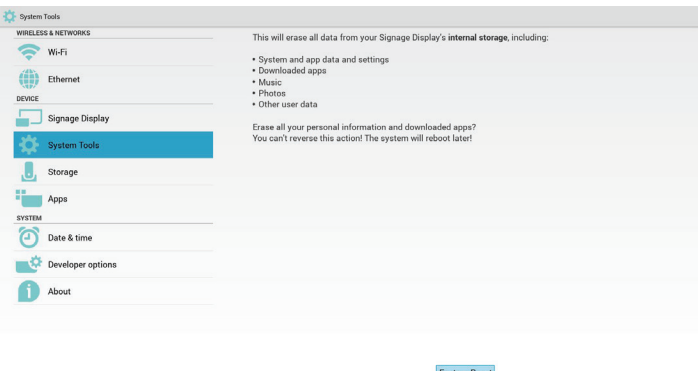

#### Drücken Sie zum Ausführen der automatischen Rücksetzung OK.

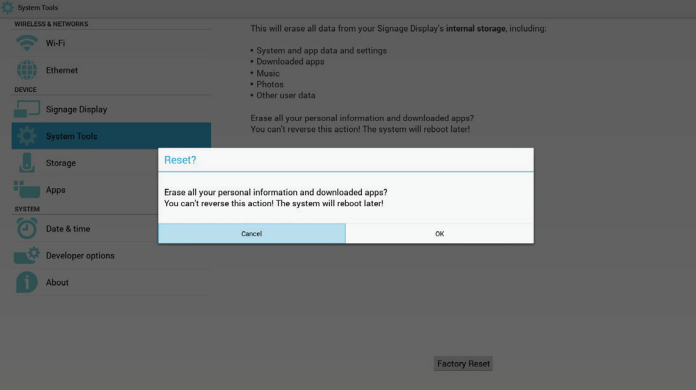

## **5.5.3. Import & Export (Import. und Export.)**

Die Funktion dient dem Importieren und Exportieren von PD-Einstellungen.

Hinweis:

- (1) Name der gespeicherten Datei:settings.db
- (2) Wird im Philips-Ordner im Speicher abgelegt.
- 1. Export.

Zum Exportieren von settings.db in den Philips-Ordner des USB-Speichers oder der SD-Karte.

Hinweis:

Falls kein Philips-Ordner im USB-Speicher oder auf der SD-Karte existiert, wird er automatisch erstellt.

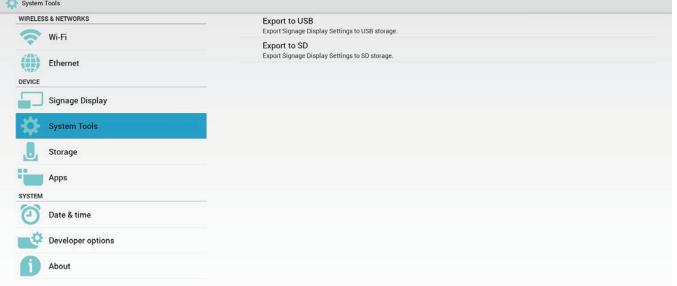

2. Import.

Zum Importieren von settings.db aus dem Philips-Ordner des USB-Speichers oder der SD-Karte.

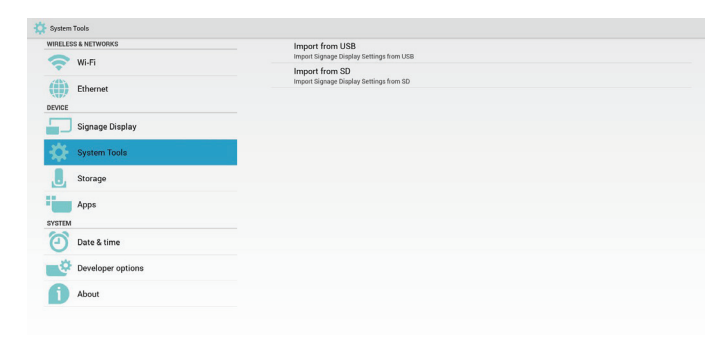

## **5.6. Storage (Lagerung)**

Zur Anzeige aktueller PD-Android-Speicherinformationen.

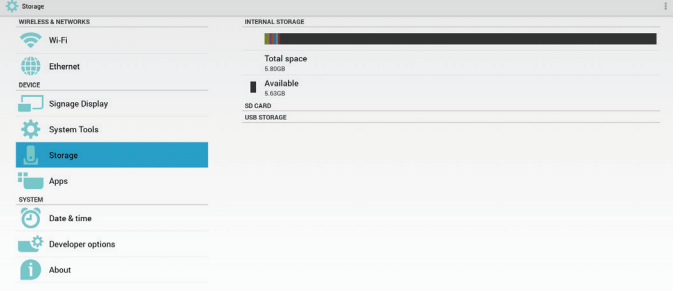

#### **SD CARD (SD-Karte) und USB STORAGE (USB-Speicher):**

Sie müssen eine SD-Karte oder einen USB-Speicher einstecken; die Informationen des gesamten Speicherplatzes und des freien Speicherplatzes

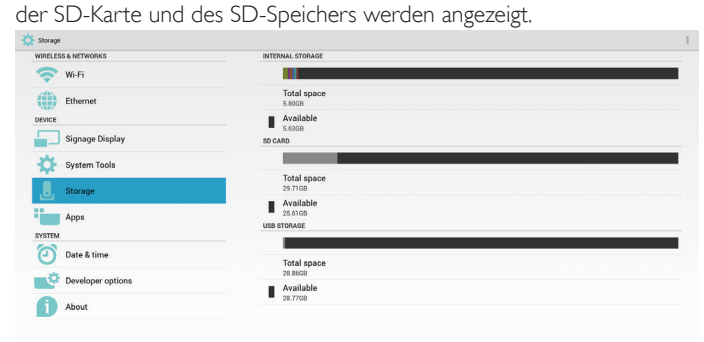

## **5.7. Apps**

Applikationsinformationen anzeigen.

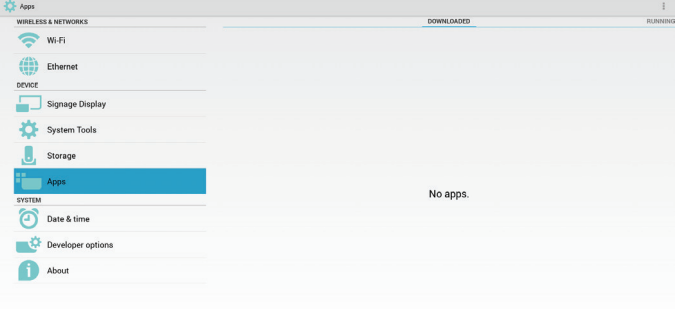

## **5.8. Date & time (Datum und Zeit)**

De-/Aktivierung der automatischen Zeiteinstellung per Scalar-OSD-Menü.

Wenn die automatische Zeiteinstellung über das Scalar-OSD-Menü ausgeschaltet wird, können Sie die Zeitzone manuell festlegen. Hinweis:

Neuen NTP-Server zur Anzeige der aktuellen Server-IP zufügen.

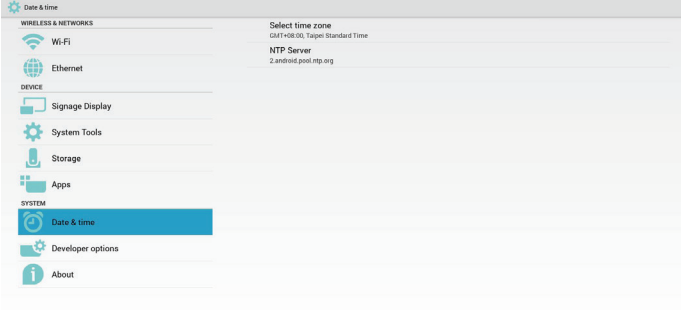

## **5.9. Developer options (Entwickleroptionen)**

Android-Entwickleroptionen.

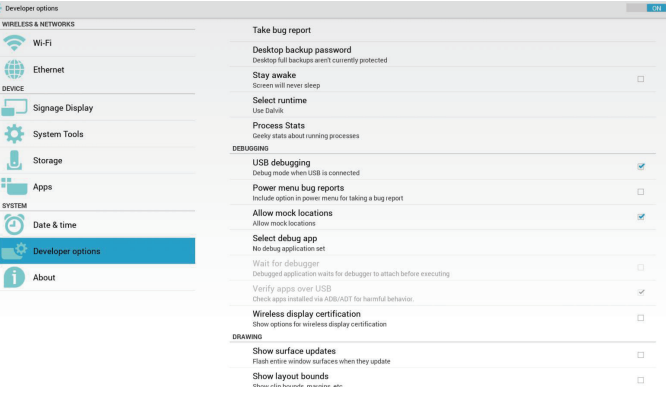

## **5.10. About (Info)**

Wesentliche Informationen unter Info:

- (1) System updates (Systemaktualisierungen)
- (2) Android version (Android-Version)
- (3) Kernel version (Kernel-Version)

(4) Build number (Versionsnummer)

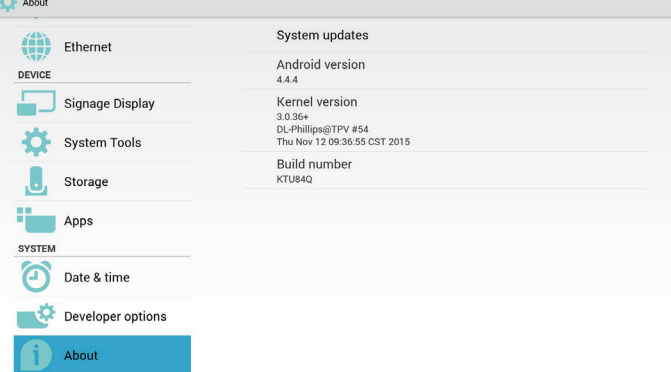

## **5.10.1.System updates (Systemaktualisierungen)**

Es wird automatisch nach update.zip im USB-Speicher oder auf der SD-Karte gesucht.

Wird zur Nutzerauswahl in der Liste angezeigt

#### Hinweis:

- (1) Es werden nur vollständige Android-Abbilder unterstützt.
- (2) Der Dateiname sollte update.zip lauten.

(3) Die Datei sollte sich im Stammverzeichnis des Speichermediums befinden.

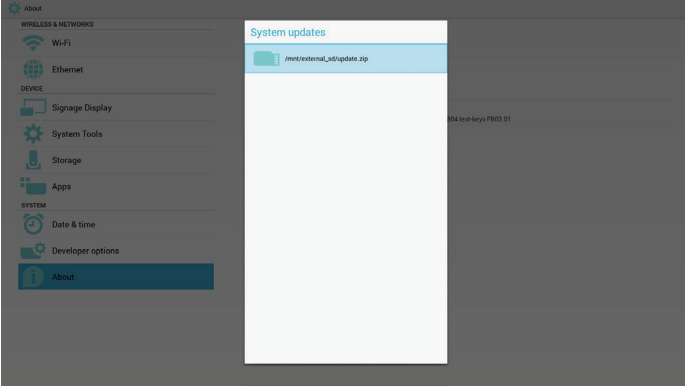

Nach Auswahl der Datei update.zip star tet PD neu und die Aktualisierung beginnt.

## **5.11. Supplementary (Zusätzlich)**

## **5.11.1.Rotation (Drehung)**

Drehung über Scalar-OSD-Menü bedienen:

Home (Startseite) -> Configuration2 (Konfiguration 2) -> Rotation (Drehung) -> OSD rotation (OSD-Rotation)

1. Landscape (Querformat)

Nach Einrichtung des Querformat-Modus wird der Einstellungsbildschirm in 2Teile aufgeteilt. Links können Elemente ausgewählt werden, rechts wird das entsprechende Untermenü angezeigt.

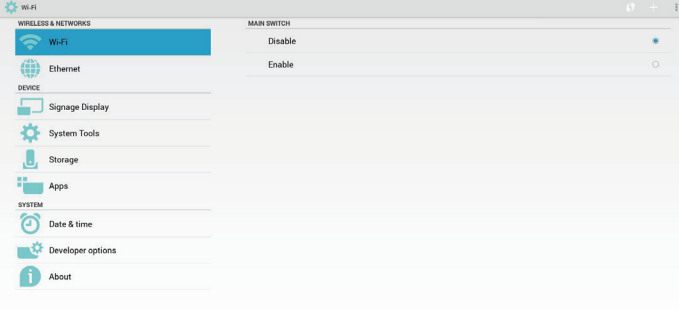

2. Portrait (Hochformat)

Nach Einrichtung des Hochformat-Modus zeigt der Einstellungsbildschirm nur eine Ebene.

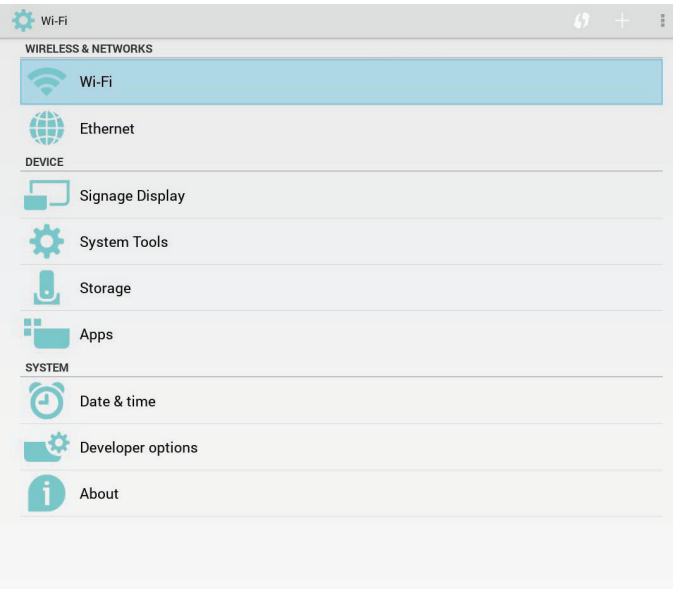

## **5.11.2.ASCII Table (ASCII-Tabelle)ASCII TABLE**

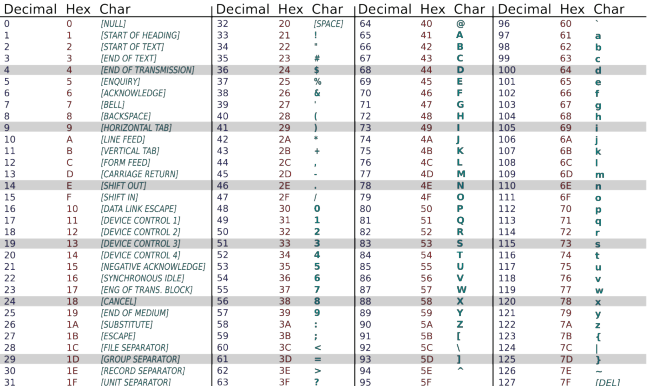

## **6. Bildschirmmenü**

Nachstehend sehen Sie eine Gesamtübersicht der Struktur des Bildschirmmenüs. Sie können es zur weiteren Anpassung Ihres Anzeigegerätes als Referenz verwenden.

## **6.1. Im Bildschirmmenü navigieren**

### **6.1.1. Im Bildschirmmenü mit der Fernbedienung navigieren**

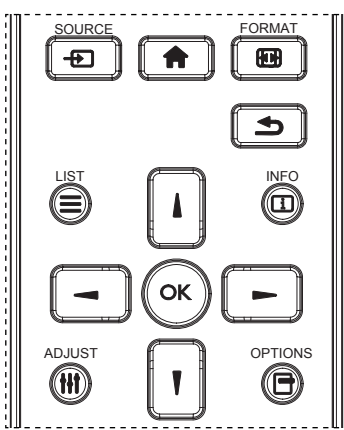

- 1. Drücken Sie zum Anzeigen des Bildschirmmenüs die Taste [11] an der Fernbedienung.
- 2. Wählen Sie mit den Tasten [1] / [1] das Element, das Sie anpassen möchten.
- 3. Rufen Sie mit [OK] oder [-] das Untermenü auf.
- 4. Wechseln Sie im Untermenü mit [1] / [1] zwischen den Elementen, drücken Sie zum Anpassen der Einstellungen [-] / [-]. Falls ein Untermenü vorhanden ist, drücken Sie zum Aufrufen des Untermenüs [OK] / [-].
- 5. Mit [1] kehren Sie zum vorherigen Menü zurück, mit [1] verlassen Sie das Bildschirmmenü.

#### Hinweise:

- Wenn kein Bildschirmmenü angezeigt wird, rufen Sie mit [1] das Menü {Smart picture} auf.
- Wenn kein Bildschirmmenü angezeigt wird, rufen Sie mit [1] das Menü {Audioquelle} auf.

### **6.1.2. Im Bildschirmmenü mit den Bedienfeldtasten des Anzeigegerätes navigieren**

- 1. Drücken Sie zum Einblenden des Bildschirmmenüs die [Menü]-Taste.
- 2. Wählen Sie mit den Tasten [+] / [-] das Element, das Sie anpassen möchten.
- 3. Drücken Sie zum Aufrufen des Untermenüs  $[+]$ .
- 4. Wechseln Sie im Untermenü mit [ ] / [ ] zwischen den Elementen, drücken Sie zum Anpassen der Einstellungen [+] / [--]. Falls ein Untermenü vorhanden ist, können Sie dieses mit derTaste  $[+]$  aufrufen.
- 5. Mit [Menü]-Taste kehren Sie zum vorherigen Menü zurück, durch mehrmaliges Drücken von [Menü]-Taste verlassen Sie das Bildschirmmenü.

## **6.2. Übersicht über das Bildschirmmenü**

### **6.2.1. Bild-Menü**

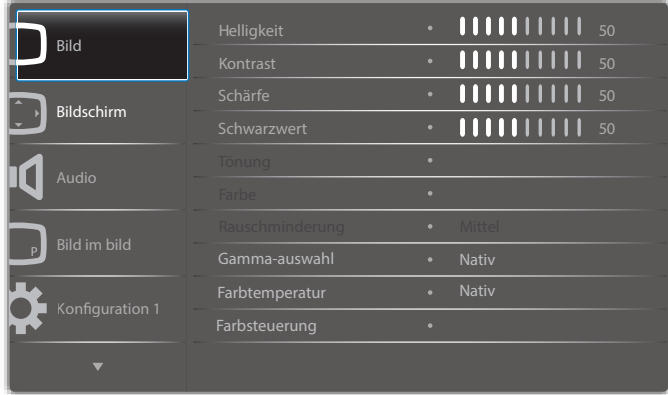

#### **Helligkeit (Bild)**

Zum Anpassen der Helligkeit des gesamten Bildes und des Hintergrunds (Hintergrundbeleuchtung).

#### **Kontrast**

Zum Anpassen des Bildkontrastverhältnisses für das Eingangssignal.

#### **Schärfe**

Diese Funktion kann digital bei beliebigenTimings für kristallklare Bilder sorgen.

Sie kann so angepasst werden, dass Sie ein scharfes oder ein weiches Bild erhalten; Sie können die Funktion für jeden

Bildmodus einrichten.

#### **Schwarzwert**

Zum Anpassen der Bildhelligkeit für die Hintergrundbeleuchtung.

Hinweis:sRGB-Bildmodus ist Standard und kann nicht geändert werden.

#### **Tönung (Farbton)**

Zum Anpassen des Farbtons.

Drücken Sie dieTaste +, damit der Hautton grünlich wird.

Drücken Sie dieTaste +, damit der Hautton lilafarben wird.

Hinweis: NurVideomodus.

#### **Farbe (Sättigung)**

Zum Anpassen der Bildschirmfarben.

Drücken Sie zum Erhöhen der Farbtiefe dieTaste +.

Drücken Sie zumVerringern der Farbtiefe dieTaste -.

## Hinweis: NurVideomodus

**Rauschminderung**

## Zum Anpassen der Rauschminderung.

#### **Gamma-auswahl**

Wählen Sie einen Gamma-Wert für die Anzeige; beachten Sie die Helligkeitsleistungskurve des Signaleingangs.Wählen Sie zwischen {Nativ} / {2.2} / {2.4} / {s gamma} / {D-image}.

Hinweis:sRGB-Bildmodus ist Standard und kann nicht geändert werden.

#### **Farbtemperatur**

Dient der Anpassung der Farbtemperatur.

Das Bild wird rötlich, wenn die Farbtemperatur abnimmt, und bläulich, wenn die Farbtemperatur zunimmt.

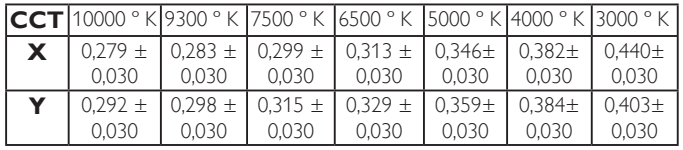

#### **Farbsteuerung**

Die Farbstufen von Rot, Grün und Blau werden über Farbbalken angepasst. R: Rotverstärkung, G: Grünverstärkung, B: Blauverstärkung.

#### **Smart picture**

PQ-Einstellung

PC-Modus: {Standard} / {Highbright} / {sRGB}. Videomodus: {Standard} / {Highbright} / {Kino}.

#### **Smart Contrast**

Automatische Erkennung von Schwarz- und Weißdaten im Inhalt und Festlegung einer geeigneten Hintergrundbeleuchtungseinstellung.

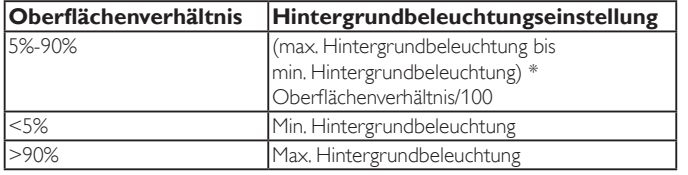

#### **Smart Power**

Smart Power-Steuerung entspricht nicht der Helligkeitssteuerung:

- 1. Anfängliche Helligkeitseinstellung
	- 70 (im Bereich von 0 bis 100)

Stromverbrauch 70 % des maximalen Stromverbrauchs

2. Smart Power

Aus: Keine Übernahme

Mittel: 80 % des Stromverbrauchs relativ zu aktuellen Einstellungen

- Hoch: 65% des Stromverbrauchs relativ zu aktuellen Einstellungen
- 3. Bildschirmschoner/Helligkeit eingeschaltet: 40 % des maximalen Stromverbrauchs

Die Steuerungseinstellungen sollten nur bei ihren eigenen Bedienelementen sichtbar sein.Andere Bedienelemente sollten keine sekundären Effekte haben

(Helligkeitseinstellungen ändern sich, wenn die Smart Power-Einstellung geändert wird).

#### **Overscan**

Hierüber ändern Sie den Anzeigebereich des Bildes.

Ein: Zur Anzeige eines Bereichs über 95 % einstellen.

Aus: Zur Anzeige eines Bereichs über 100% einstellen.

#### **Bildrücksetzung**

Zum Rücksetzen aller Einstellungen im Bild-Menü.

Wählen Sie "Ja" und drücken Sie zum Rücksetzen auf die werkseitig voreingestellten Daten "Einstellen".

Drücken Sie zum Abbrechen die "Verlassen"-Taste und kehren Sie zum vorherigen Menü zurück.

### **6.2.2. Bildschirm-Menü**

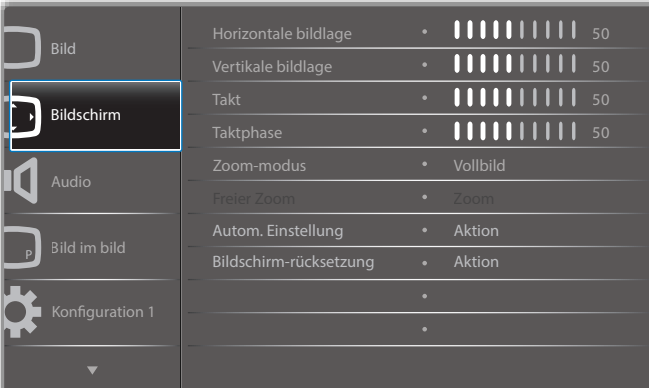

#### **Horizontale bildlage**

Horizontale Bildposition innerhalb des Anzeigebereichs des LCDs steuern. Drücken Sie zum Bewegen der Anzeige nach rechts dieTaste +. Drücken Sie zum Bewegen der Anzeige nach links dieTaste -.

#### **Vertikale bildlage**

Ver tikale Bildposition innerhalb des Anzeigebereichs des LCDs steuern. Drücken Sie zum Bewegen der Anzeige nach oben dieTaste +. Drücken Sie zum Bewegen der Anzeige nach unten dieTaste -.

#### **Takt**

Drücken Sie zum Erweitern der Bildbreite auf der rechten Seite dieTaste +. Drücken Sie zumVerengen der Bildbreite auf der linken Seite dieTaste -. Hinweis: NurVGA-Eingang.

#### **Taktphase**

Verbessert Fokus, Deutlichkeit und Bildstabilität durch Erhöhen oder Verringern dieser Einstellung.

Hinweis: NurVGA-Eingang.

#### **Zoom-modus**

PC-Modus: {Vollbild} / {4:3} / {1:1} / {16:9}/ {21:9}/ {Benutzerdefiniert}. Videomodus: {Vollbild} / {4:3} / {1:1} / {16:9}/ {21:9}/ {Benutzerdefiniert}.

\*Zoommodus wird entsprechend dem Eingang eingestellt. Bei Eingabe in mehreren Fenstern wird die Einstellung bei Fenstern mit demselben Eingang angewandt.

Und die INFO-Bildschirmanzeige zeigt die aktuellste Einstellung.

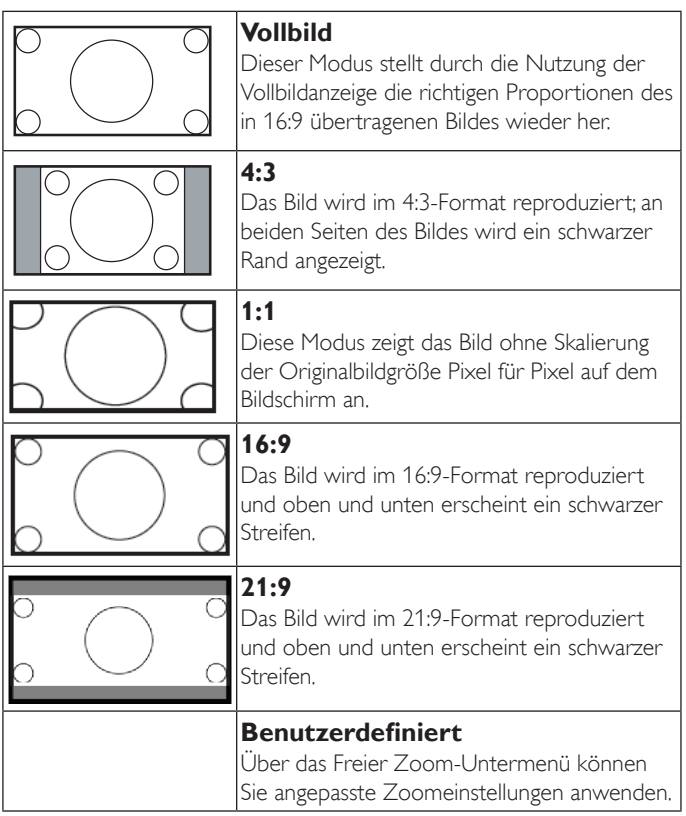

#### **Freier Zoom**

Mit dieser Funktion können Sie die Zoomeinstellungen zur Feineinstellung des Bildes weiter anpassen.

Hinweis: Dieses Element ist nur verfügbar, wenn {Zoom-modus} auf {Benutzerdefiniert} eingestellt ist.

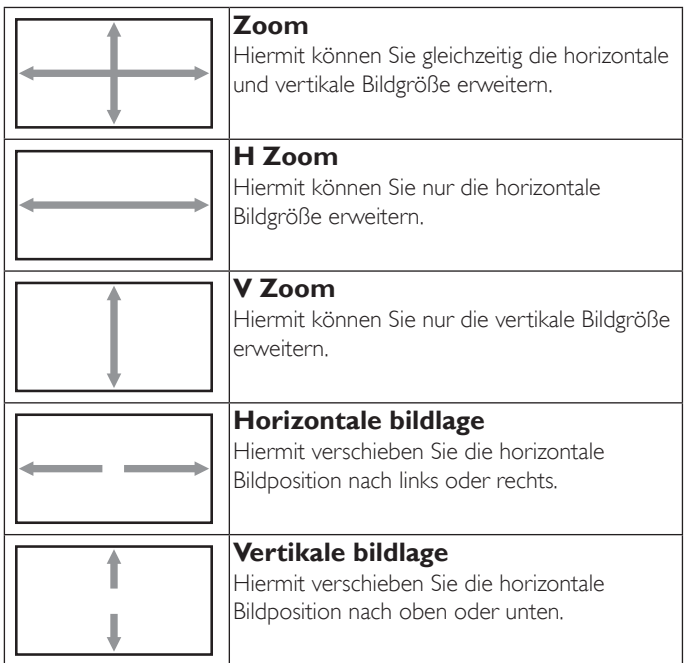

#### **Autom. Einstellung**

Drücken Sie zum automatischen Erkennen und Anpassen von Horizontale bildlage, Vertikale bildlage, Takt und Phase die "SET"-Taste.

#### **Bildschirm-rücksetzung**

Setzt alle Einstellungen im Bildschirm-Menü auf die werkseitigen Standardwerte zurück.

Wählen Sie "Ja" und drücken Sie zum Wiederherstellen der werkseitig voreingestellten Daten "SET".

Drücken Sie zum Abbrechen die "Verlassen"-Taste und kehren Sie zum vorherigen Menü zurück.

### **6.2.3. Audio-Menü**

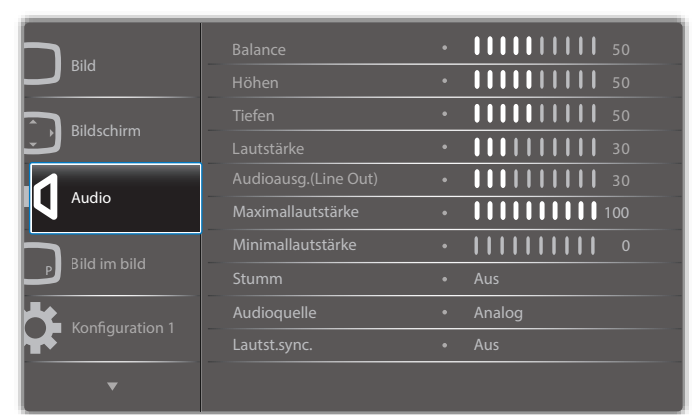

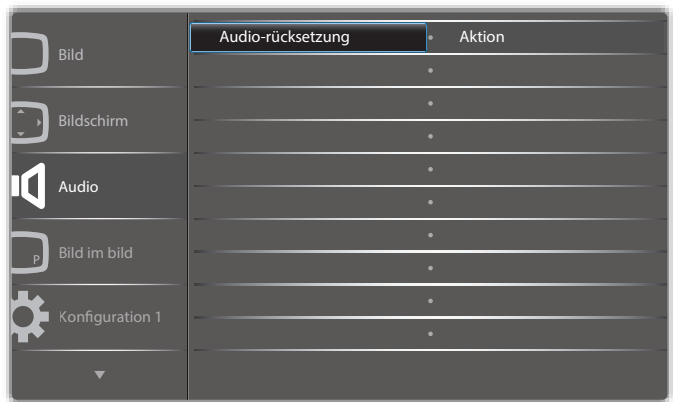

#### **Balance**

Hiermit können Sie die Balance des linken oder rechten Audioausgangs betonen.

#### **Höhen**

Hiermit können Sie die höherenTöne verstärken oder verringern.

#### **Tiefen**

Hiermit können Sie die tieferenTöne verstärken oder verringern.

#### **Lautstärke**

Hiermit erhöhen oder verringern Sie den Audioausgabepegel.

#### **Audioausgang (Line-Ausgang)**

Hiermit erhöhen oder verringern Sie den Ausgabepegel des Line-Ausgangs.

#### **Maximallautstärke**

Legen Sie Ihre persönliche Maximallautstärke fest. Dadurch wird derTon nicht zu laut ausgegeben.

#### **Minimallautstärke**

Legen Sie Ihre persönliche Minimallautstärke fest.

#### **Stumm** Hiermit de-/aktivieren Sie die Stummschaltung.

**Audioquelle**

Wählen Sie die Audioeingangsquelle. Analog:Ton vom Audioeingang Digital:Ton vom HDMI/DVI-Audioanschluss. Displayport: Audio vom DP-Anschluss.

#### **Sync. Lautstärke**

De-/Aktiviert der Lautstärke des Audioausgangs (Line-Ausgangs) zur Synchronisierung mit den internen Lautsprechern.

#### **Audio-rücksetzung**

Setzt alle Einstellungen im Audio-Menü auf die werkseitigen Standardwerte zurück.

## **6.2.4. PIP-Menü**

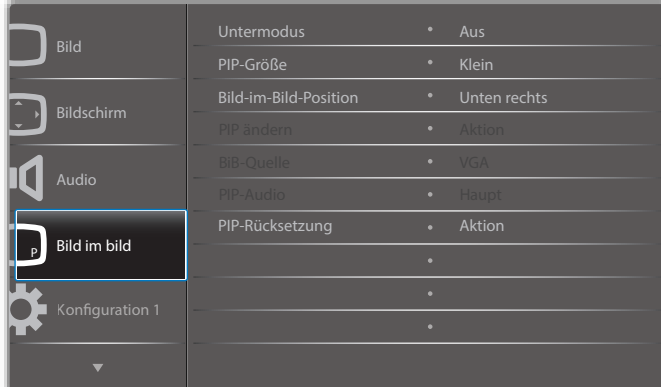

#### **Untermodus**

Zur Auswahl des Untermodus.

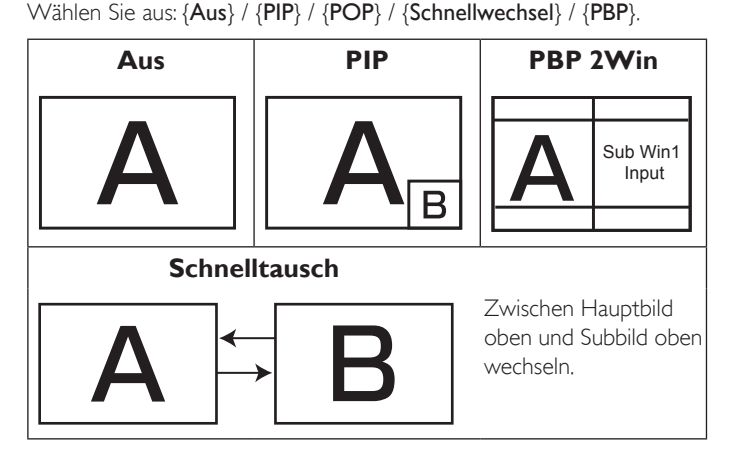

#### **PIP-Größe**

Wählen Sie die Größe desVorschaubildes im PIP-Modus (Bild im Bild). Wählen Sie aus: {Klein} / {Mittel} / {Gross}.

#### **Bild-im-Bild-Position**

Wählen Sie die Position des Subbildes im Bild-im-Bild-Modus (BiB).

Wählen Sie aus: {Unten rechts} / {Unten links} / {Oben rechts} / {Oben links}.

#### **PIP ändern**

Eingangsquelle zwischen Haupt und PIP / PBP / Schnellwechsel wechseln.

#### **BiB-Quelle**

Hiermit wählen Sie das Eingangssignal des Subbildes.

#### **PIP-Audio**

Hiermit wählen Sie die Audioquelle im Submodus.

- {Haupt} Wählen Sie das Audio vom Hauptbild.
- {Sub} Wählen Sie das Audio vom Subbild.

#### **PIP-Rücksetzung**

Setzt alle Einstellungen im PIP-Menü auf die werkseitigen Standardwerte zurück.

• Die PIP-Funktion ist nur bei bestimmten Kombinationen aus Signalquellen verfügbar (vgl. nachstehendeTabelle).

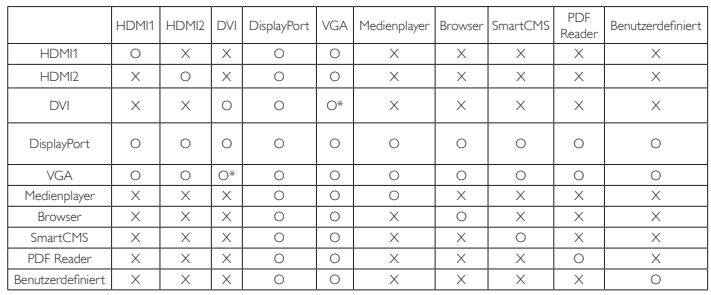

(O: PIP-Funktion verfügbar, X: PIP-Funktion nicht verfügbar)

Die Verfügbarkeit der PIP-Funktion kann je nach Auflösung des verwendeten Eingangssignal variieren.

## **6.2.5. Konfiguration 1-Menü**

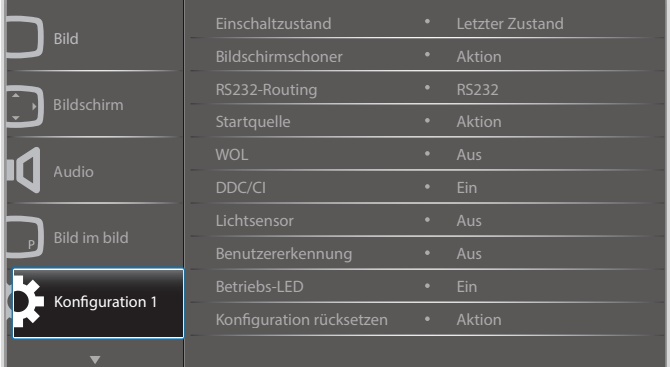

#### **Einschaltzustand**

Wählen Sie den Anzeigestatus, der beim nächsten Einstecken des Netzkabels angewendet werden soll.

- {Ausschalten} Das Anzeigegeräte bleibt ausgeschaltet, wenn das Netzkabel an eine Steckdose angeschlossen wird.
- {Ein erzwingen} Das Anzeigegeräte schaltet sich ein, wenn das Netzkabel an eine Steckdose angeschlossen wird.
- {Letzter Zustand} Das Anzeigegerät kehrt zu dem Betriebszustand (Ein/Aus/Bereitschaft) zurück, den es zuletzt vor dem Entfernen und Wiederanschließen des Netzkabels hatte.

#### **Bildschirmschoner**

Mit dieser Option können Sie die Bildschirmschoner-Funktionen aktivieren; damit reduzieren Sie das Risiko von "Nachbildern" und "Geisterbildern".

- {Helligkeit} Wählen Sie {Ein}, die Bildhelligkeit wird auf eine angemessene Stufe verringert. Die Helligkeit-Einstellung im Bild-Menü ist bei Auswahl nicht verfügbar.
- ${Pr}$ ixel shift} Wählen Sie das Zeitintervall ({Autom} / {10 900} Sekunden / {Aus}), nach dem das Anzeigegerät das Bild leicht vergrößern und die Position der Pixel in vier Richtungen (aufwärts, abwärts, links oder rechts) verschieben soll.

#### **RS232-Routing**

Wählen Sie den Netzwerksteuerungsport. Wählen Sie aus: {RS232} / {LAN ->RS232}.

#### 43BDL4050D

#### **Startquelle**

Zur Auswahl der Quelle beim Starten.

Eingabe: Wählen Sie die Eingangsquellen beim Starten.

Wdg.-Liste:Wählen Sie den Wiedergabelistenindex für Medienplayer, Browser und PDF-Player.

> Keine Wiedergabeliste. Identisch mit dem Eingangswechsel per Bildschirmmenü.

Wiedergabelistennummer.

#### **WOL**

Zum Ein- oder Ausschalten der Wake-On-LAN-Funktion. Wählen Sie aus: {Aus} / {Ein}

#### **DDC/CI**

Wählen Sie diese Option zum De-/Aktivieren der DDC/CI-Kommunikation. Wählen Sie zur normalen Nutzung {Ein}.

#### **Lichtsensor (erfordert das Philips-Zubehör CRD41, externe Sensorbox)**

Zum Ein- oder Ausschalten der Hintergrundbeleuchtung entsprechend der Umgebungshelligkeit.

Wählen Sie aus: {Aus} / {Ein}

#### **Benutzererkennung (erfordert das Philips-Zubehör CRD41, externe Sensorbox)**

Die Benutzererkennung kann erkennen, ob sich Menschen dem Anzeigegerät nähern.

Das Display schaltet die Hintergrundbeleuchtung aus, wenn innerhalb der eingestellten Zeit nichts erkannt wird.

Das Display schaltet die Hintergrundbeleuchtung wieder ein, sobald sich jemand nähert.

Die Optionen lauten:

• {Aus} (Standard), {10 Min.}, {20 Min.}, {30 Min.}, {40 Min.}, {50 Min.}, {60 Min.}

#### **Betriebs-LED**

Zum Ein- oder Ausschalten der Betriebs-LED. Wählen Sie zur normalen Nutzung {Ein}.

**Konfiguration rücksetzen**

Setzt alle Einstellungen im Konfiguration 1-Menü auf die werkseitigen Standardwerte zurück.

#### **Werkseinstellung**

Setzt alle Einstellungen in den Bildschirmmenüs {Bild}, {Bildschirm}, {Audio}, {Bild im bild}, {Konfiguration 1}, {Konfiguration 2} und {Erweiterte einstellungen} auf die Werkseitgen Standardeinstellungen zurück.

Android-Einstellungen werden bei der Werksrücksetzung ebenfalls rückgesetzt.

Wählen Sie mit [-] oder [-] die Option {Zurücksetzen}, drücken Sie zum Rücksetzen [OK].

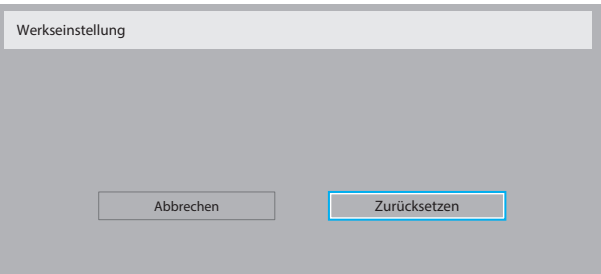

### **6.2.6. Konfiguration 2-Menü**

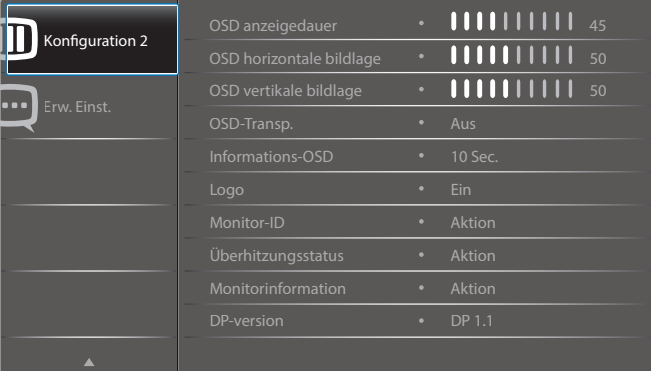

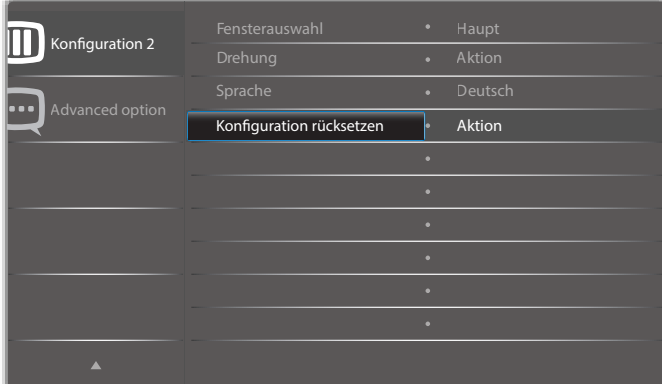

#### **OSD anzeigedauer**

Stellen Sie ein, wie lange das Bildschirmmenü eingeblendet sein soll. Die Optionen lauten: {0 - 120} Sekunden.

\*{0} verschwindet nicht automatisch.

#### **OSD horizontale bildlage**

Hiermit passen Sie die horizontale Position des Bildschirmmenüs an.

#### **OSD vertikale bildlage**

Hiermit passen Sie die ver tikale Position des Bildschirmmenüs an.

#### **OSD-Transp.**

Zur Anpassung derTransparenz der Bildschirmanzeige.

- • {Aus} –Transparenz ausgeschaltet.
- $\cdot$  {1 100} Transparenzstufe 1 bis 100.

#### **Informations-OSD**

Stellen Sie ein, wie lange die Informationen im oberen rechten Bildschirmbereich eingeblendet sein sollen. Die Informationen werden bei einem Wechsel des Eingangssignals angezeigt.

Bei Auswahl von {Aus} bleiben die Informationen eingeblendet.

Die Optionen lauten: {1 - 60} Sekunden.

#### **Logo**

Zum De-/Aktivieren der Logoanzeige bei Einschaltung Ihres Anzeigegerätes. Die Optionen lauten:

- • {Aus} (Standard)
- ${Ein}^*$
- • {Nutzer}\*\*
- \*\* Bei Einstellung von Logo auf Nutzer.

Das Nutzerlogo kann nicht gedreht werden.

#### **Monitor-ID**

Stellen Sie die Kennung zur Steuerung des Anzeigegerätes per RS232C ein.Wenn mehrere dieser Anzeigegeräte verbunden sind, muss jedes Anzeigegerät über eine einzigartige Kennung verfügen. Monitor-ID-Nummernbereich von 1 bis 255.

#### Die Optionen lauten: {Monitorgrup.} / {Neigung} / {Auto ID}

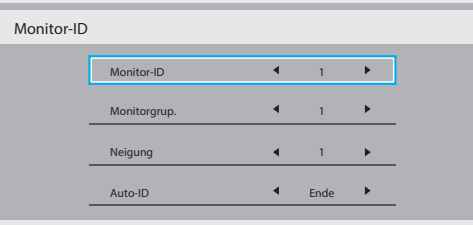

#### • {Monitorgrup.}

Die Optionen lauten: {Aus} / {1-254}

- ${Aus} {Monitoryrup.}$  werden nicht unterstützt.
- • {1-254} {Monitorgrup.} werden unterstützt. Die Standardeinstellung ist 1.
- • {Neigung}

Neigungsbereich von 1 bis 15. 1 ist die Standardeinstellung. Die {Auto-ID}-Einrichtungsfunktion ermöglicht die Einrichtung von {Monitor-ID} des verbundenen Gerätes entsprechend den {Neigung}-Einstellungen.

Beispiel: Neigung-Einstellung auf 4

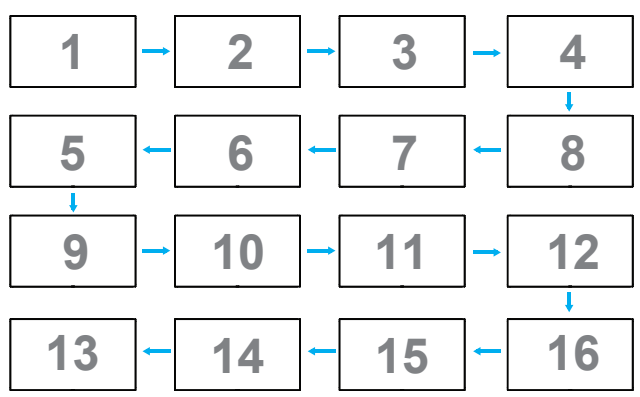

#### ${Auto-ID}$

Die Optionen lauten: {Start} / {Ende}. Standard ist {Ende}.

- Wechseln Sie zum Einrichten der IDs von Geräten vor dem Aktuellen zur Start-Option.
- Sobald die Einrichtung abgeschlossen ist, wechselt die Option automatisch zu Ende.
- Zur Nutzung dieser Funktion müssen Sie alle Geräte mit RS-232-Kabel seriell verbinden und ihre Kontrollports auf RS-232 einstellen.

#### **Überhitzungsstatus**

Mit dieser Option können Sie denTemperaturstatus jederzeit prüfen.

#### **Monitorinformation**

Zeigt Informationen über Ihr Anzeigegerät an, inklusive Modellnummer, Seriennummer, Betriebsdauer und Software-Version.

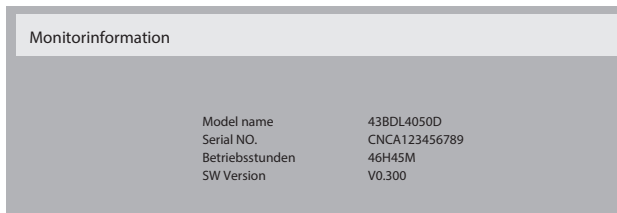

#### **DP-version**

DisplayPort-Unterstützungsmodus.

Die Optionen lauten:

- • {DP 1.1} (Standard) : DP 1.1-Einzelstream (Klonmodus)
- {DP 1.2 SST}: DP 1.2-Einzelstream (Klonmodus)
- • {DP 1.2 MST}: DP 1.2-Multistream

\*Hinweis:

Die DP-Version muss bei allen Daisy-Chain-Displays identisch eingestellt sein.

#### **Fensterauswahl**

Fenster zur Einstellung wählen. Das ausgewählte Fenster wird durch einen grünen Rand hervorgehoben.

Die Fensterauswahl ist nach dem Einschalten auf Haupt eingestellt.

Die Optionen lauten:

 ${Haupt} (Standard), {PIP}$ 

**Fensterauswahl.** Schnelltaste zur Fensterauswahl.

#### **Drehung**

Drehung von Haupt/Sub/OSD festlegen

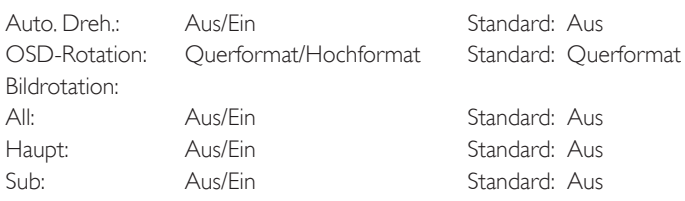

Auto. Dreh.: {Aus}, {Ein}; bei Einstellung auf Ein wird automatisch erkannt, ob eine PD-Drehung erforderlich ist; standardmäßig ist Aus eingestellt.

OSD-Rotation: {Aus}, {Ein}; bei Einstellung auf Ein dreht sich das OSD um 90 °, bei Einstellung auf Aus wird die ursprüngliche Ausrichtung wiederhergestellt.

All: {Aus}, {Ein}; bei Einstellung auf Ein werden alle Fenster um 90 ° gedreht, bei Einstellung auf Aus wird die ursprüngliche Ausrichtung der einzelnen Fenster wiederhergestellt.

Haupt: {Aus}, {Ein}; bei Einstellung auf Ein dreht sich das Hauptfenster um 90 °, bei Einstellung auf Aus wird die ursprüngliche Ausrichtung wiederhergestellt.

Sub: {Aus}, {Ein}; bei Einstellung auf Ein dreht sich das Subfenster 1 um 90 °, bei Einstellung auf Aus wird die ursprüngliche Ausrichtung wiederhergestellt.

\* Wenn Haupt- / Subquelle identisch sind, wird der Drehung des Subbildes Priorität gegeben.

\* Die De-Interlacing-Funktion wird im Drehungsmodus nicht unterstützt.

#### **Sprache**

Wählen Sie die Sprache des Bildschirmmenüs.

Die Optionen lauten: English/Deutsch/ 简体中文 /Français/Italiano/ Español/Русский/Polski/Türkçe/ 繁體中文 / 日本語 /Português/ العربية Danish/Svenska/Suomi/Norsk/Nederlands.

#### **Konfiguration rücksetzen**

Setzt alle Einstellungen im Konfiguration 2-Menü auf die werkseitigen Standardwerte zurück.

### **6.2.7. Erweiterte einstellungen-Menü**

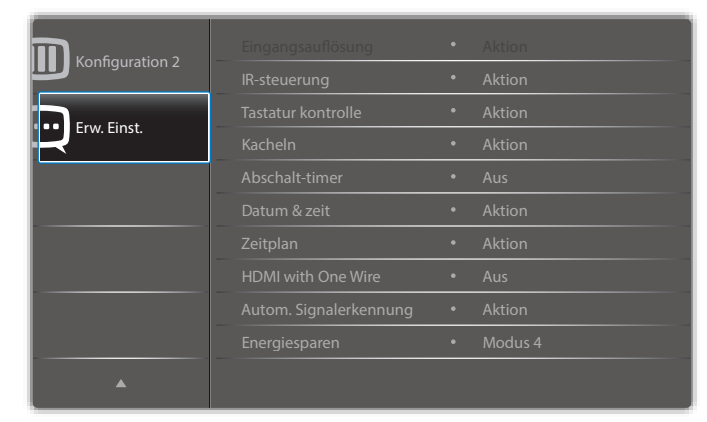

#### **Eingangsauflösung**

Hiermit stellen Sie die Auflösung derVGA-Eingabe ein. Dies ist nur erforderlich, wenn das Anzeigegerät dieVGA-Eingangsauflösung nicht richtig erkennen kann.

Hinweis: Dieses Element funktioniert nur bei VGA-Eingabe.

Die Optionen lauten:

- • {1024x768 / 1280x768 / 1360x768 / 1366x768}
- • {1400x1050 / 1680x1050}
- • {1600x1200 / 1920x1200}
- {Autom}: Bestimmt die Auflösung automatisch.

Die ausgewählten Einstellungen werden nach dem Aus- und Wiedereinschalten wirksam.

#### **IR-steuerung**

Wählen Sie den Betriebsmodus der Fernbedienung, wenn mehrere Anzeigegeräte per RS232C verbunden sind.

- • {Normal} Alle Anzeigegeräte können normal über die Fernbedienung gesteuert werden.
- • {Primär} Weist dieses Anzeigegerät als primäres Anzeigegerät zur externen Steuerung zu. Dieses Anzeigegerät kann nur über die Fernbedienung gesteuert werden. (Im Primär-Modus wird die IR-Taste unabhängig von der Monitor-ID/den Gruppeneinstellungen verarbeitet).
- • {Sekundär} Weist dieses Anzeigegerät als sekundäres Anzeigegerät zu. Dieses Anzeigegerät kann nicht über die Fernbedienung gesteuert werden und empfängt per RS232C nur das Fernbedienungssignal vom primären Anzeigegerät.
- • {Alles sperren} / {Sperre (außer Lautst.)} / {Sperre (außer Ein/ Aus)} / {Alle sperren außer PWR&VOL} – Fernbedienungsfunktion dieses Displays sperren. Halten Sie zur Freigabe die [1] INFO-Taste an der Fernbedienung 6 (sechs) Sekunden gedrückt.

#### **Tastatur kontrolle**

Hiermit de-/aktivieren Sie dieTastaturfunktion des Anzeigegerätes.

- {Entsperren} Aktiviert die Tastaturfunktion.
- • {Alles sperren} / {Sperre (außer Lautst.)} / {Sperre (außer Ein/ Aus)} / {Alle sperren außer PWR&VOL} - Deaktiviert die Tastaturfunktion.
- Hinweis: "Tastatursteuerung sperren" Diese Funktion deaktiviert den Zugriff auf alle Funktionen derTastatursteuerung. Halten Sie zum De-/Aktivieren der Tastatursperre die Tasten [+] und [1] gleichzeitig mehr als 3 Sekunden gedrückt.

#### **Kacheln**

Mit dieser Funktion können Sie eine einzelne große Bildschirmmatrix (Videowand) erstellen, die aus bis zu 225 Anzeigegeräten besteht (bis zu 15 Geräte je Spalte/Zeile). Diese Funktion erfordert eine Daisy-Chain-Verbindung.

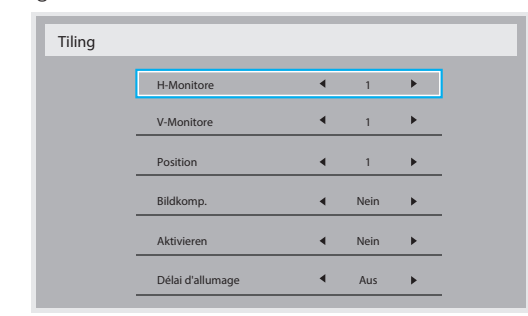

Beispiel: Matrix mit 2 x 2 Bildschirmen (4 Anzeigegeräte) H-Monitore = 2 Anzeigegeräte

V-Monitore = 2 Anzeigegeräte

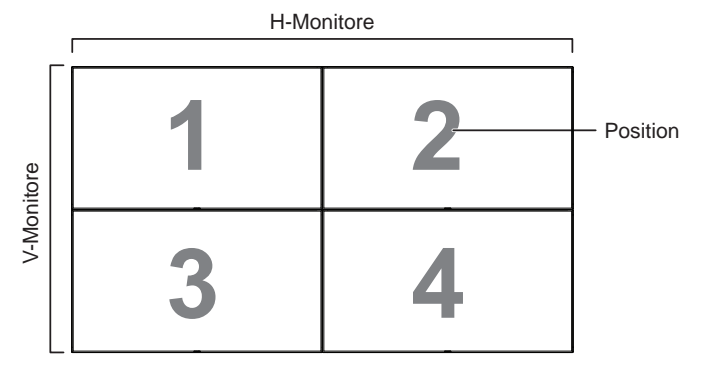

Beispiel: Matrix mit 5 x 5 Bildschirmen (25 Anzeigegeräte) H-Monitore = 5 Anzeigegeräte

V-Monitore = 5 Anzeigegeräte

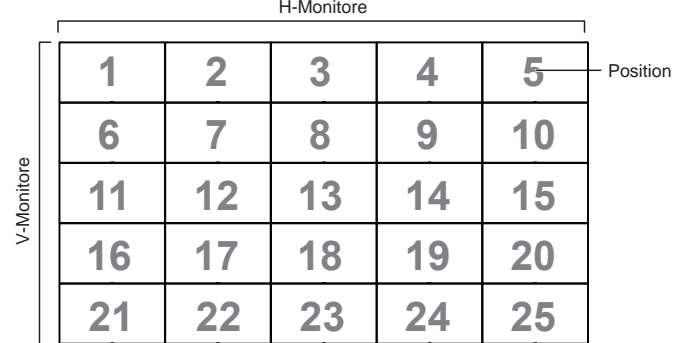

- {H-Monitore} Wählen Sie die Anzahl an Anzeigegeräten auf der Horizontalen.
- • {V-Monitore} Wählen Sie die Anzahl an Anzeigegeräten auf der Vertikalen.
- {Position} Wählen Sie die Position dieses Anzeigegerätes in der Bildschirmmatrix.
- ${Bildkomp.}$  Zum De-/Aktivieren der Bildkompensation auswählen.Wenn {Ja} ausgewählt ist, passt das Anzeigegerät das Bild zur Kompensation der Breite der Anzeigeblenden an, sodass das Bild exakt dargestellt ist.

#### **Bildkompensation – Ja**

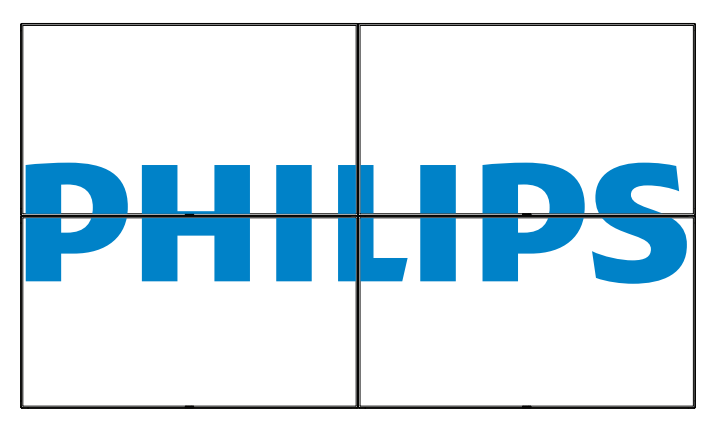

**Bildkompensation – Nein**

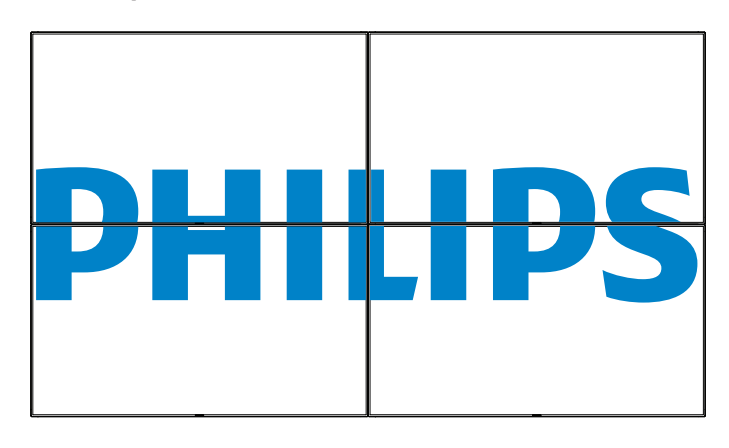

- {Aktivieren} Zum De-/Aktivieren der Kacheln-Funktion wählen. Wenn diese Option aktiviert ist, wendet das Anzeigegerät die Einstellungen unter {H-Monitore}, {V-Monitore}, {Position} und {Bildkomp.} an.
- {Einschaltverzögerung} Stellen Sie die Verzögerungszeit der Einschaltung (in Sekunden) ein. Bei der Standardoption {Autom} werden die Anzeigegeräte der Reihe nach je nach Kennung eingeschaltet, wenn mehrere Anzeigegeräte verbunden sind. Die Optionen lauten: {Aus/Autom/2-255}
- Helligkeit: {Normal}/{ACS}

{Normal}: Zur Übernahme des OSD-Helligkeitswer tes (Hintergrundbeleuchtung)

{ACS}: Zur Übernahme des Helligkeitswer tes (Hintergrundbeleuchtung) entsprechend der Anpassung durch das Mikrofonwerkzeug. Der Standardwert vor der Anpassung ist mit dem OSD-Helligkeitswert identisch, z. B. 70)

Einige Helligkeitseinstellungen (Hintergrundbeleuchtung) können über das Bildschirmmenü nicht angepasst werden. Bitte beachten Sie die Einstellungspriorität zur Bildmenühintergrundbeleuchtung.

#### **Abschalt-timer**

Zur Festlegung der automatischen Abschaltzeit (in Stunden).

#### **Datum & zeit**

Stellen Sie das Datum und die Uhrzeit der internen Uhr ein.

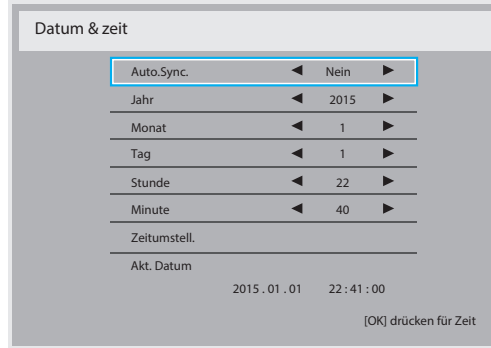

- 1. Drücken Sie zum Aufrufen des Untermenüs [OK].
- 2. Mit [ ] oder [ ] können Sie zwischen {Jahr}, {Monat}, {Tag}, {Stunde}, {Minute} und {Zeitumstell.} umschalten.
- 3. Mit [-] oder [-] passen Sie alle Einstellungen mit Ausnahme von {Zeitumstell.} an.
- 4. Rufen Sie mit der [OK]-Taste das {Zeitumstell.}-Untermenü auf.
- 5. Wählen Sie mit [-] oder [-] das Element, drücken Sie dann zum Anpassen [] oder [7].

#### Definition und Verhalten der Sommerzeit:

Die aktuelle Implementierung der Sommerzeitfunktion ist ein Erinnerungswerkzeug für Nutzer, die nicht wissen, wie sie die Sommerzeit anpassen. Sie passt die Echtzeituhr nicht automatisch an. Problem ist, dass es bei der Anpassung der Zeit keine festen Regeln nach Regionen oder Ländern gibt. Daher muss der Nutzer Anfangs- und Enddatum der Sommerzeit festlegen.Wenn die Sommerzeitkorrektur aktiviert ist (vom Nutzer wählbar), wird die Echtzeituhr an den festgelegten Daten angepasst.Am Anfangsdatum der Sommerzeit muss die Uhr um 2:00 Uhr um 1 Stunde vorgestellt werden.Am Enddatum der Sommerzeit muss die Uhr um 2:00 Uhr um 1 Stunde zurückgestellt werden.

Das vorhandene Sommerzeit-ein/aus-Menüelement sollte durch folgende Menüstruktur ersetzt werden:

- Das Menüelement <Zeitumstell.> öffnet ein Untermenü mit folgenden Elementen:
- Menüelement <Sommerzeit Anfang> Element <1st, 2nd, 3rd, 4th, Letzten> Sonntag von Element <1 bis 12 Monat>
- Menüelement <Sommerzeit Ende> Element <1st, 2nd, 3rd, 4th, Letzten> Sonntag von Element <1 bis 12 Monat>
- optional
- Menüelement <Korrekturzeit> Element <0,5, 1,0, 1,5, 2,0> Stunde
- Menüelement <Sommerzeit Korrektur> Element <Ein, Aus>

Wenn "Sommerzeit" auf "Ein" gesetzt ist, wird die Echtzeituhr zum entsprechenden Zeitpunkt automatisch auf Winter- und Sommerzeit angepasst (z. B. 29.03.09, 2:00 Uhr:Zeit um um 1 Stunde vorgestellt; 25.10.09, 2:00 Uhr:Zeit wird um 1 Stunde zurückgestellt)

#### **Zeitplan**

Mit dieser Funktion können Sie bis zu 7 (sieben) verschiedene Zeitintervalle programmieren, zu denen das Anzeigegerät aktiviert werden soll.

Sie können auswählen:

• Die Zeit, zu der sich das Anzeigegerät ein- und ausschalten soll.

- Die Wochentage, an denen sich das Anzeigegerät einschalten soll.
- Welche Eingangsquelle das Anzeigegerät bei den einzelnen Aktivierungszeiträumen nutzen soll.
- Hinweis: Bevor Sie diese Funktion nutzen, sollten Sie das aktuelle Datum und die Uhrzeit im {Datum & zeit}-Menü einstellen.
- 1. Rufen Sie mit [OK] oder [-] das Untermenü auf.

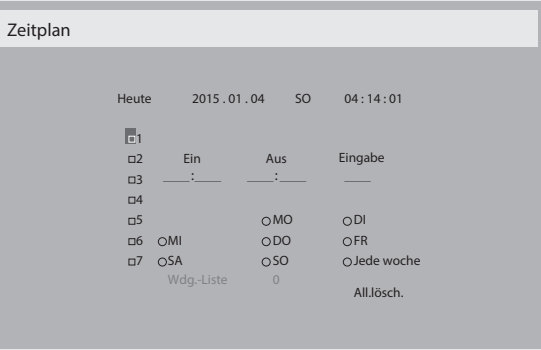

2. Wählen Sie mit  $[\cdot] / [\cdot]$  ein Zeitplanelement (Elementnummer 1 – 7) und drücken Sie zum Markieren [OK].

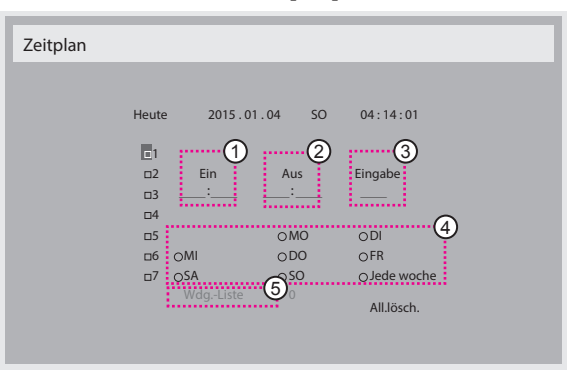

- 3. Wählen Sie mit den Tasten  $\left[\begin{array}{c} \\ \end{array}\right]$  /  $\left[\begin{array}{c} \\ \end{array}\right]$  den Zeitplan:
	- 1 Einschalt zeitplan: Stellen Sie mit denTasten [ ] / [ ] Stunde und Minute ein, zu der sich das Anzeigegerät einschalten soll.
	- 2) Ausschalt zeitplan: Stellen Sie mit den Tasten [ ] / [ ] Stunde und Minute ein, zu der sich das Anzeigegerät ausschalten soll.

Treffen Sie Ihre Auswahl oder lassen bei Stunde und Minute "\_\_" stehen, falls Sie den Ein- oder Ausschaltzeitplan nicht nutzen möchten.

- $(3)$  Eingangsquellen auswahl: Wählen Sie mit den Tasten  $\left[\right]$  /  $\left[\right]$ eine Eingangsquelle. Falls keine Eingangsquelle ausgewählt ist, bleibt die Eingangsquelle mit der zuletzt gewählten Quelle identisch.
- Tages zeitplan: Wählen Sie mit [-], an welchem Wochentag dieses Zeitplanelement wirksam sein soll; drücken Sie dann [OK].
- 5 Wenn die Eingangsquelle auf USB gesetzt ist,zum Zugreifen auf die Wdg.-Liste aktivieren:

4. Wenn Sie weitere Zeitplaneinstellung vornehmen möchten, drücken Sie die [ $\bigtriangleup$ ]-Taste und wiederholen Sie die obigen Schritte. Ein Häkchen in dem Kontrollkästchen neben der Nummer des Zeitplanelements zeigt an, dass der ausgewählte Zeitplan aktiv ist.

Hinweise:

Wenn sich Zeitpläne überschneiden, wird die geplante Einschaltzeit der geplanten Ausschaltzeit gegenüber bevorzugt.

• Wenn zwei Zeitplanelemente für dieselbe Zeit programmiert sind, wird der Zeitplan mit der höheren Nummer bevorzugt. Beispiel: Wenn die Zeitplanelemente #1 und #2 beide so eingestellt sind, dass sich das Anzeigeegrät um 7:00 einschaltet und um 17:00 ausschaltet, ist nur das Zeitplanelement #2 wirksam.

#### **HDMI with One Wire**

CEC-Steuerung.

- ${Aus}$  CEC deaktivieren. (Standard)
- ${Ein}$  CEC aktivieren.

#### **Autom. Signalerkennung**

Durch Auswahl dieser Option erkennt das Anzeigegerät verfügbare Signalquellen automatisch und zeigt diese an.

• {Aus} - Wenn ein Signal angeschlossen ist, kann es nur manuell ausgewählt werden.

Wenn vom ausgewählten Eingang kein Signal eingeht, Display auf automatische Bildanzeige entsprechend der Suchreihenfolge der jeweiligen Option einstellen.

Die Optionen lauten: {All} / {Failover}

- • {All}: DP -> HDMI1 -> HDMI2 -> DVI ->VGA -> Medienplayer -> Browser -> SmartCMS -> PDF-Reader -> Benutzerdefiniert.
- ${Failover}$ 
	- Failover 1: Benutzerdefinierte Einstellung. Standard: HDMI 1.
	- Failover 2: Benutzerdefinierte Einstellung. Standard: HDMI 1.
	- Failover 3: Benutzerdefinierte Einstellung. Standard: HDMI 1.
	- Failover 4: Benutzerdefinierte Einstellung. Standard: HDMI 1.
	- Failover 5: Benutzerdefinierte Einstellung. Standard: HDMI 1.
	- Failover 6: Benutzerdefinierte Einstellung. Standard: HDMI 1.
	- Failover 7: Benutzerdefinierte Einstellung. Standard: HDMI 1.
	- Failover 8: Benutzerdefinierte Einstellung. Standard: HDMI 1.
	- Failover 9: Benutzerdefinierte Einstellung. Standard: HDMI 1.
	- Failover 10: Benutzerdefinierte Einstellung. Standard: HDMI 1.

#### **Energiesparen**

Energiesparmodi

Modus 1: Gleichspannung aus -> Abschaltung. LED: Rot.

Energiesparen -> Abschalten, LED: Rot

Modus 2: Gleichspannung aus -> Abschaltung, LED: Rot.

Energiesparen -> Energiesparen. LED: Orange. Kann aufgeweckt werden.

Modus 3: Gleichspannung aus -> Hintergrundbeleuchtung aus, LED: Rot

Energiesparen -> Hintergrundbeleuchtung aus, LED: Orange. Kann aufgeweckt werden.

Modus 4: Gleichspannung aus -> Hintergrundbeleuchtung aus, LED: Rot

Energiesparen -> Energiesparmodus wird nicht aufgerufen, nur Anzeige von "Kein Signal".

\*Hinweis:Wenn Auto-FW-Akt. nicht Aus ist, arbeitet das Display bei der FW-Aktualisierung in Modus 3, das Bildschirmmenüelement ändert sich jedoch nicht.

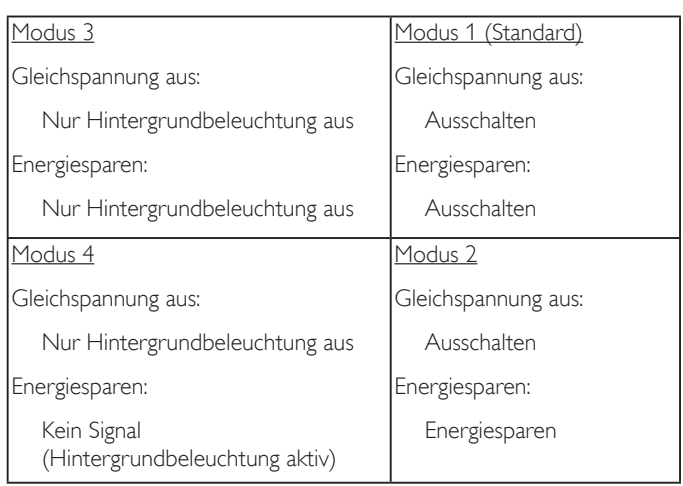

#### **Scalar-FW-Akt.**

Scalar-FW-Aktualisierung per USB.

#### **Auto-FW-Akt.**

Zeit zur automatischen Android-FW-Aktualisierung im Hintergrund einrichten.

\*Hinweis:Wenn Auto-FW-Akt. nicht Aus ist, arbeitet das Display bei der FW-Aktualisierung in Modus 3, das Bildschirmmenüelement ändert sich jedoch nicht.

#### **USB-Klon.**

PD-Einstellungen von einem Gerät auf ein anderes kopieren.

Import .: Einstellungen von Datei auf Anzeigegerät kopieren

Export.: PD-Einstellungen in Datei kopieren.

\* Geklonte Daten werden im internen Android-Speicher abgelegt. Sie müssen geklonte Daten per APK auf ein anderes Display kopieren.

#### **Erw. Einst. Rücksetzen**

Setzt alle Einstellungen außer {Datum & zeit} im Erw. Einst.-Menü auf die werkseitigen Standardwerte zurück.

- 1. Rufen Sie mit [OK] oder [-] das Untermenü auf.
- 2. Wählen Sie mit [-] oder [-] die Option {Zurücksetzen}, drücken Sie zum Rücksetzen der Einstellungen auf die werkseitigen Voreinstellungen [OK] .
- 3. Drücken Sie [1] oder wählen Sie {Abbrechen} und drücken Sie die [OK]-Taste, wenn Sie den Vorgang abbrechen und zum vorherigen Menü zurückkehren möchten.

# **7. USB-Gerätekompatibilität**

## **USB-Multimediacodecformate**

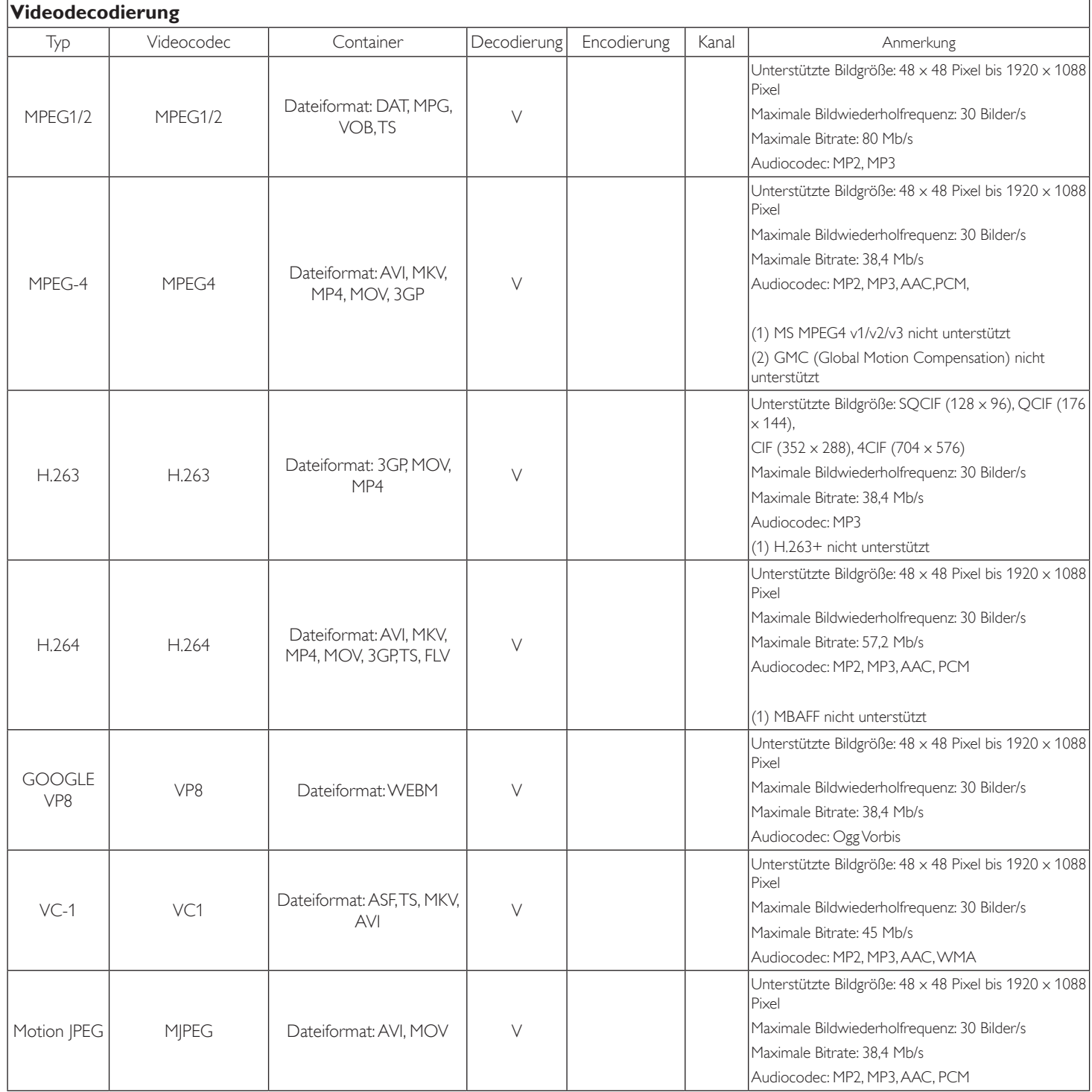

## **Audiodecodierung**

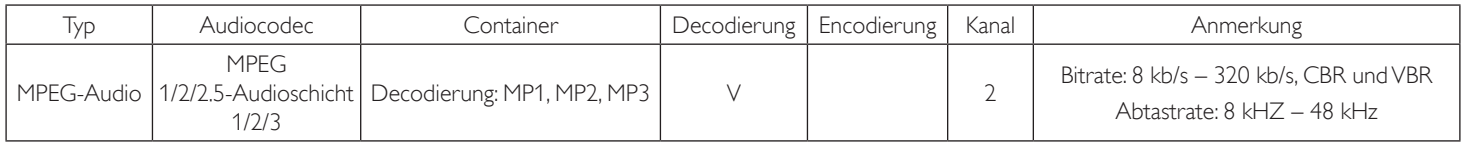

#### 43BDL4050D

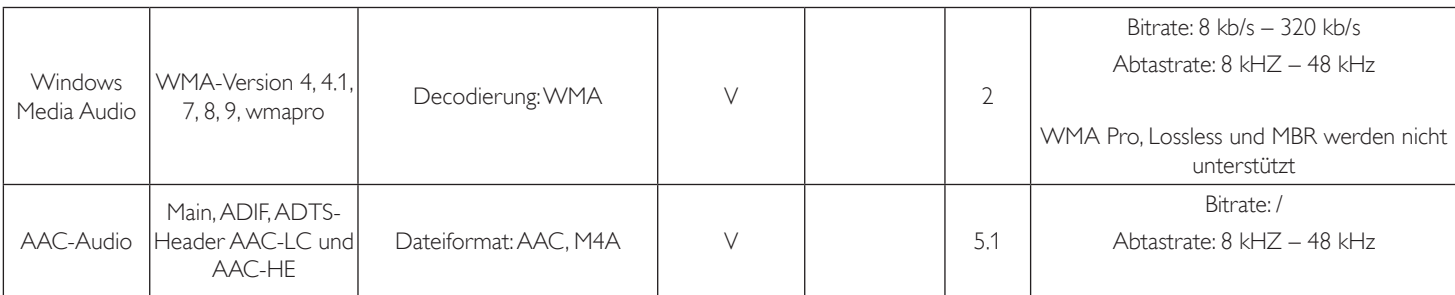

#### **Bilddecodierung**

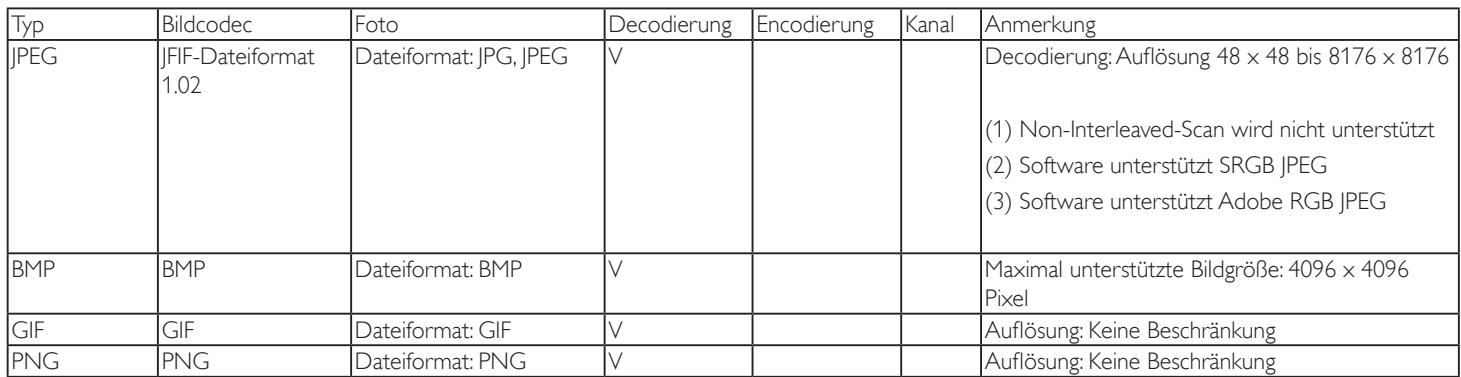

Hinweise:

• Ton oderVideo funktionieren möglicherweise nicht, falls die Inhalte eine standardmäßige Bitrate/Bildwiederholfrequenz jenseits der in der obigen Tabelle gelisteten kompatiblen Bildfrequenz (Bilder/s) aufweisen.

• Videoinhalte mit einer Bitrate oder Bildwiederholfrequenz jenseits der in der obigen Tabelle angegebenen Werte können während der Wiedergabe abgehakt wirken.

## **8. Eingangsmodus**

### **VGA-Auflösung:**

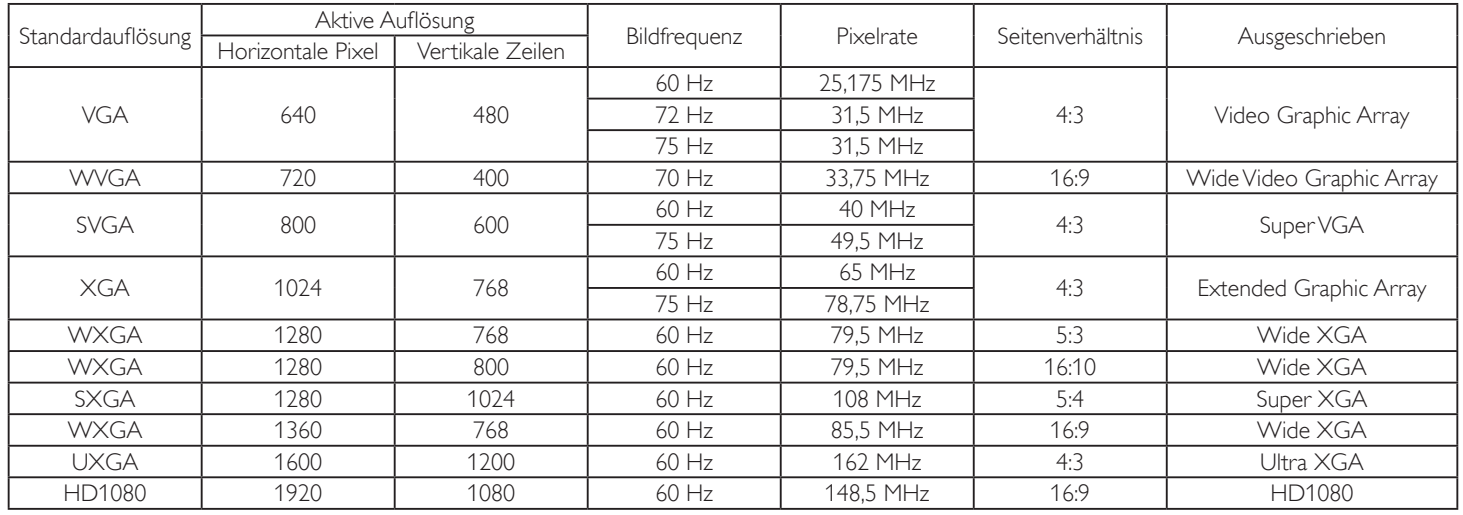

#### **SDTV-Auflösung:**

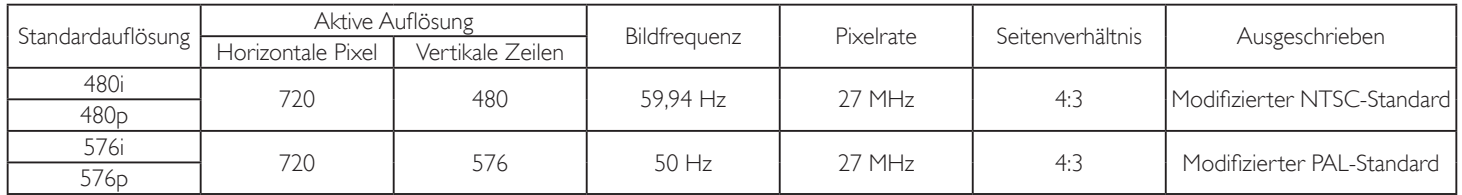

### **HDTV-Auflösung:**

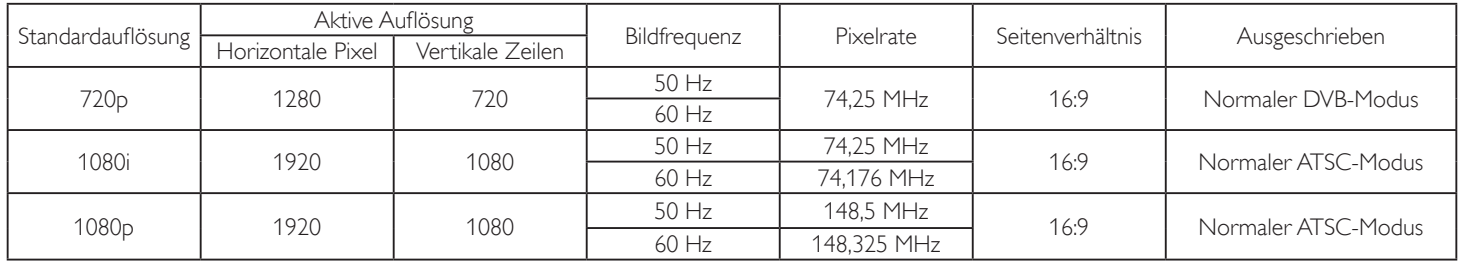

• Die PC-Textqualität ist im HD 1080-Modus optimal (1920 x 1080, 60 Hz).

Ihre PC-Anzeige kann je nach Hersteller (und Ihrer Windows-Version) abweichen.

Informationen zum Anschließen von Computer und Monitor entnehmen Sie bitte der Bedienungsanleitung Ihres Computers.

• Falls ein vertikaler und horizontaler Frequenzauswahlmodus exitiert, wählen Sie 60 Hz (vertikal) und 31,5 kHz (horizontal). In einigen Fällen können am Bildschirm unnormale Signale (z. B. Streifen) auftreten, wenn der Computer ausgeschaltet (oder getrennt) wird. Drücken Sie in diesem Fall zum Aufrufen des Videomodus die Taste [INPUT] (Eingabe). Stellen Sie zudem sicher, dass der Computer angeschlossen ist.

• Wenn horizontal synchrone Signale im RGB-Modus unregelmäßig wirken, prüfen Sie bitte den Energiesparmodus des Computer bzw. dieVerkabelung.

Die Tabelle der Anzeigeeinstellungen entspricht den IBM/VESA-Standards und basiert auf dem analogen Eingang.

Der DVI-Unterstützungsmodus entspricht dem PC-Unterstützungsmodus.

• Der beste Takt für die vertikale Frequenz beträgt bei jedem Modus 60 Hz.

# **9. Richtlinie zu Pixelfehlern**

Wir sind stets darum bemüht, Produkte von höchster Qualität anzubieten, und verwenden einige der branchenweit for tschrittlichsten Herstellungsverfahren, während wir zudem strenge Qualitätskontrollen durchführen. Dennoch sind die bei PDP- /TFT-Bildschirmen für Plasma- & LCD-Anzeigegeräte eingesetzten Pixel- oder Subpixeldefekte manchmal unvermeidlich. Kein Hersteller kann eine Gewährleistung für vollkommen fehlerfreie Bildschirme abgeben; dennoch garantiert Philips, dass alle Plasma- & LCD-Anzeigegeräte mit einer inakzeptablen Anzahl an Defekten innerhalb der Garantiedauer gemäß Ihren örtlichen Garantiebedingungen repariert werden.

In diesem Hinweis werden die verschiedenen Arten von Pixelfehlern erläutert und akzeptable Defektstufen für den LCD-Bildschirm definiert. Damit das Gerät im Rahmen der Garantie repariert wird, muss die Anzahl an Pixelfehlern einen bestimmten Wert überschreiten (vgl. Referenztabelle). Falls der LCD-Bildschirm die Spezifikationen erfüllt, werden ein Austausch im Rahmen der Garantie sowie Rückgabeforderungen zurückgewiesen. Da einige Ar ten oder Kombinationen von Pixelfehlern zudem auffälliger sind als andere, legt Philips bei diesen noch höhere Qualitätsstandards fest.

## **9.1. Pixel und Subpixel**

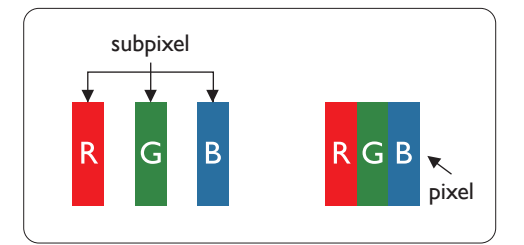

Ein Pixel oder Bildelement besteht aus drei Subpixeln in den Grundfarben Rot, Grün und Blau. Bilder werden durch eine Zusammensetzung vieler Pixel erzeugt.Wenn alle Subpixel eines Pixels erleuchtet sind, erscheinen die drei farbigen Subpixel als einzelnes weißes Pixel.Wenn alle drei Subpixel nicht erleuchtet sind, erscheinen die drei farbigen Subpixel als einzelnes schwarzes Pixel. Weitere Kombinationen beleuchteter und unbeleuchteter Pixel erscheinen als Einzelpixel anderer Farben.

## **9.2. Arten von Pixelfehlern + Punktdefinition**

Pixel- und Subpixeldefekte erscheinen auf dem Bildschirm in verschiedenen Arten. Es gibt drei Kategorien von Pixeldefekten und mehrere Arten von Subpixeldefekten innerhalb dieser Kategorien.

#### Punktdefinition = Was ist ein defekter "Punkt"? :

Ein oder mehrere defekte angrenzende Subpixel werden als "Punkt" bezeichnet. Die Anzahl an defekten Subpixeln spielt bei der Definition eines defekten Punktes keine Rolle. Das bedeutet, dass ein defekter Punkt aus einem,zwei oder drei defekten Subpixeln bestehen kann, die dauerhaft leuchten oder inaktiv sind.

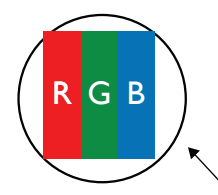

Ein Punkt = Ein Pixel; besteht aus drei Subpixeln (Rot, Grün und Blau).

## **9.3. Ständig leuchtendes Pixel**

Ständig leuchtende Pixel erscheinen als Pixel oder Subpixel, die immer erleuchtet "eingeschaltet" sind. Diese Beispiele von Bright-Dot-Fehlern kommen vor:

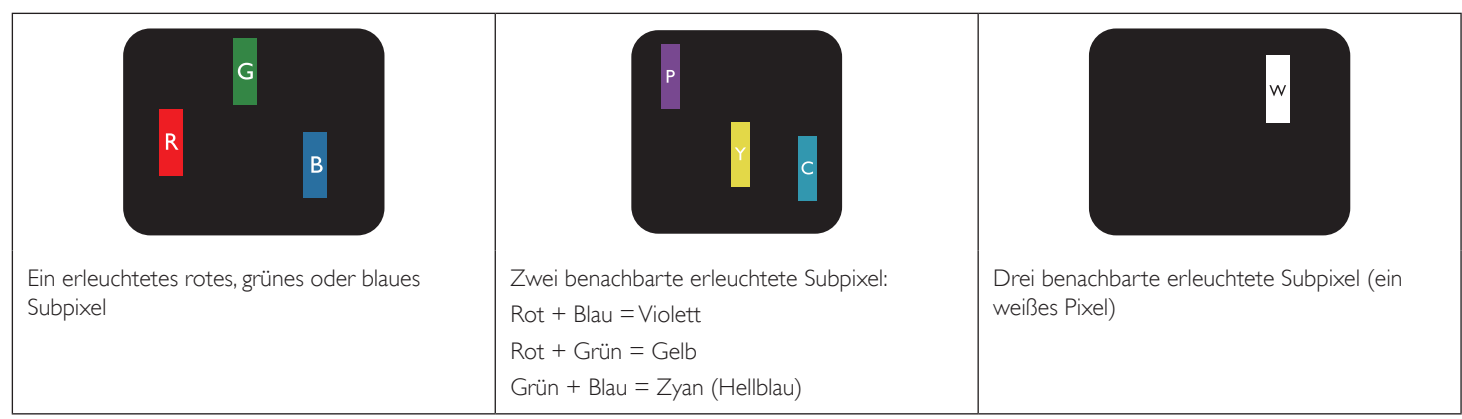

## **9.4. Dunkle Punktdefekte**

Ständig schwarze Pixel erscheinen als Pixel oder Subpixel, die immer dunkel "ausgeschaltet" sind. Diese Beispiele von Black-Dot-Fehlern kommen vor:

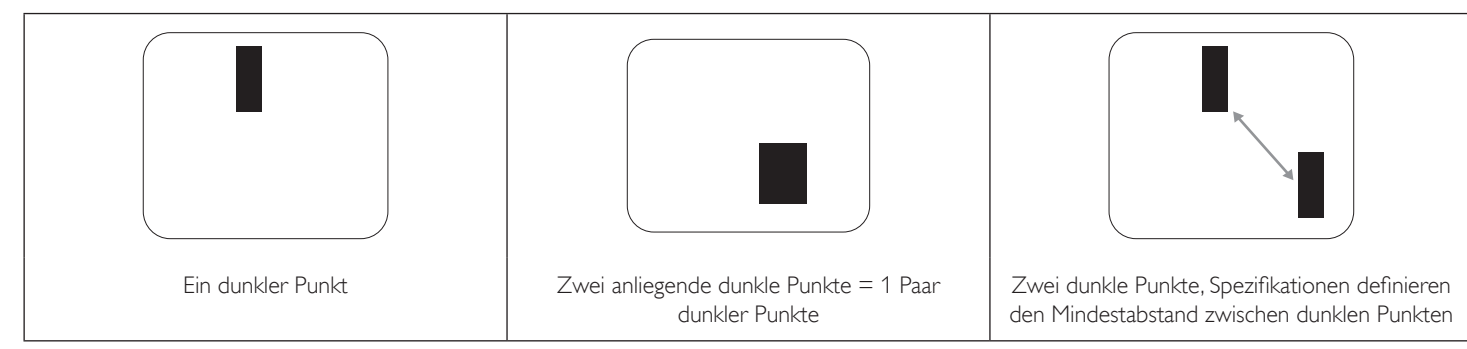

### **9.5. Abstände zwischen den Pixeldefekten**

Da Pixel- und Subpixeldefekte derselben Art, die sich in geringem Abstand zueinander befinden, leichter bemerkt werden können, spezifiziert Philips auch den zulässigen Abstand zwischen Pixeldefekten. In der nachstehendenTabelle finden Sie Spezifikationen über:

- Erlaubte Anzahl an anliegenden dunklen Punkten = (anliegende Dunkle Punkte = 1 Paar dunkler Punkte)
- Mindestabstand zwischen dunklen Punkten
- Gesamtanzahl an defekten Punkten

### **9.6. Toleranzen bei Pixeldefekten**

Damit Sie während der Gewährleistungsdauer Anspruch auf Reparatur infolge von Pixeldefekten haben, muss ein PDP-/TFT-Bildschirm in einem Plasma- / LCD-Bildschirm von Philips Pixel oder Subpixel aufweisen, die die in der nachstehenden Tabelle aufgeführten Toleranzen überschreiten.

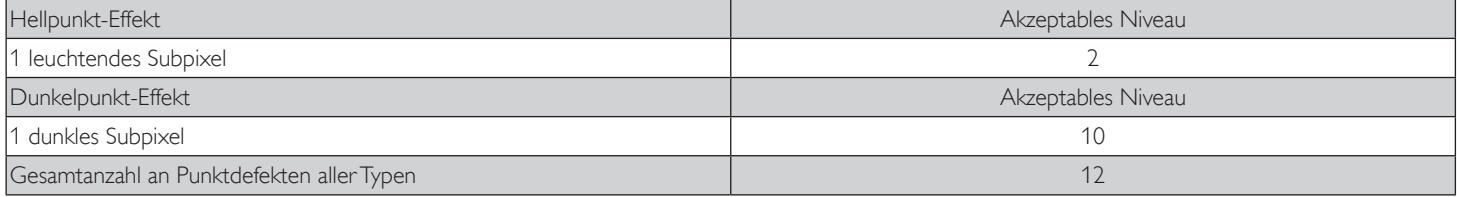

Hinweis: \* 1 oder 2 anliegende Subpixel defekt = 1 Punkt defekt

### **9.7. Mura**

Bei einigen Flüssigkristallbildschirmen (LCD) können gelegentlich dunkle Punkte oder Flecken auftreten. Dies ist in der Branche als Mura bekannt (japanischer Begriff für "Ungleichmäßigkeit"). Es dient der Beschreibung eines ungleichmäßigen Musters oder Bereichs, bei dem unter bestimmten Bedingungen ungleichmäßige Bildschirmdarstellungen auftreten können. Mura wird durch denVerschleiß der Flüssigkristall-Ausrichtungsschicht verursacht und ist normalerweise die Folge eines langen Betriebs bei hohen Umgebungstemperaturen. Dies ist ein branchenweites Phänomen, Mura ist nicht reparabel. Zudem wird es nicht durch unsere Garantie abgedeckt.

Der Mura-Effekt existier t bereits seit der Einführung der LCD-Technologie; er wird durch die Bildschirmgröße, lange Betriebszeiten (24/7-Betrieb) und den Einsatz bei schlechten Lichtbedingungen begünstigt.All diese Faktoren können die Wahrscheinlichkeit des Mura-Effekts erhöhen.

#### **Daran erkennen Sie den Mura-Effekt**

Der Mura-Effekt kann zahlreiche Symptome und verschiedenar tige Ursachen aufweisen. Einige werden nachstehend aufgelistet:

- Verunreinigungen oder Fremdpartikel in der Kristallmatrix
- Ungleichmäßige Verteilung der LCD-Matrix während der Herstellung
- Ungleichmäßige Luminanzverteilung der Hintergrundbeleuchtung
- • Ausübung von Druck auf das Panel
- Fehler innerhalb der LCD-Zellen
- Wärmebelastung langer Betrieb bei hohen Temperaturen

#### **So vermeiden Sie den Mura-Effekt**

Obwohl wir eine vollständige Verhinderung des Mura-Effekts nicht garantieren können, kann die Auftretenswahrscheinlichkeit von Mura durch diese Methoden minimiert werden:

- Verringerung der Helligkeit der Hintergrundbeleuchtung
- Verwendung eines Bildschirmschoners
- Reduzierung der Umgebungstemperatur rund um das Gerät

# **10. Reinigung und Problemlösung**

## **10.1. Reinigung**

#### **Vorsicht bei Verwendung des Anzeigegerätes**

- Halten Sie Hände, Gesicht und Gegenstände von den Belüftungsöffnungen des Anzeigegerätes fern. Die Oberseite des Anzeigegerätes wird durch die hohe Temperatur der Abluft, die durch die Belüftungsöffnungen austritt, üblicherweise sehr heiß. Wenn Sie Körperteile zu nah an diese Stellen bringen, könnenVerbrennungen undVerletzungen auftreten. Die Platzierung von Gegenständen in der Nähe der Oberseite des Anzeigegerätes kann Hitze-bedingte Schäden an den Gegenständen sowie Beschädigungen des Anzeigegerätes selbst zur Folge haben.
- Achten Sie darauf, vor dem Transport des Anzeigegerätes alle Kabel zu trennen. Wenn Sie das Gerät mit angeschlossenen Kabel transportieren, können die Kabel beschädigt werden; dadurch bestehen Brand- und Stromschlaggefahr.
- Ziehen Sie das Netzkabel zur Sicherheit aus der Steckdose, bevor Sie jegliche Reinigungs- oder Wartungsarbeiten durchführen.

#### **Anweisungen zur Reinigung der Frontblende**

- Die Vorderseite des Anzeigegerätes wurde speziell behandelt. Wischen Sie die Oberfläche vorsichtig mit einem Reinigungstuch oder einem weichen, fusselfreienTuch ab.
- Falls die Oberfläche verschmutzt ist, tauchen Sie ein weiches, fusselfreies Tuch in eine milde Reinigungslösung. Wringen Sie das Tuch gründlich aus. Entfernen Sie den Schmutz durch Abwischen der Oberfläche des Anzeigegerätes. Wischen Sie dann mit einem trockenen Tuch nach.
- Achten Sie darauf, die Oberfläche des Bildschirms nicht mit Ihren Fingern oder harten Gegenständen zu zerkratzen oder anzustoßen.
- Verwenden Sie keine aggressiven Substanzen, wie Insektensprays, Lösungsmittel und Verdünner.

#### **Anweisungen zur Reinigung des Gehäuses**

- Falls das Gehäuse verschmutzt ist, wischen Sie es mit einem weichen, trockenen Tuch ab.
- Sollte das Gehäuse stark verschmutzt sein, tauchen Sie ein fusselfreies Tuch in eine milde Reinigungslösung. Wringen Sie das Tuch möglichst gründlich aus.Wischen Sie über das Gehäuse.Trocknen Sie die Oberfläche mit einem trockenenTuch ab.
- Achten Sie darauf, dass weder Wasser noch Reinigungsmittel mit der Oberfläche des Anzeigegerätes in Kontakt kommen. Falls Wasser oder Feuchtigkeit in das Innere des Gerätes gelangt, können Betriebsstörungen und Stromschläge auftreten.
- Achten Sie darauf, das Gehäuse nicht mit Ihren Fingern oder harten Gegenständen zu zerkratzen oder anzustoßen.
- Verwenden Sie am Gehäuse keine aggressiven Substanzen, wie Insektensprays, Lösungsmittel und Verdünner.
- Platzieren Sie Gegenstände aus Gummi oder PVC nicht über einen längeren Zeitraum in der Nähe des Gehäuses.

# **10.2. Problemlösung**

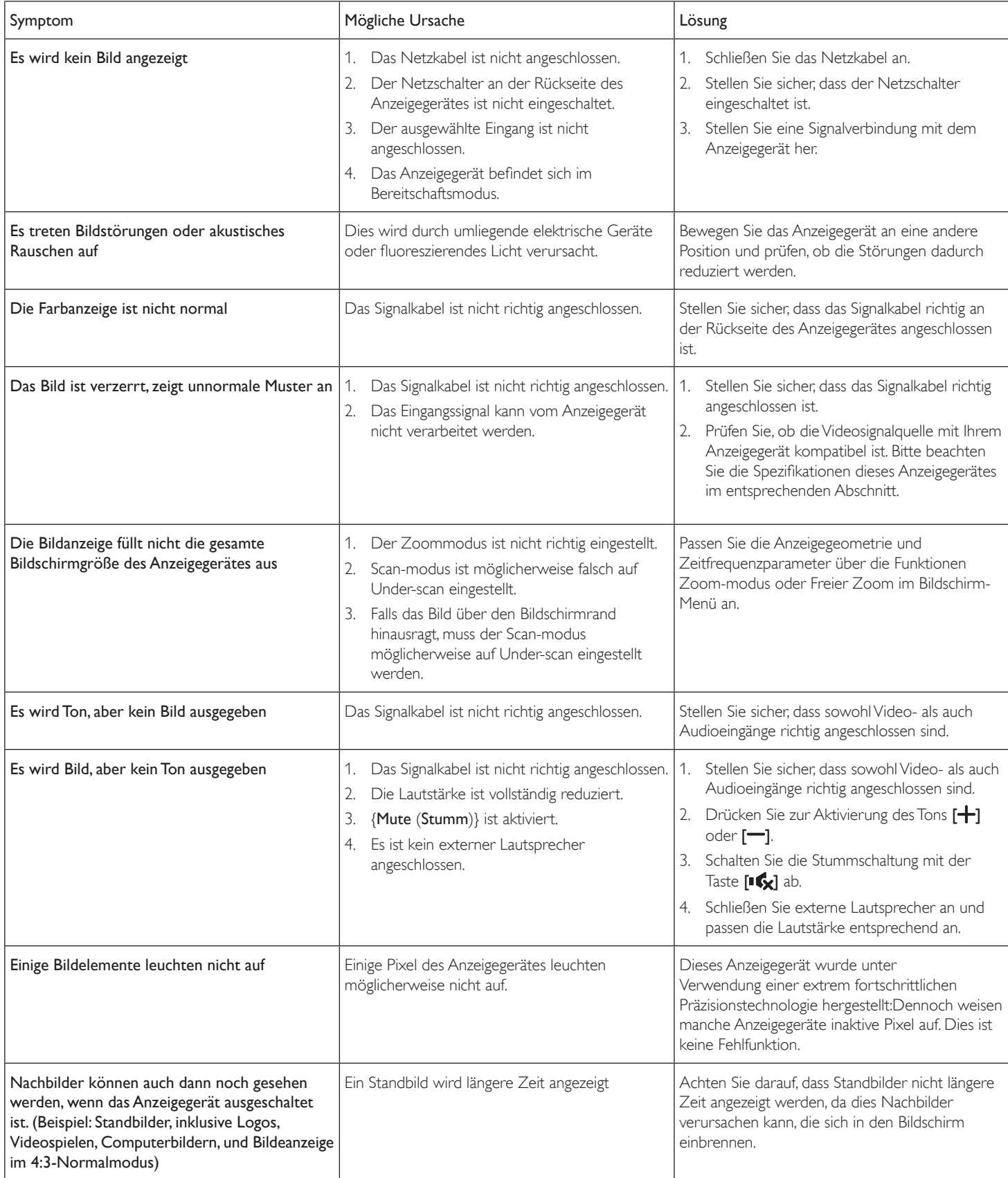

# **11. Technische Daten**

## **Anzeige:**

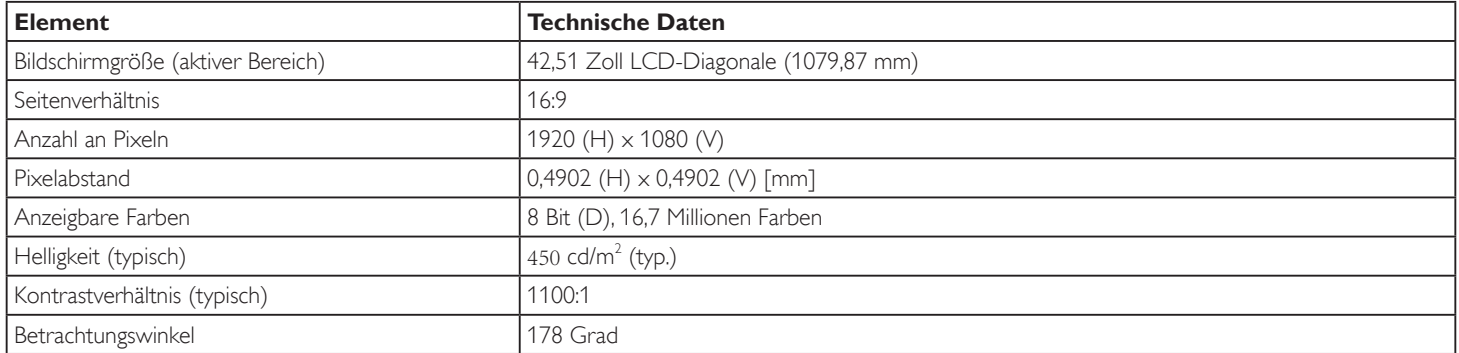

## **Ein-/Ausgänge:**

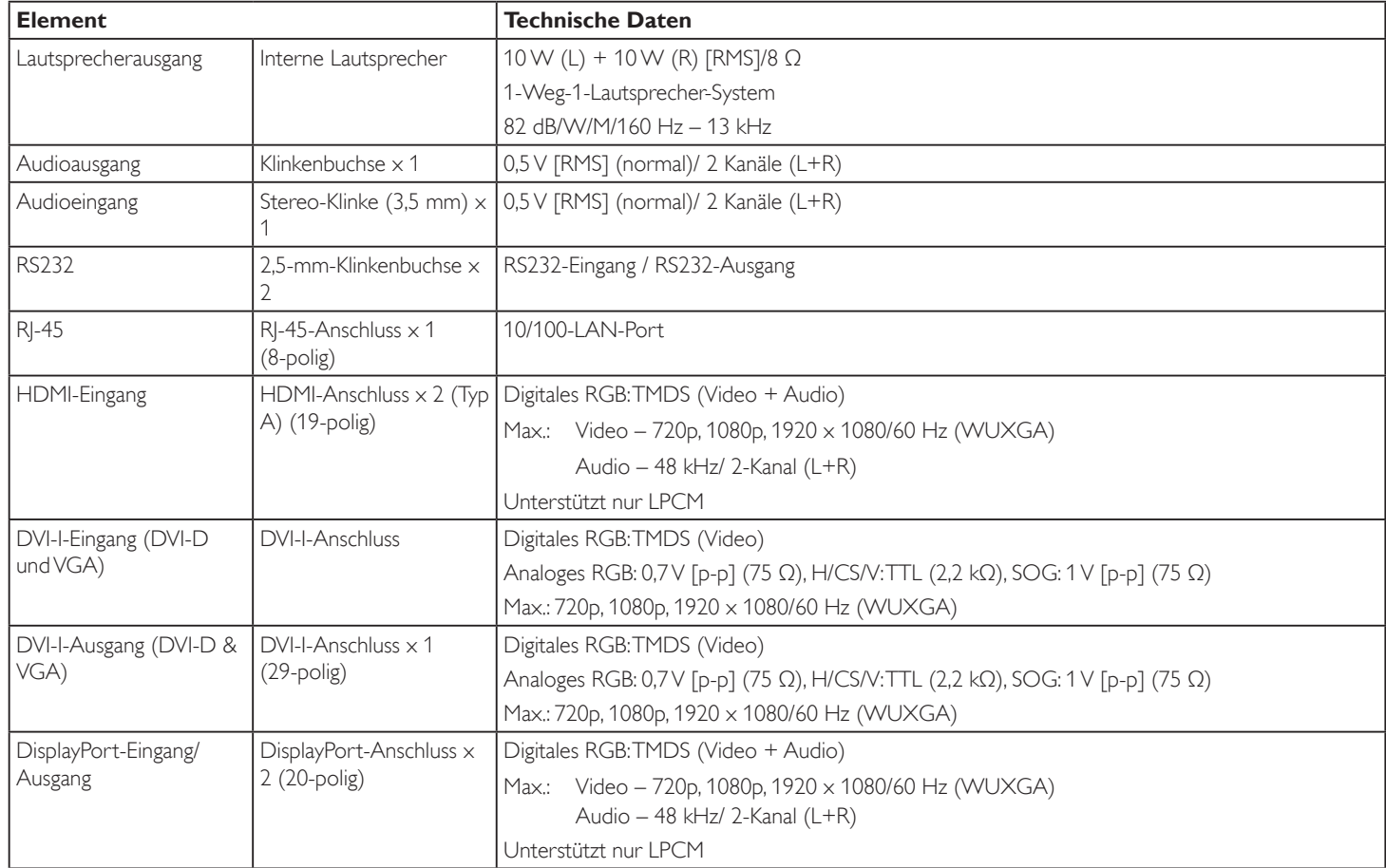

#### 43BDL4050D

## **Allgemein:**

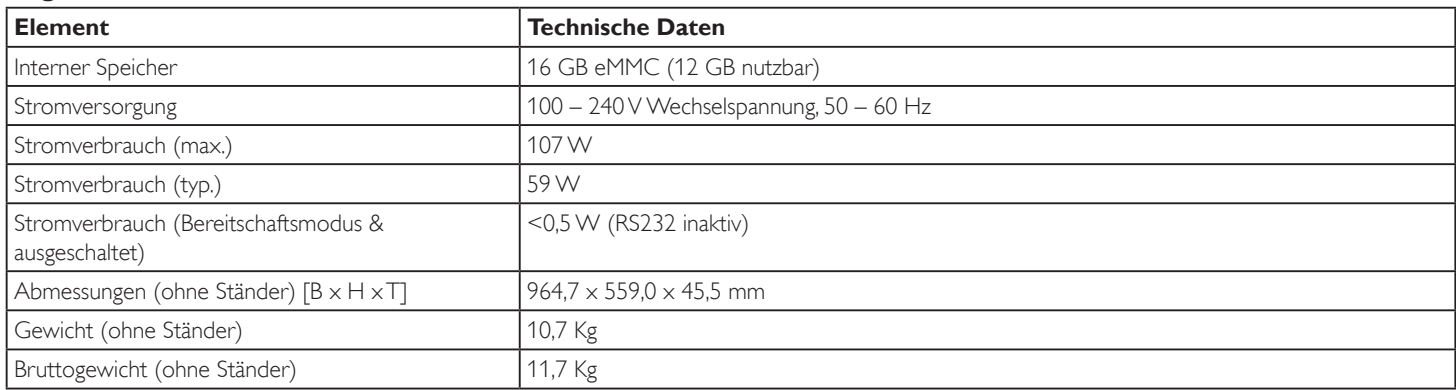

### **Produktdatenblatt:**

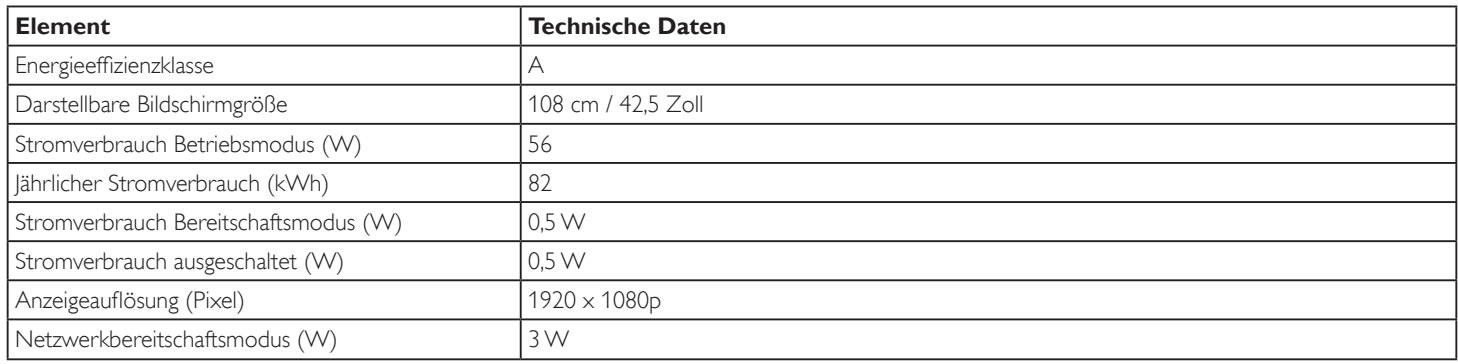

## **Umgebungsbedingungen:**

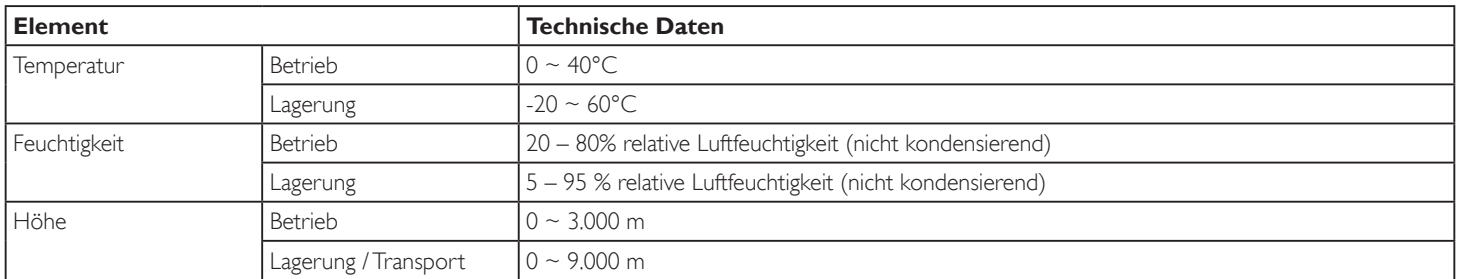

## **Interner Lautsprecher:**

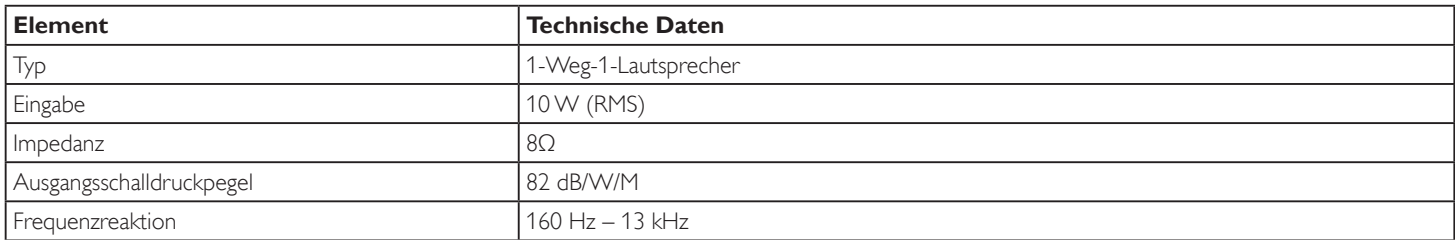

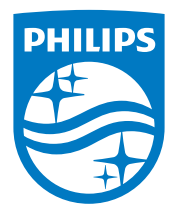

2016 © Koninklijke Philips N.V. Alle Rechte vorbehalten.

Philips und der Philips-Schild sind eingetragene Marken der Koninklijke Philips N. V. und werden unter Lizenz der Koninklijke Philips N.V. verwendet.

Technischen Daten können sich ohne Vorankündigung ändern.